WebSphere Business Integration Server Express und Express Plus

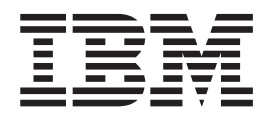

# WebSphere Business Integration Server Express Installation für Windows

*Version 4.4*

WebSphere Business Integration Server Express und Express Plus

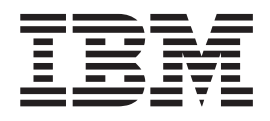

# WebSphere Business Integration Server Express Installation für Windows

*Version 4.4*

#### **Hinweis**

Vor Verwendung dieser Informationen und des darin beschriebenen Produkts sollten die Informationen unter ["Bemerkungen"](#page-98-0) auf Seite 89 gelesen werden.

- v Die IBM Homepage finden Sie im Internet unter: **ibm.com**
- v IBM und das IBM Logo sind eingetragene Marken der International Business Machines Corporation.
- v Das e-business-Symbol ist eine Marke der International Business Machines Corporation.
- v Infoprint ist eine eingetragene Marke der IBM.
- v ActionMedia, LANDesk, MMX, Pentium und ProShare sind Marken der Intel Corporation in den USA und/oder anderen Ländern.
- v C-bus ist eine Marke der Corollary, Inc. in den USA und/oder anderen Ländern.
- v Java und alle auf Java basierenden Marken und Logos sind Marken der Sun Microsystems, Inc. in den USA und/oder anderen Ländern.
- v Microsoft Windows, Windows NT und das Windows-Logo sind Marken der Microsoft Corporation in den USA und/oder anderen Ländern.
- v PC Direct ist eine Marke der Ziff Communications Company in den USA und/oder anderen Ländern.
- v SET und das SET-Logo sind Marken der SET Secure Electronic Transaction LLC.
- v UNIX ist eine eingetragene Marke der Open Group in den USA und/oder anderen Ländern.
- v Marken anderer Unternehmen/Hersteller werden anerkannt.

#### **Ausgabe Mai 2005**

Diese Veröffentlichung ist eine Übersetzung des Handbuchs IBM WebSphere Business Integration Server Express and Express Plus WebSphere Business Integration Server Express Instal*lation Guide for Windows*,

herausgegeben von International Business Machines Corporation, USA.

© Copyright International Business Machines Corporation 2004, 2005 © Copyright IBM Deutschland Informationssysteme GmbH 2004, 2005

Informationen, die nur für bestimmte Länder Gültigkeit haben und für Deutschland, Österreich und die Schweiz nicht zutreffen, wurden in dieser Veröffentlichung im Originaltext übernommen.

Möglicherweise sind nicht alle in dieser Übersetzung aufgeführten Produkte in Deutschland angekündigt und verfügbar; vor Entscheidungen empfiehlt sich der Kontakt mit der zuständigen IBM Geschäftsstelle.

Änderung des Textes bleibt vorbehalten.

Herausgegeben von: SW TSC Germany Kst. 2877 Mai 2005

## **Inhaltsverzeichnis**

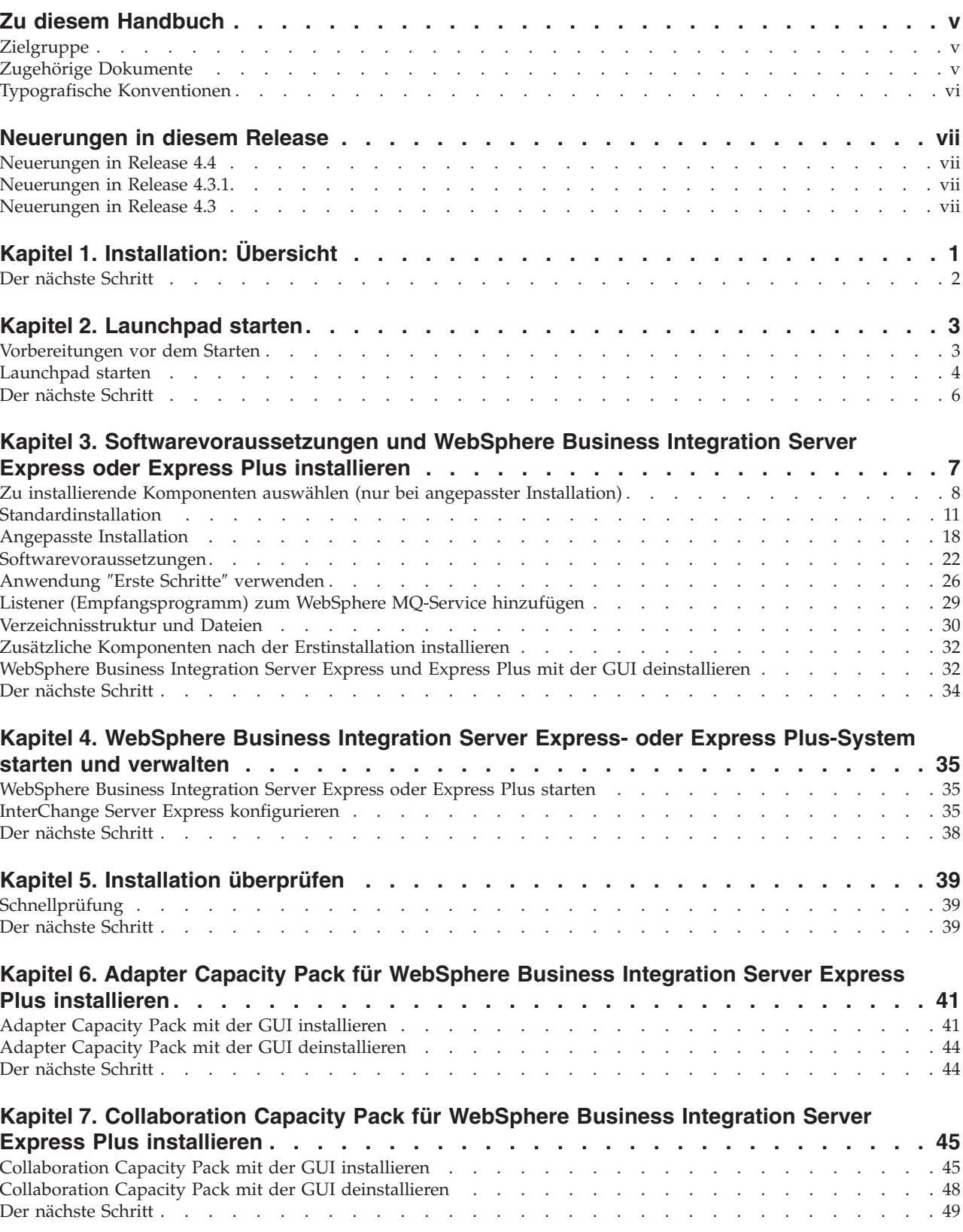

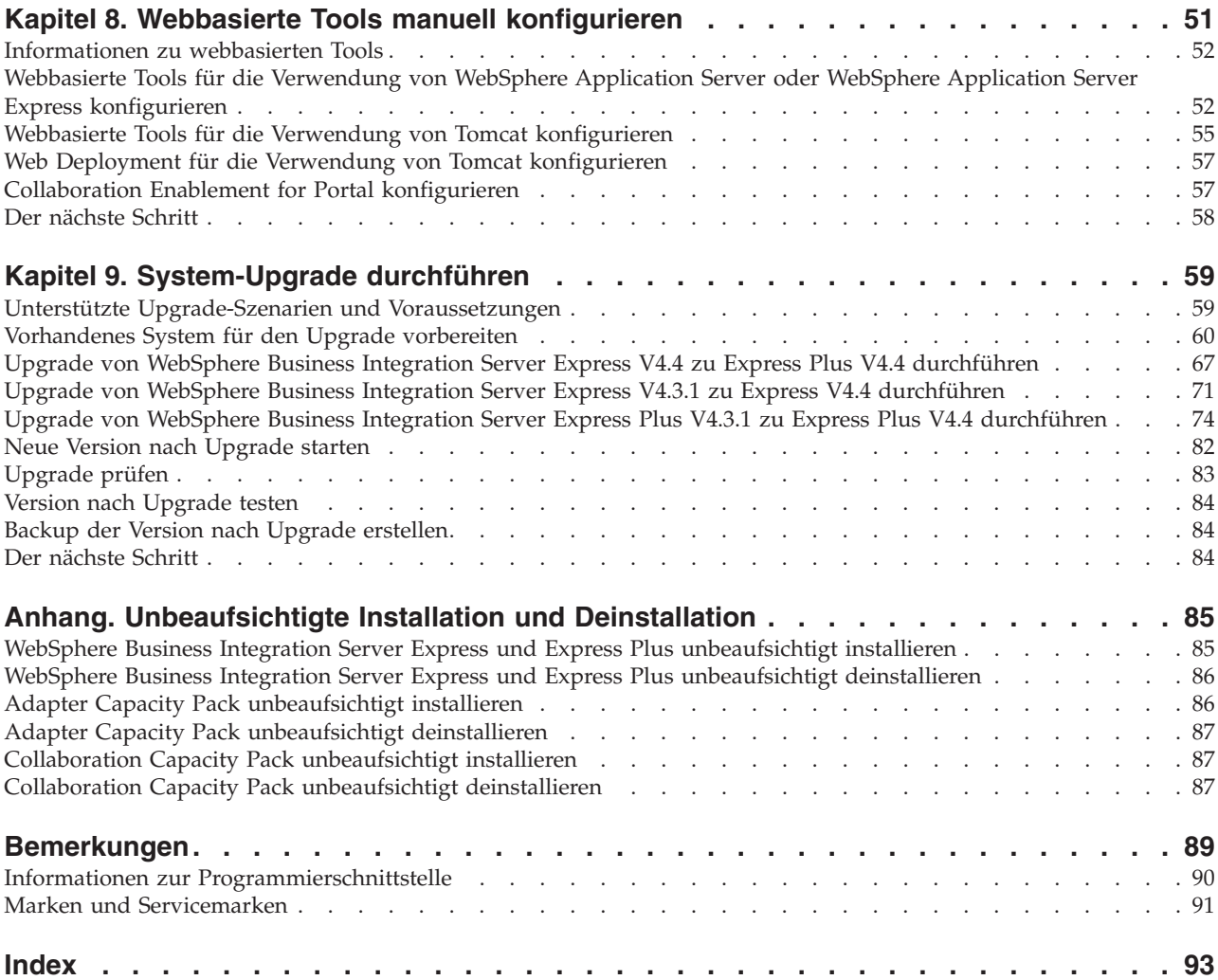

## <span id="page-6-0"></span>**Zu diesem Handbuch**

Die Produkte IBM(R) WebSphere(R) Business Integration Server Express und IBM WebSphere Business Integration Server Express Plus bestehen aus den folgenden Komponenten: InterChange Server Express, dem zugehörigen Toolset Express, CollaborationFoundation und einer Gruppe von Adaptern für die Softwareintegration. Die Tools in Toolset Express helfen Ihnen dabei, Geschäftsprozesse zu erstellen, zu ändern und zu verwalten. Sie können eine Auswahl aus vordefinierten Adaptern für ihre anwendungsübergreifenden Geschäftsprozesse treffen. Die Standardschablone für Prozesse ″CollaborationFoundation″ ermöglicht Ihnen eine schnelle Erstellung angepasster Prozesse.

Dieses Dokument beschreibt, wie Sie IBM WebSphere Business Integration Server Express- und IBM WebSphere Business Integration Server Express Plus-Systeme installieren und konfigurieren können.

Soweit nicht anders angegeben, beziehen sich die Informationen dieses Handbuchs sowohl auf IBM WebSphere Business Integration Server Express als auch auf IBM WebSphere Business Integration Server Express Plus. Der Ausdruck WebSphere Business Integration Server Express und seine Varianten beziehen sich auf beide Produkte.

## **Zielgruppe**

Dieses Dokument ist für Berater und Systemadministratoren gedacht, die WebSphere Business Integration Server Express oder Express Plus in der Microsoft(R) Windows(R)-Umgebung installieren, implementieren und verwalten.

## **Zugehörige Dokumente**

Die vollständige für dieses Produkt verfügbare Dokumentation beschreibt nicht nur die gemeinsamen Funktionen und Komponenten aller Installationen von WebSphere Business Integration Server Express und Express Plus, sondern enthält auch Referenzmaterial zu speziellen Komponenten.

Sie können die Dokumentation von der folgenden Website herunterladen, installieren und anzeigen: [http://www.ibm.com/websphere/wbiserverexpress/infocenter](http://www.ibm.com/websphere/wbiserverexpress/infocenter/).

**Anmerkung:** Auch die technischen Hinweise und Eilnachrichten der technischen Unterstützung, die nach Veröffentlichung dieses Dokuments herausgegeben werden, können wichtige Informationen über dieses Produkt enthalten. Diese stehen auf der Support-Website für WebSphere Business Integration unter [http://www.ibm.com/software/integration/websphere/support](http://www.ibm.com/software/integration/websphere/support/) bereit. Wählen Sie den für Sie interessanten Teilbereich aus, und durchsuchen Sie die technischen Hinweise und Eilnachrichten der technischen Unterstützung.

## <span id="page-7-0"></span>**Typografische Konventionen**

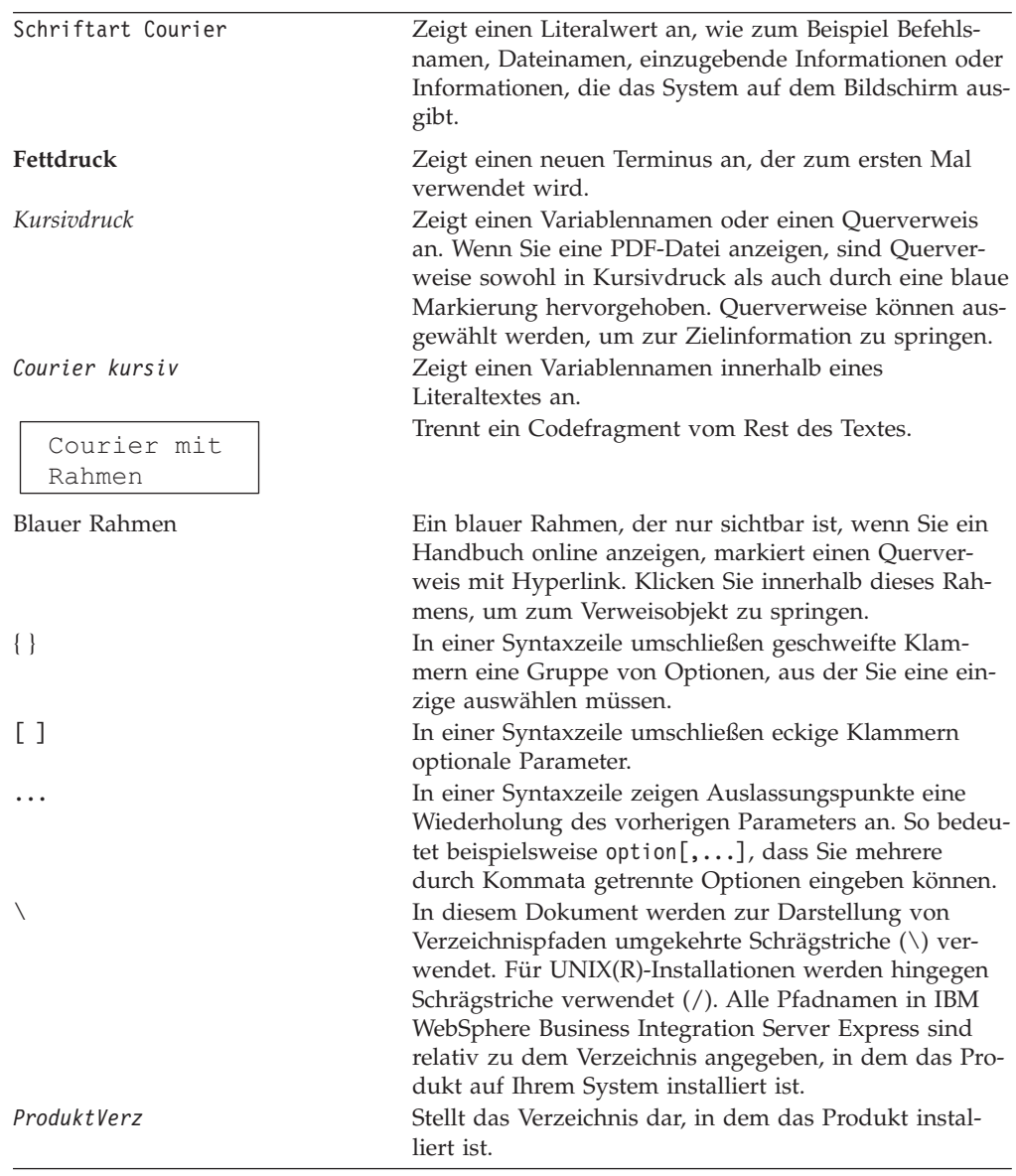

Dieses Dokument verwendet die folgenden Konventionen:

## <span id="page-8-0"></span>**Neuerungen in diesem Release**

## **Neuerungen in Release 4.4**

Die folgenden Änderungen wurden im Zusammenhang mit der Installation in diesem Release durchgeführt und in diesem Handbuch berücksichtigt:

- v Installationsoptionen für die Installationstypen **Angepasst** und **Standard**
- v Installation der Anwendung ″Erste Schritte″
- v ″Schnelleinstieg″ trägt jetzt den Namen ″Schnellprüfung″ und wird von einer integrierten Onlinedokumentation von ″Erste Schritte″ unterstützt
- v Installation der Anwendung ″Web Deployment″
- Rollenbasierte Zugriffssteuerung und vom Benutzer definierbarer Benutzername mit entsprechendem Kennwort

## **Neuerungen in Release 4.3.1**

Das aktuelle Release bietet neue Unterstützungsfunktionen für die folgenden Betriebssysteme, so dass diese im Produktionsmodus genutzt werden können:

- IBM OS/400 V5R2, V5R3
- Red Hat Enterprise Linux(TM) AS 3.0 Update 1
- SuSE Linux Enterprise Server 8.1 SP3
- Microsoft Windows 2003

## **Neuerungen in Release 4.3**

Dies ist das erste Release dieses Handbuchs.

## <span id="page-10-0"></span>**Kapitel 1. Installation: Übersicht**

Die Produkte IBM WebSphere Business Integration Server Express und Express Plus enthalten ein Installationsprogramm, das auf einer grafischen Benutzerschnittstelle (GUI) basiert. Dieses Programm wird als Launchpad bezeichnet und führt Sie in einzelnen Arbeitsschritten durch die Installation und Konfiguration der vorausgesetzten Software sowie des Produktes selbst.

Mit Launchpad haben Sie wahlweise die Möglichkeit, eine Standardinstallation oder eine angepasste Installation auszuführen. Beim Installationstyp **Standard** wird automatisch eine Gruppe bestimmter Komponenten installiert, während Sie beim Installationstyp **Angepasst** auswählen können, welche Komponenten installiert werden sollen. Bei beiden Installationstypen ermittelt Launchpad, ob auf dem System bereits andere erforderliche Softwarevoraussetzungen installiert sind, und zeigt die entsprechenden Informationen an. Nach der Installation der Voraussetzungen führt Sie Launchpad bis zum Abschluss der Installation durch die einzelnen Installationsschritte.

Dieses Handbuch liefert Ihnen eine detaillierte Erläuterung der einzelnen Schritte für die Installation und Erstkonfiguration, die ausgeführt werden müssen, um die Funktionsfähigkeit von IBM WebSphere Business Integration Server Express oder Express Plus zu gewährleisten. Der folgende Absatz enthält eine Auflistung der wichtigsten Schritte:

- 1. Stellen Sie sicher, dass das System, auf dem Sie dieses Produkt installieren möchten, die Hardware- und Softwarevoraussetzungen erfüllt. Weitere Informationen zu bestimmten Anforderungen sind auf der Website [http://www.ibm.com/software/integration/wbiserverexpress](http://www.ibm.com/software/integration/wbiserverexpress/) zu finden.
- 2. Starten Sie Launchpad, und starten Sie die Produktinstallation mit Launchpad (siehe Kapitel 2).
- 3. Entscheiden Sie sich für den Installationstyp **Standard** oder **Angepasst**. Lesen Sie in Kapitel 3 die Erläuterungen der Unterschiede zwischen einer Standardund einer angepassten Installation nach. Launchpad prüft, ob bereits unterstützte Softwarevoraussetzungen installiert sind. Die Website <http://www.ibm.com/software/integration/wbiserverexpress> enthält eine Auflistung der unterstützten Software, die zur Erfüllung der Softwarevoraussetzungen erforderlich ist. Fahren Sie anschließend mit dem Rest des mit Launchpad gestützten Installationsprozesses fort (siehe Kapitel 3).
- 4. Führen Sie alle eventuell erforderlichen zusätzlichen Konfigurationsschritte aus (siehe Kapitel 3).
- 5. Starten Sie das System, und führen Sie entweder mit der Anwendung ″Erste Schritte″ oder über das Startmenü von Windows erste Verwaltungsaufgaben aus (siehe Kapitel 4).
- 6. (Optional, jedoch empfohlen:) Prüfen Sie mit der Prozedur ″Schnellprüfung″ in ″Erste Schritte″, ob die Installation auf Ihrem System erfolgreich ausgeführt wurde und das System selbst einwandfrei funktioniert (siehe Kapitel 5).
- 7. (Optional nur für WebSphere Business Integration Server Express Plus:) Installieren Sie einen Anwendungsadapter aus dem Adapter Capacity Pack (siehe Kapitel 6).
- 8. (Optional nur für WebSphere Business Integration Server Express Plus:) Installieren Sie eine Collaboration aus dem Collaboration Capacity Pack (siehe Kapitel 7).

In den weiterführenden Kapiteln des Handbuchs finden Sie Informationen zu Folgendem:

- Kapitel 8, "Webbasierte Tools manuell [konfigurieren",](#page-60-0) auf Seite 51
- Kapitel 9, ["System-Upgrade](#page-68-0) durchführen", auf Seite 59
- v ["Unbeaufsichtigte](#page-94-0) Installation und Deinstallation", auf Seite 85

## <span id="page-11-0"></span>**Der nächste Schritt**

Um mit den Installations- und Konfigurationsprozessen zu beginnen, fahren Sie mit Kapitel 2, ["Launchpad](#page-12-0) starten", auf Seite 3 fort, um die grundsätzlichen Funktionen von Launchpad zu erlernen.

## <span id="page-12-0"></span>**Kapitel 2. Launchpad starten**

Um die Launchpad-GUI verwenden zu können, die Sie durch die Installation und Konfiguration von WebSphere Business Integration Server Express oder Express Plus führt, müssen Sie sich zunächst mit ihren Basisfunktionen vertraut machen.

Dieses Kapitel enthält die folgenden Abschnitte:

- v "Vorbereitungen vor dem Starten"
- ["Launchpad](#page-13-0) starten" auf Seite 4
- "Der nächste [Schritt"](#page-15-0) auf Seite 6

#### **Vorbereitungen vor dem Starten**

Führen Sie die folgenden Schritte aus, bevor Sie Launchpad starten:

- v Überprüfen Sie, ob Ihr System die auf der Website <http://www.ibm.com/software/integration/wbiserverexpress> aufgeführten Hardwarevoraussetzungen erfüllt.
	- **Anmerkung:** Mit dieser Servermaschine können maximal zwei Prozessoren als physische Prozessoren eingesetzt werden. Weitere Informationen hierzu enthalten die Produktlizenzbestimmungen.
- v Überprüfen Sie, ob auf der folgenden Website Fixpacks für Ihr Produkt zur Verfügung stehen: <http://www.ibm.com/software/integration/websphere/support/>.
- Stellen Sie sicher, dass alle Windows-Anwendungen beendet wurden.
- v Stellen Sie sicher, dass Sie über Windows-Administratorrechte verfügen. Bei Nichterfüllung dieser Voraussetzung wird eine Fehlernachricht mit den entsprechenden Informationen angezeigt, und die Launchpad-Anwendung wird beendet.
- v Bei den Installationsanweisungen in diesem Dokument wird von einer Installation unter Verwendung von Produkt-CDs ausgegangen. Wenn Sie die Installation über ESDs von Passport Advantage ausführen, gehen Sie wie folgt vor:
	- Schlagen Sie die Download-Anweisungen in Ihren Passport Advantage-Informationen nach.
	- Extrahieren Sie alle ESDs in dasselbe Verzeichnis auf Ihrem Festplattenlaufwerk, und führen Sie die Installation vom Festplattenlaufwerk aus, um so sicherzustellen, dass das Installationsprogramm fehlerfrei ausgeführt wird. Erstellen Sie *keine* CDs auf Basis der ESD-Images und versuchen Sie *nicht*, die Installation mit diesen durchzuführen. In diesem Fall kann die Installation fehlschlagen, da die Konfigurationsdienstprogramme bestimmter Softwarevoraussetzungen möglicherweise nicht im entsprechenden ESD-Paket mit der eigentlichen vorausgesetzten Softwarekomponente enthalten sind.
	- Stellen Sie sicher, dass die Namen der Komponentenordner des Verzeichnisses, in das Sie die ESDs extrahieren, keine Leerzeichen enthalten. So ist beispielsweise C:\Program me\WBISE kein gültiges Verzeichnis, da der Name des Ordners C:\Program me ein Leerzeichen enthält. Die Angabe C:\WBISE ist hingegen ein gültiges Verzeichnis, da der Name des Ordners WBISE keine Leerzeichen enthält.

<span id="page-13-0"></span>v Wenn Sie möchten, dass das Installationsprogramm von WebSphere Business Integration Server Express oder Express Plus die Komponenten System Monitor, Failed Event Manager oder Web Deployment automatisch für die Verwendung mit dem Express- oder Express Plus-Produkt und WebSphere Application Server Express oder WebSphere Application Server konfiguriert, *müssen* Sie über eine Installation der unterstützten Versionen von WebSphere Application Server Express oder WebSphere Application Server verfügen, *bevor* Sie das Installationsprogramm für WebSphere Business Integration Server Express oder Express Plus ausführen. Andernfalls müssen Sie System Monitor, Failed Event Manager und Web Deployment wie unter Kapitel 8, ["Webbasierte](#page-60-0) Tools manuell [konfigurieren",](#page-60-0) auf Seite 51 beschrieben manuell konfigurieren.

Informationen zu den unterstützten Versionen von WebSphere Application Server Express oder WebSphere Application Server enthält die Website <http://www.ibm.com/software/integration/wbiserverexpress>. Weitere Informa-tionen finden Sie außerdem in "Upgrade der [Softwarevoraussetzungen](#page-71-0) [durchführen"](#page-71-0) auf Seite 62.

v Stellen Sie sicher, dass Sie über Administratorrechte zum Erstellen einer neuen Datenbank und Hinzufügen neuer Benutzer verfügen.

#### **Launchpad starten**

Legen Sie zum Starten von Launchpad die CD mit den Basiskomponenten für WebSphere Business Integration Server Express Plus und i5/OS in das CD-ROM-Laufwerk Ihres Computers ein. Die Eingangsanzeige von Launchpad wird aufgerufen. Schaltflächen auf der linken Seite der Eingangsanzeige ermöglichen die rasche Auswahl mehrerer Aufgaben.

Die Eingangsanzeige von Launchpad für WebSphere Business Integration Server Express weicht geringfügig von der Eingangsanzeige für WebSphere Business Integration Server Express Plus ab.

Abbildung 1 zeigt ein Beispiel der Eingangsanzeige von Launchpad für WebSphere Business Integration Server Express. Launchpad für WebSphere Business Integration Server Express Plus enthält eine Schaltfläche mit der Beschriftung **Capacity Pack installieren**, die in Launchpad für WebSphere Business Integration Server Express nicht vorhanden ist. Über diese Schaltfläche können Sie die Installationsprogramme für Adapter Capacity Pack und Collaboration Capacity Pack starten. Beachten Sie die Installationsverfahren für Adapter Capacity Pack und Collabora-tion Capacity Pack, die in den Kapiteln Kapitel 6, ["Adapter](#page-50-0) Capacity Pack für WebSphere Business Integration Server Express Plus [installieren",](#page-50-0) auf Seite 41 und Kapitel 7, ["Collaboration](#page-54-0) Capacity Pack für WebSphere Business Integration Server Express Plus [installieren",](#page-54-0) auf Seite 45 erläutert werden.

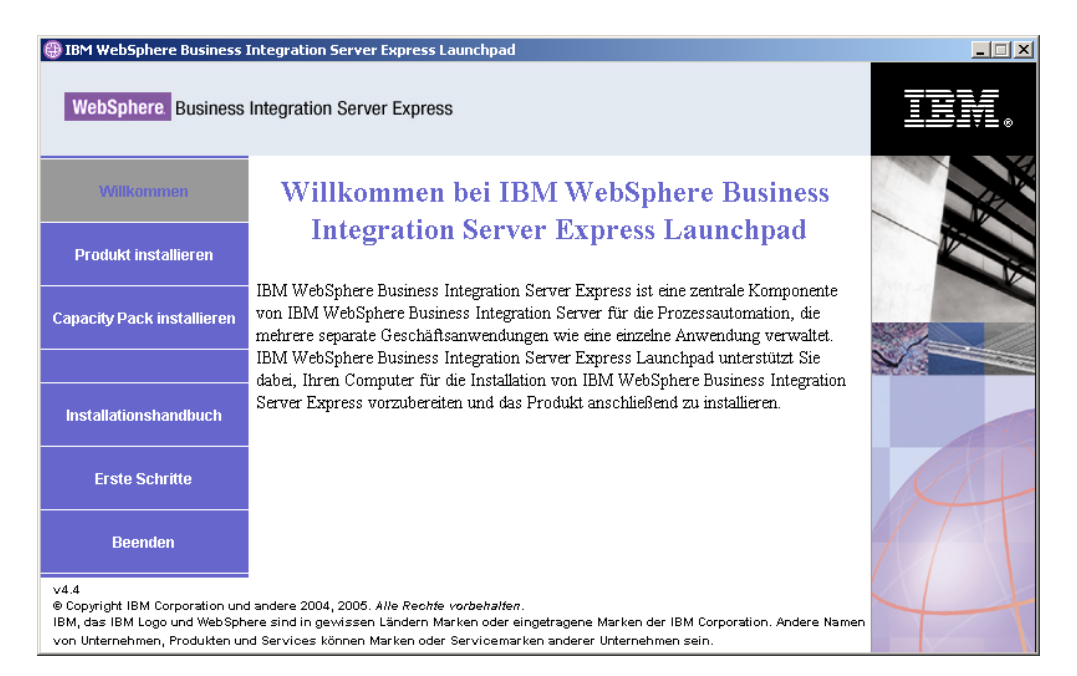

*Abbildung 1. Eingangsanzeige von Launchpad für WebSphere Business Integration Server Express Plus*

Die Schaltflächen in der Eingangsanzeige dienen zum Steuern der folgenden Tasks:

#### **Produkt installieren**

Führt Sie auf Basis der Produktkomponenten, die Sie installieren möchten, zur Installation der entsprechenden Softwarevoraussetzungen und installiert dann außerdem die Produktkomponenten.

#### **Capacity Pack installieren**

(Nur bei WebSphere Business Integration Express Plus.) Ermöglicht die Installation von Collaborations oder zusätzlichen Adaptern, die nicht im Basisprodukt enthalten sind.

#### **Installationshandbuch**

Enthält eine Verknüpfung zum WebSphere Business Integration Server Express Information Center, über das Sie die gesamte Produktdokumentation einschließlich dieses Installationshandbuchs beziehen können.

#### **Erste Schritte**

Startet die Anwendung ″Erste Schritte″. Die Anwendung ″Erste Schritte″ ist eine einzelne Schnittstelle, die Ihnen nach Abschluss der Installation die Verwendung und Verwaltung von WebSphere Business Integration Server Express oder Express Plus ermöglicht.

#### **Beenden**

Beendet Launchpad.

## <span id="page-15-0"></span>**Der nächste Schritt**

Wenn Sie mit den in diesem Kapitel erläuterten Basisfunktionen der Launchpad-GUI vertraut sind, fahren Sie mit Kapitel 3, ["Softwarevoraussetzungen](#page-16-0) und WebSphere Business Integration Server Express oder Express Plus [installieren",](#page-16-0) auf [Seite](#page-16-0) 7 fort. Dieses Kapitel enthält Informationen dazu, wie Sie mit Launchpad erforderliche Softwarevoraussetzungen ermitteln, die Installation ausgewählter erforderlicher Voraussetzungen ausführen und WebSphere Business Integration Server Express oder Express Plus installieren.

## <span id="page-16-0"></span>**Kapitel 3. Softwarevoraussetzungen und WebSphere Business Integration Server Express oder Express Plus installieren**

Das WebSphere Business Integration Server Express- oder Express Plus-System kann basierend auf den Komponenten, die Sie für die Installation ausgewählt haben, ermitteln, welche Softwarevoraussetzungen Sie für die Installation erfüllen müssen. Wenn bestimmte Elemente nicht installiert sind, kann das System die Installation dieser Elemente ausführen.

Launchpad bietet die beiden Installationsoptionen **Standard** und **Angepasst**.

Bei Auswahl der Installationsoption **Standard** werden automatisch die folgenden Komponenten installiert:

- InterChange Server Express
- Toolset Express
- Adapter für JText
- **Beispiele**

Bei einer Standardinstallation wird außerdem automatisch festgestellt, ob Sie über die Komponenten zum Erfüllen der Softwarevoraussetzungen verfügen. Bei Bedarf können die meisten Komponenten im Rahmen der Standardinstallation installiert werden.

Bei Auswahl der Installationsoption **Angepasst** haben Sie die Möglichkeit, die Komponenten auszuwählen, die Sie installieren möchten. Wie bei der Standardinstallation wird auch hier geprüft, ob die Komponenten zum Erfüllen der Softwarevoraussetzungen installiert sind. Bei Bedarf können die meisten Kompo-nenten installiert werden. Im Abschnitt "Zu installierende [Komponenten](#page-17-0) auswählen (nur bei angepasster [Installation\)"](#page-17-0) auf Seite 8 finden Sie Beschreibungen der verfügbaren Komponenten. Weitere Informationen zur angepassten Installation enthält der Abschnitt ["Angepasste](#page-27-0) Installation" auf Seite 18.

Weitere Informationen zur Standardinstallation enthält der Abschnitt ["Standardinstallation"](#page-20-0) auf Seite 11.

Bei den Installationsanweisungen in diesem Kapitel wird von Folgendem ausgegangen:

- v WebSphere Business Integration Server Express oder Express Plus Version 4.4 ist *noch nicht* auf Ihrer Maschine installiert. Wenn eine Vorgängerversion des Produkts oder der Capacity Packs installiert ist und Sie einen Upgrade zu Version 4.4 durchführen möchten oder wenn WebSphere Business Integration Server Express V4.4 installiert ist und Sie einen Upgrade zu WebSphere Business Integration Server Express Plus V4.4 durchführen möchten, beachten Sie die entspre-chenden Anweisungen hierzu unter Kapitel 9, ["System-Upgrade](#page-68-0) durchführen", auf [Seite](#page-68-0) 59.
- Die Komponenten werden auf der Maschine installiert, auf dem das Betriebssystem Windows 2003 als Produktionsumgebung ausgeführt wird. *Wenn das Installationsprogramm auf einem System mit Windows XP ausgeführt wird, werden manche Anzeigen nicht aufgerufen. Außerdem enthalten manche Anzeigen andere Auswahlmöglichkeiten.* Auf der Website

<http://www.ibm.com/software/integration/wbiserverexpress> finden Sie eine

<span id="page-17-0"></span>Auflistung der Produktkomponenten, die auf den einzelnen Windows-Plattformen in Produktions- und in Entwicklungsumgebungen unterstützt werden.

- v Die hier beschriebene Installation bezieht sich auf ein WebSphere Business Integration Server Express Plus-System. Bei der Installation eines WebSphere Business Integration Server Express-Systems können die Bildschirmanzeigen geringfügig abweichen.
- Sie haben die Informationen im Kapitel Kapitel 2, ["Launchpad](#page-12-0) starten", auf Seite [3](#page-12-0) gelesen und verstanden, und Sie haben Launchpad gestartet.

Dieses Kapitel enthält die folgenden Abschnitte:

- v "Zu installierende Komponenten auswählen (nur bei angepasster Installation)"
- ["Standardinstallation"](#page-20-0) auf Seite 11
- ["Angepasste](#page-27-0) Installation" auf Seite 18
- v ["Softwarevoraussetzungen"](#page-31-0) auf Seite 22
- v ["Anwendung](#page-35-0) ″Erste Schritte″ verwenden" auf Seite 26
- v "Listener [\(Empfangsprogramm\)](#page-38-0) zum WebSphere MQ-Service hinzufügen" auf [Seite](#page-38-0) 29
- v ["Verzeichnisstruktur](#page-39-0) und Dateien" auf Seite 30
- v "Zusätzliche Komponenten nach der [Erstinstallation](#page-41-0) installieren" auf Seite 32
- ["WebSphere](#page-41-0) Business Integration Server Express und Express Plus mit der GUI [deinstallieren"](#page-41-0) auf Seite 32
- v "Der nächste [Schritt"](#page-43-0) auf Seite 34

["Unbeaufsichtigte](#page-94-0) Installation und Deinstallation", auf Seite 85 enthält Anweisungen zur Durchführung von unbeaufsichtigten Installationen und Deinstallationen.

## **Zu installierende Komponenten auswählen (nur bei angepasster Installation)**

Bei der Installation von WebSphere Business Integration Server Express und Express Plus unter Verwendung der Installationsoption **Angepasst** können Sie wahlweise alle oder lediglich eine Untergruppe der Produktkomponenten installieren. Sie können die für die Installation verfügbaren Komponenten in den Anzeigen auswählen, die aufgerufen werden, wenn Sie in Launchpad in der Anzeige ″Typ der Installation auswählen″ auf die Schaltfläche **Angepasst** klicken. Die für die Installation verfügbaren Komponenten können auch in der für unbeaufsichtigte Installationen verwendeten Antwortdatei ausgewählt werden.

**Anmerkung:** Wie zuvor erwähnt wählt Launchpad bei Auswahl des Installationstyps **Standard** automatisch die entsprechenden Komponenten für die Installation aus.

Abhängig von der verwendeten Windows-Plattform gibt es Abweichungen der für die Installation verfügbaren Komponenten. Die Unterstützung für installierte Komponenten kann variieren, und zwar abhängig davon, ob sie in Produktions- oder Entwicklungsumgebungen eingesetzt werden. Auf der Website <http://www.ibm.com/software/integration/wbiserverexpress> finden Sie eine Auflistung der Produktkomponenten, die auf den einzelnen Windows-Plattformen in Produktions- und in Entwicklungsumgebungen unterstützt werden.

Die folgenden Abschnitte beschreiben die installierbaren Komponenten, die jeweils für die einzelnen Windows-Betriebssysteme verfügbar sind.

WebSphere Business Integration Server Express und Express Plus werden nur auf der Windows 2003-Plattform in einer Produktions- oder Entwicklungsumgebung ausgeführt. Die Windows XP-Plattform unterstützt das Produkt nur in einer Entwicklungsumgebung. Adapter werden ebenfalls nur auf Windows 2003-Plattformen unterstützt.

Detailliertere Beschreibungen der Komponenten InterChange Server Express und Toolset Express finden Sie im *Systemverwaltungshandbuch*. Beschreibungen der Adapter enthalten die Handbücher der jeweiligen Adapter. Auf der folgenden Website können Sie auf die gesamte Dokumentation zugreifen: [http://www.ibm.com/websphere/wbiserverexpress/infocenter](http://www.ibm.com/websphere/wbiserverexpress/infocenter/).

## **Für die Installation auf einem Windows 2003-System verfügbare Komponenten**

Bei der Installation auf einem Windows 2003-System stehen Ihnen die folgenden Komponentengruppen zur Auswahl:

- InterChange Server Express
- Toolset Express, wobei die folgenden Unterkomponenten enthalten sind:
	- Verwaltungstools Tools zum Verwalten und Überwachen diverser Systemumgebungen.
	- Entwicklungstools Tools zum Konfigurieren, Anpassen, Entwickeln neuer oder Weiterentwickeln bereits vorhandener Systemkomponenten.

Die Installation der Verwaltungstools schließt Folgendes ein:

- Flow Manager
- Log Viewer
- Relationship Manager
- System Manager
- System Monitor
- Failed Event Manager
- Web Deployment
- Die Installation der Entwicklungstools schließt Folgendes ein:
- Business Object Designer Express
- Connector Configurator Express
- Integrierte Testumgebung
- Map Designer Express
- Process Designer Express (nur bei WebSphere Business Integration Server Express Plus-Installationen verfügbar)
- Relationship Designer Express
- WebSphere Studio WorkBench 3.0.1 (WSWB301)

#### **Anmerkung:** Das Installationsprogramm installiert dieses Produkt im Verzeichnis *ProduktVerz*\Tools\ies301. Alle erforderlichen Plug-ins für System Manager werden im Verzeichnis *ProduktVerz*\Tools\eclipse\plugins installiert.

- Test Connector
- v Eine Auswahl von Adaptern aus der folgenden Liste:
	- Adapter für COM
	- Adapter für E-Mail
	- Adapter für Exchange
- Adapter für iSeries
- Adapter für JDBC
- Adapter für JMS
- Adapter für JText
- Adapter für Lotus Domino
- Adapter für Datenprotokolle im Gesundheitswesen
- Adapter für HTTP
- Adapter für SWIFT
- Adapter für TCP/IP
- Adapter für Webservices
- Adapter für WebSphere Commerce
- Adapter für WebSphere MQ
- Adapter für XML
- **Anmerkung:** Manche Adapter verfügen über entsprechende Object Discovery Agents (ODAs), die bei Auswahl dieser Adapter installiert werden. Mit jeder Adapterauswahl werden auch die folgenden Komponenten installiert:
	- Datenhandler für Complex Data
	- Datenhandler für EDI
	- Datenhandler für XML
- v Komponente ″Beispiele″, die das vorkonfigurierte Beispiel ″SystemTest″ installiert, mit dem Sie prüfen können, ob Ihre Installation korrekt installiert wurde und ordnungsgemäß ausgeführt wird.

## **Für die Installation auf einem Windows XP-System verfügbare Komponenten**

Bei der Installation auf einem Windows XP-System können Sie unter den folgenden Komponenten auswählen:

- InterChange Server Express (nicht unterstützt in Produktionsumgebungen)
- Toolset Express, wobei die folgenden Unterkomponenten enthalten sind:
	- Verwaltungstools Tools zum Verwalten und Überwachen diverser Systemumgebungen.
	- Entwicklungstools Tools zum Konfigurieren, Anpassen, Entwickeln neuer oder Weiterentwickeln bereits vorhandener Systemkomponenten.

Die Installation der Verwaltungstools schließt Folgendes ein:

- Flow Manager
- Log Viewer
- Relationship Manager
- System Manager
- System Monitor
- Failed Event Manager
- Web Deployment

Die Installation der Entwicklungstools schließt Folgendes ein:

- Business Object Designer Express
- Connector Configurator Express
- Integrierte Testumgebung
- <span id="page-20-0"></span>– Map Designer Express
- Process Designer Express (nur bei WebSphere Business Integration Server Express Plus-Installationen verfügbar)
- Relationship Designer Express
- WebSphere Studio WorkBench 3.0.1 (WSWB301)

**Anmerkung:** Das Installationsprogramm installiert dieses Produkt im Verzeichnis *ProduktVerz*\Tools\ies301. Alle erforderlichen Plug-ins für System Manager werden im Verzeichnis *ProduktVerz*\Tools\eclipse\plugins installiert.

- Test Connector
- v Komponente ″Beispiele″, die das vorkonfigurierte Beispiel ″SystemTest″ installiert, mit dem Sie prüfen können, ob Ihre Installation korrekt installiert wurde und ordnungsgemäß ausgeführt wird. Weitere Details hierzu enthält das Kapitel Kapitel 5, "Installation [überprüfen",](#page-48-0) auf Seite 39.

## **Standardinstallation**

Führen Sie die folgenden Schritte aus, um die Standardinstallation zu starten:

1. Wählen Sie in der Anzeige ″Willkommen″ die Option **Produkt installieren** aus.

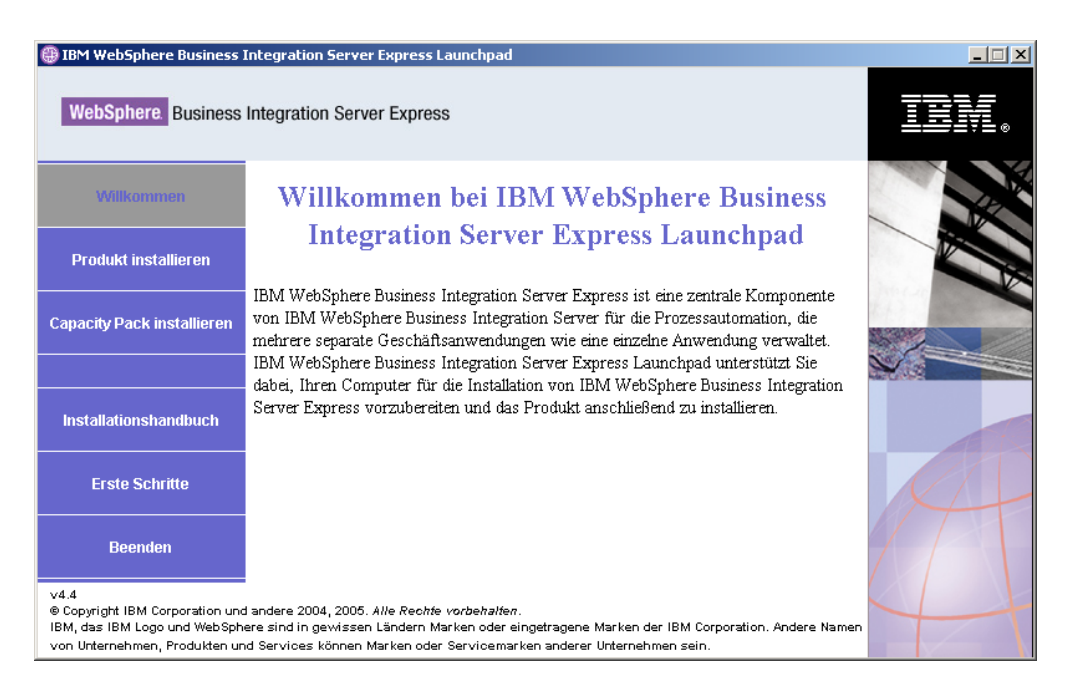

*Abbildung 2. Anzeige* ″*Willkommen*″

Die Anzeige ″Typ der Installation auswählen″ wird aufgerufen.

2. Wählen Sie in der Anzeige ″Typ der Installation auswählen″ den Installationstyp **Standard** aus.

<span id="page-21-0"></span>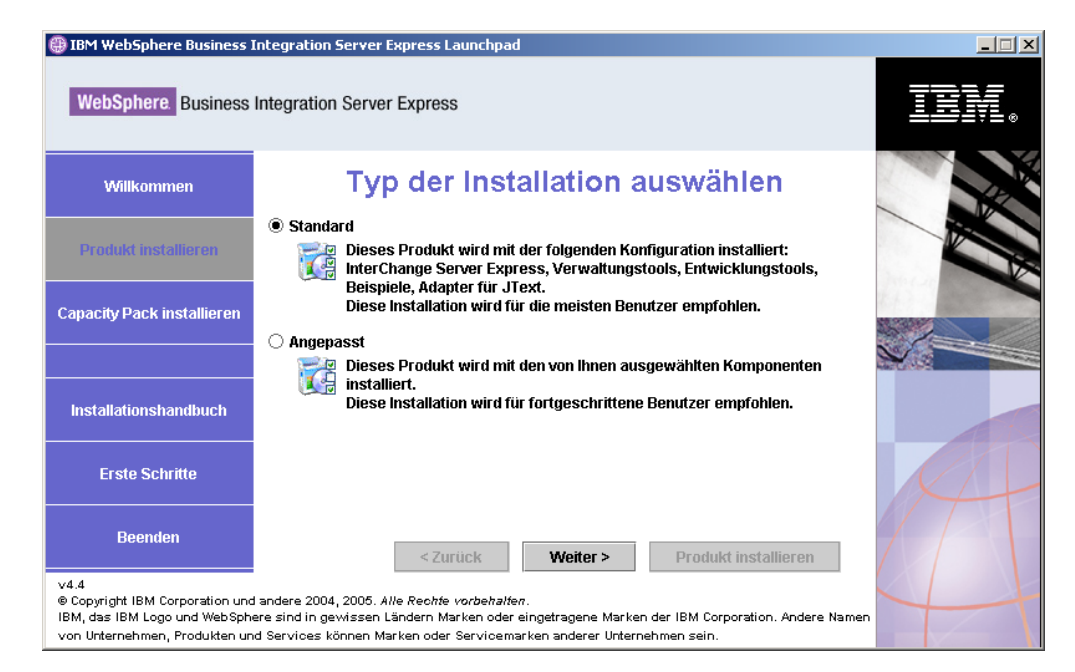

*Abbildung 3. Anzeige* ″*Typ der Installation auswählen*″

Nachdem Sie den Installationstyp ″Standard″ ausgewählt haben, wird die Anzeige ″Softwarevoraussetzungen″ aufgerufen.

| IBM WebSphere Business Integration Server Express Launchpad                                                                                                    | $ \Box$ $\times$                                                                                                    |  |
|----------------------------------------------------------------------------------------------------|----------------------------------------------------------------------------------------------------|--|
| <b>WebSphere</b> Business Integration Server Express                                                                                                    |                                                                                                    |  |
| <b>Willkommen</b>                                                                                                    | Softwarevoraussetzungen                                                                                                    |  |
| <b>Produkt installieren</b>                                                                                                    | IBM WebSphere Business Integration Server Express Plus Launchpad unterstützt Sie<br>dabei, Ihren Computer für die Installation von IBM WebSphere Business Integration |  |
| <b>Capacity Pack installieren</b>                                                                                                    | Server Express Plus vorzubereiten und das Produkt anschließend zu installieren.<br>Voraussetzungen                                                                    |  |
|                                                                                                    | ▶ IBM Java Development Kit 1.4.2<br>OK                                                                                                    |  |
| <b>Installationshandbuch</b>                                                                                                    | <b>Nicht installiert</b><br>IBM WebSphere MQ 5.3.0.2 CSD07<br>Þ.<br>$\triangleright$ Datenbank<br>OK                                                                  |  |
| <b>Erste Schritte</b>                                                                                                    | IBM WebSphere Application Server - Express V6<br><b>Optional</b><br>Þ.<br>▶ Web-Browser<br>OK                                                                         |  |
| <b>Beenden</b>                                                                                                    | <b>Produkt installieren</b><br>< Zurück<br>Weiter >                                                                                                    |  |
| v4.4<br>@ Copyright IBM Corporation und andere 2004, 2005. Alle Rechte vorbehalten.<br>IBM, das IBM Logo und WebSphere sind in gewissen Ländern Marken oder eingetragene Marken der IBM Corporation. Andere Namen<br>von Unternehmen, Produkten und Services können Marken oder Servicemarken anderer Unternehmen sein. |                                                                                                    |  |

*Abbildung 4. Anzeige* ″*Softwarevoraussetzungen*″ *vor Installation ausgewählter Voraussetzungen*

3. Launchpad zeigt den Installationsstatus jeder Voraussetzung an. Die Statuswerte können **Nicht Installiert**, **Optional** oder **OK** sein. Für die Datenbankauswahl gibt es außerdem noch die Option **Nicht konfiguriert**.

Sollte eines der für Ihr System benötigten Softwareprogramme den Status **Nicht installiert** oder **Optional** aufweisen, können Sie mit Launchpad entweder die Installation durchführen oder die Adresse abrufen, über die Sie das benötigte Programm erhalten.

Wenn Sie ein Softwareprogramm mit Launchpad installieren möchten, klicken Sie auf den Namen des Produkts. Die Schaltfläche **Installieren** wird sichtbar. Klicken Sie auf die Schaltfläche **Installieren**, um die Installation des Programms zu starten. Wenn der Installationsprozess für das Softwareprogramm abgeschlossen ist, gelangen Sie zurück zur Anzeige ″Softwarevoraussetzungen″, in der nun der Installationsstatus **OK** neben dem Programmnamen angezeigt wird.

Wenn Sie eine Datenbank installiert haben, deren Status als **Nicht konfiguriert** angegeben wird, können Sie sie mit Launchpad konfigurieren. Klicken Sie auf den Namen der Datenbank, um die Konfiguration zu starten.

**Anmerkung:** Falls bereits Vorgängerversionen der Softwarevoraussetzungen auf diesem System installiert sind, lesen Sie unter [Kapitel](#page-68-0) 9, "System-Upgrade [durchführen",](#page-68-0) auf Seite 59 nach, um detaillierte Informationen zum Verhalten von Launchpad und zur Vorgehensweise für die jeweilige Version zu erhalten.

Weitere Informationen zur Installation der Softwarevoraussetzungen sowie dazu, warum die Installation bestimmter Voraussetzungen notwendig ist, fin-den Sie im Abschnitt ["Softwarevoraussetzungen"](#page-31-0) auf Seite 22.

Wenn alle für Ihre geplante Installation erforderlichen Softwarevoraussetzungen den Status **OK** aufweisen, klicken Sie unten in der Anzeige auf die Schaltfläche **Produkt installieren**.

Die Anzeige ″Softwarelizenzvereinbarung″ wird aufgerufen.

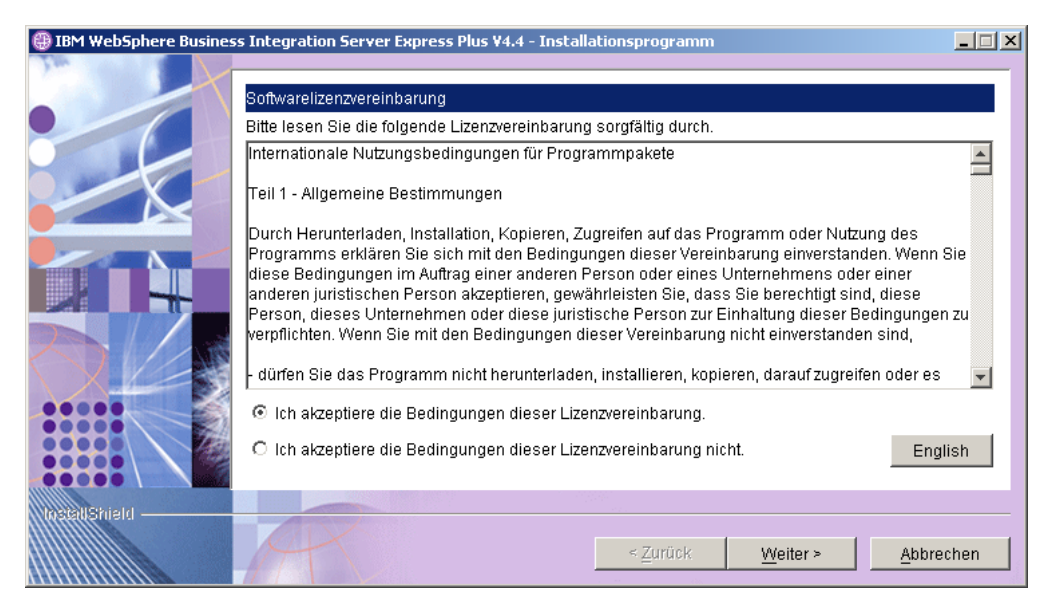

*Abbildung 5. Anzeige* ″*Softwarelizenzvereinbarung*″

4. Lesen und bestätigen Sie die Bedingungen der Softwarelizenzvereinbarung. Wählen Sie hierzu das Optionsfeld neben dem Eintrag **Ich akzeptiere die Bedingungen dieser Lizenzvereinbarung** aus, und klicken Sie auf **Weiter**. Daraufhin wird die Anzeige für die Zieladresse aufgerufen.

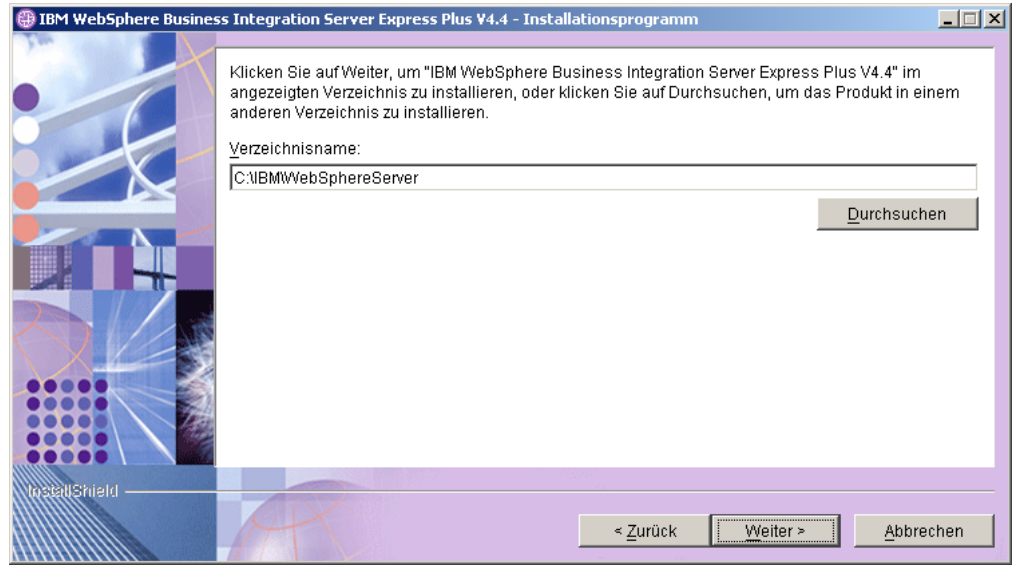

*Abbildung 6. Anzeige für die Zieladresse*

- 5. Übernehmen Sie in der Anzeige für die Zieladresse die Standardeinstellung C:\IBM\WebSphereServer für die Installationsposition oder navigieren Sie zu einer anderen Zieladresse, und klicken Sie dann auf **Weiter**.
	- **Anmerkung:** Der Verzeichnispfad darf keine Leerzeichen enthalten. Im vorliegenden Dokument wird das Installationsverzeichnis C:\IBM\WebSphereServer (beziehungsweise der alternative Pfad, den Sie eingegeben haben) als *ProduktVerz* bezeichnet.

Folgendes geschieht:

- Wenn die Softwarevoraussetzungen nicht erfüllt sind, wird eine Fehlernachricht angezeigt, und Sie müssen die Installation abbrechen.
- Wenn die Softwarevoraussetzungen erfüllt sind, wird die RBAC-Anzeige aufgerufen.

<span id="page-24-0"></span>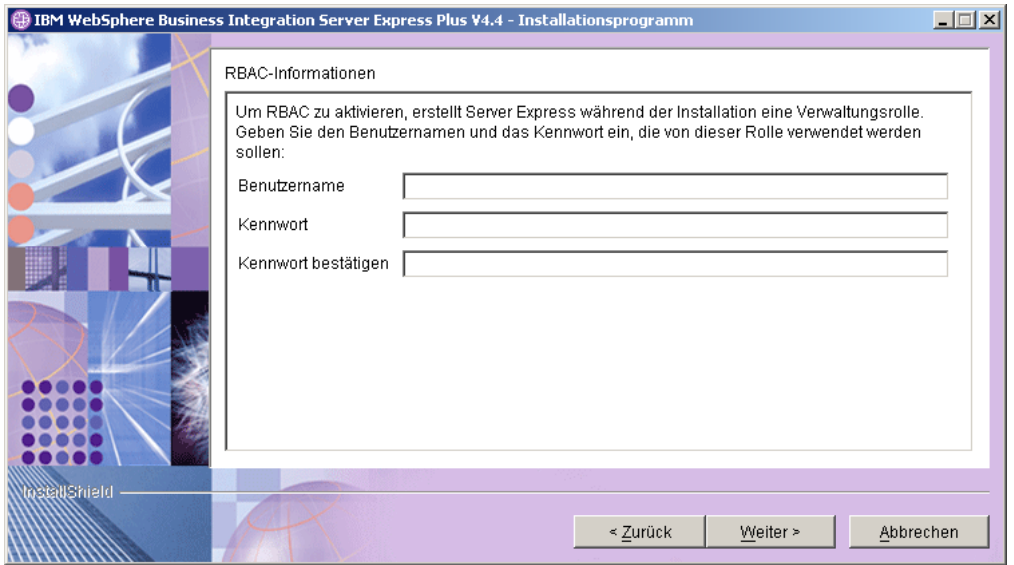

*Abbildung 7. Anzeige* ″*RBAC-Informationen*″

6. Geben Sie zum Aktivieren der rollenbasierten Zugriffssteuerung (RBAC, Role-Based Access Control) einen Benutzernamen und ein Kennwort ein, und klicken Sie auf **Weiter**.

Notieren Sie unbedingt den eingegebenen Benutzernamen sowie das entsprechende Kennwort. Diese Angaben benötigen Sie zu einem späteren Zeitpunkt.

- **Anmerkung:** RBAC verbessert die Sicherheit des Serverzugriffs. Der angegebene Benutzername und das Kennwort werden zum Erstellen der Serveradministratorrolle bei der Implementierung auf dem Server verwendet. Diese Informationen werden in der Datei InterChangeSystem.cfg gespeichert, wobei das Kennwort verschlüsselt aufgezeichnet wird. Alle zusätzlichen Änderungen an Rollen oder Kennwörtern, die RBAC betreffen, müssen künftig mit System Manager vorgenommen werden.
- Die Anzeige ″Zusammenfassung″ wird aufgerufen.

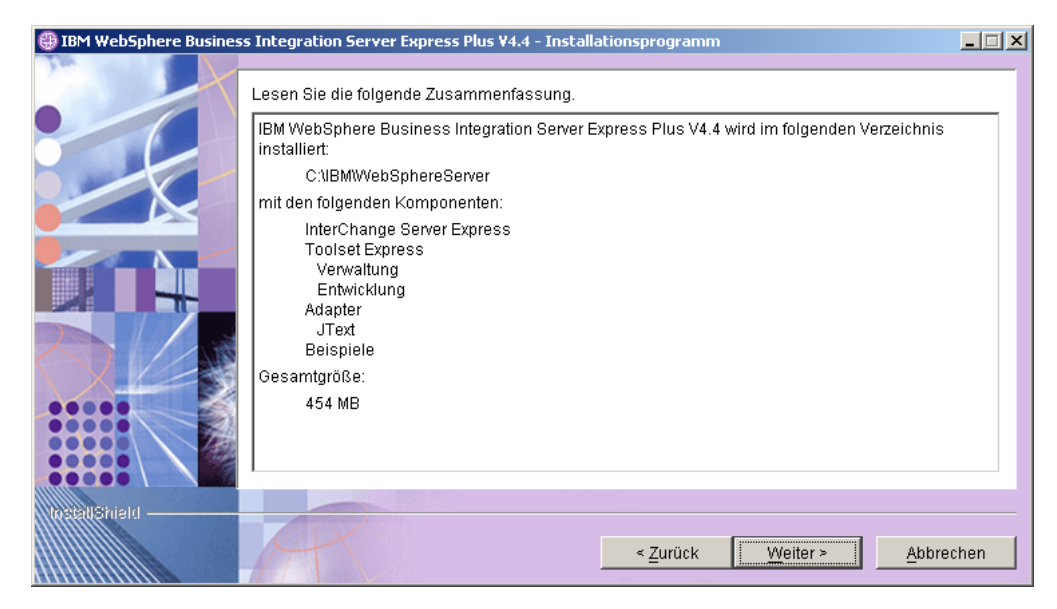

*Abbildung 8. Anzeige* ″*Zusammenfassung*″

- 7. Diese Anzeige enthält eine Zusammenfassung der von Ihnen ausgewählten Installationsoptionen. Prüfen Sie die Informationen auf Richtigkeit, und klicken Sie anschließend auf **Weiter**. Der Installationsprozess wird gestartet.
- 8. Zu Beginn des Installationsprozesses überprüft das Installationsprogramm, ob für die Installation genügend Plattenspeicherplatz verfügbar ist:
	- Ist nicht genügend Plattenspeicherplatz verfügbar, wird eine Anzeige aufgerufen, in der lediglich die Schaltflächen **Zurück** und **Abbrechen** aktiviert sind, denn die Installation kann nicht mit dem verfügbaren Plattenspeicherplatz durchgeführt werden. Geben Sie in diesem Fall zusätzlichen Speicherplatz auf dem angegebenen Laufwerk frei oder ändern Sie die Zieladresse, indem Sie noch einmal zur Anzeige für die Zieladresse zurückkehren.
	- Steht genügend Speicherplatz zur Verfügung, werden Installation und Konfiguration gestartet. Es werden mehrere Anzeigen mit Informationen aufgerufen. Nach Abschluss der Installation und Konfiguration wird eine Anzeige aufgerufen, die Sie darüber informiert, ob der Prozess erfolgreich war oder Probleme bzw. Fehler aufgetreten sind. Wählen Sie **Fertig stellen** aus, um die GUI für die Installation zu beenden.

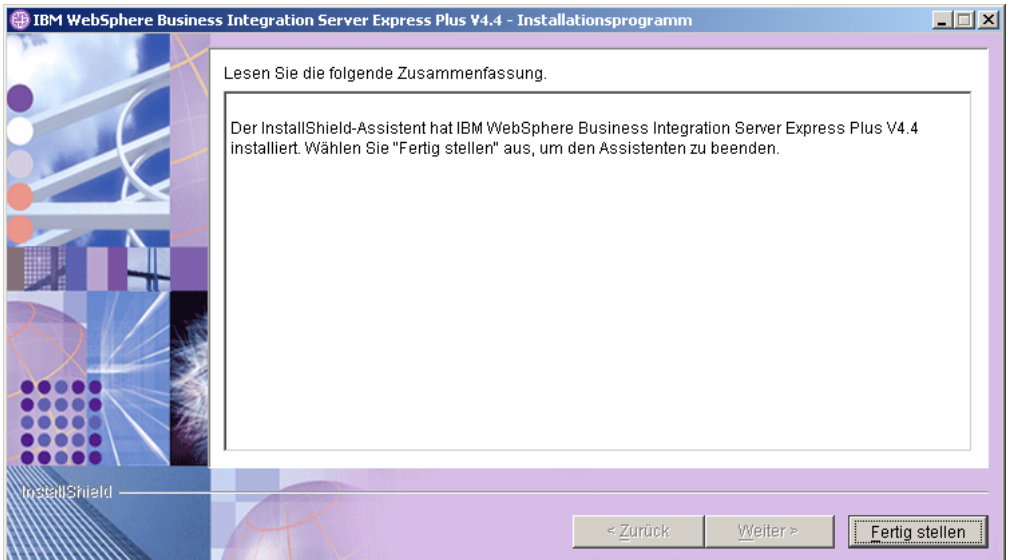

*Abbildung 9. Übersichtsanzeige zum Installationsabschluss*

Sie werden nun mit einem Dialogfenster darüber informiert, dass die Installation abgeschlossen wurde. Außerdem werden Sie gefragt, ob Sie jetzt die Anwendung ″Erste Schritte″ starten möchten. Weitere Informationen zu dieser Anwendung finden Sie im Abschnitt ["Anwendung](#page-35-0) "Erste Schritte" verwenden" auf [Seite](#page-35-0) 26 .

9. Fügen Sie einen Listener (Empfangsprogramm) zum WebSphere MQ-Service hinzu. Folgen Sie hierzu den Anweisungen im Abschnitt "Listener [\(Empfangs](#page-38-0)programm) zum WebSphere MQ-Service [hinzufügen"](#page-38-0) auf Seite 29.

Folgendes wurde im Rahmen des Installationsprozesses ausgeführt:

- v Installation der Produktkomponenten.
- Konfiguration der von Toolset Express verwendeten Datei Cwtools.cfg.
- Konfiguration der von InterChange Server Express verwendeten Datei InterchangeSystem.cfg.
- Konfiguration eines Warteschlangenmanagers für WebSphere MQ.
- Konfiguration von InterChange Server Express und Adaptern als Services (Dienste).
- v Bereitstellung einer plattformspezifischen Konfiguration und Registrierung.
- Implementierung von Inhalten für InterChange Server Express.

Während des Installationsprozesses wird eine Protokolldatei erstellt, in der detailliert aufgezeichnet wird, welche Komponenten installiert und welche sonstigen Maßnahmen ergriffen werden. Der Dateiname lautet wbi server exp install log-.txt. Zu diesem Zeitpunkt können Sie die Dateien und die Verzeichnisstruktur Ihres Systems, die im Abschnitt ["Verzeichnisstruktur](#page-39-0) und Dateien" auf Seite 30 detailliert beschrieben werden, anzeigen und prüfen.

#### <span id="page-27-0"></span>**Angepasste Installation**

Dieser Abschnitt beschreibt die vier Anzeigen für die Auswahl der Komponenten. Diese Anzeigen werden ausschließlich beim Installationstyp **Angepasst** angezeigt. Nachdem Sie durch die Anzeigen navigiert haben, fahren Sie mit Schritt 3 auf [Seite](#page-21-0) [12](#page-21-0) fort, um den Installationsprozess abzuschließen. Wenn Sie auf das Symbol klicken, erhalten Sie eine Beschreibung des Markierungsfelds.

Anmerkung: Manche Markierungsfelder verfügen über Hilfesymbole <sup>( $\overline{P}$ ). Wenn</sup> Sie auf das Symbol klicken, erhalten Sie eine Beschreibung des Markierungsfelds.

## **Komponenten für die Installation auswählen**

Führen Sie die folgenden Schritte aus, um dem System mitzuteilen, welche Komponenten Sie installieren möchten:

1. Wählen Sie das Optionsfeld **Angepasst** aus. Die Anzeige ″Server installieren″ wird aufgerufen.

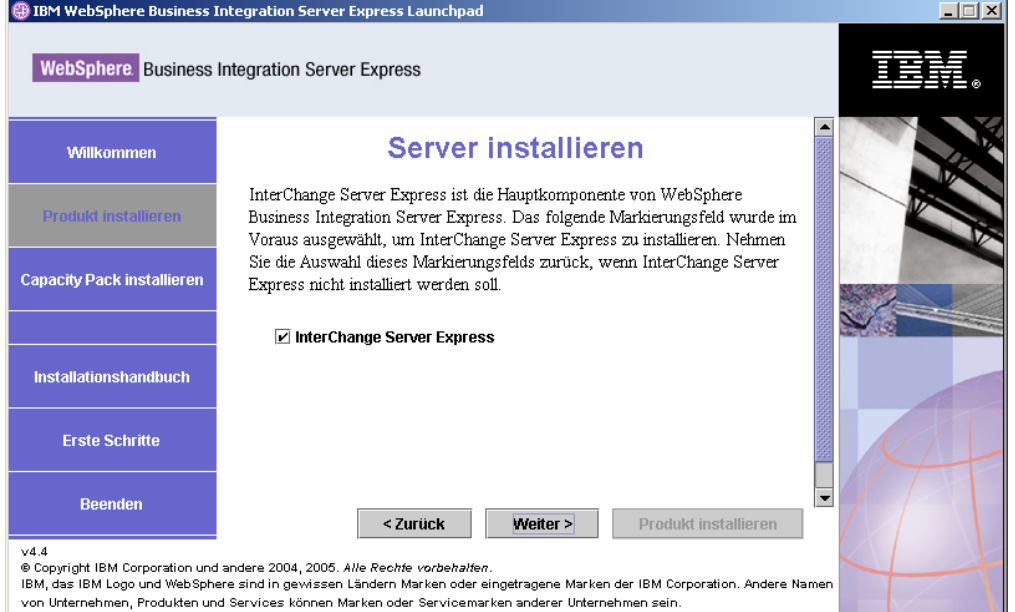

*Abbildung 10. Anzeige* ″*Server installieren*″

- 2. In der Anzeige ″Server installieren″ ist das Markierungsfeld neben dem Eintrag **InterChange Server Express** standardmäßig ausgewählt. Sie haben folgende Möglichkeiten:
	- v Wenn Sie InterChange Server Express installieren möchten, wählen Sie **Weiter** aus.
	- v Wenn Sie InterChange Server Express *nicht* installieren möchten, wählen Sie das Markierungsfeld ab, und wählen Sie **Weiter** aus.

Die Anzeige ″Tools installieren″ wird aufgerufen.

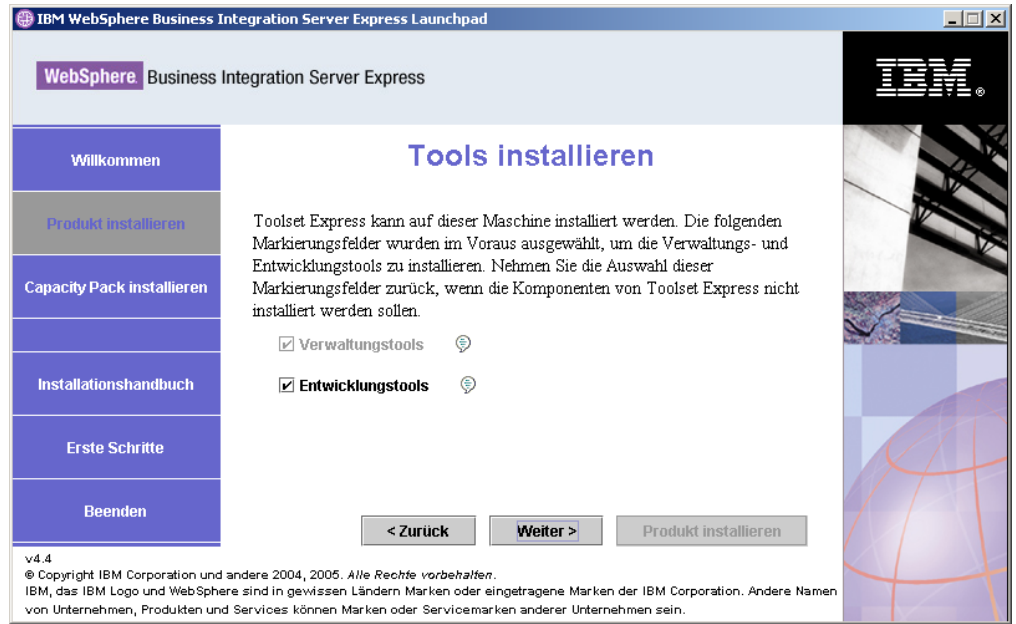

*Abbildung 11. Anzeige* ″*Tools installieren*″

- 3. In der Anzeige ″Tools installieren″ sind die Markierungsfelder neben den Einträgen **Verwaltungstools** und **Entwicklungstools** standardmäßig ausgewählt. Sie haben folgende Möglichkeiten:
	- v Wenn Sie *sowohl* die Verwaltungstools *als auch* die Entwicklungstools installieren möchten, wählen Sie **Weiter** aus.
	- v Wenn Sie *nur* die Verwaltungstools installieren möchten, wählen Sie das Markierungsfeld neben dem Eintrag **Entwicklungstools** ab, und wählen Sie **Weiter** aus.

**Anmerkung:** Es ist nicht möglich, nur die Entwicklungstools zu installieren. Die Entwicklungstools erfordern die Installation der Verwaltungstools.

- v Wenn Sie *weder* die Verwaltungstools *noch* die Entwicklungstools installieren möchten, wählen Sie die Markierungsfelder neben den Einträgen **Verwaltungstools** und **Entwicklungstools** ab, und wählen Sie **Weiter** aus.
	- **Hinweis:** Wählen Sie zuerst das Markierungsfeld neben dem Eintrag **Entwicklungstools** ab. Hierdurch wird das Markierungsfeld neben dem Eintrag **Verwaltungstools** aktiviert, sodass Sie dieses Markierungsfeld ebenfalls abwählen können.

Die Anzeige ″Adapter installieren″ wird aufgerufen.

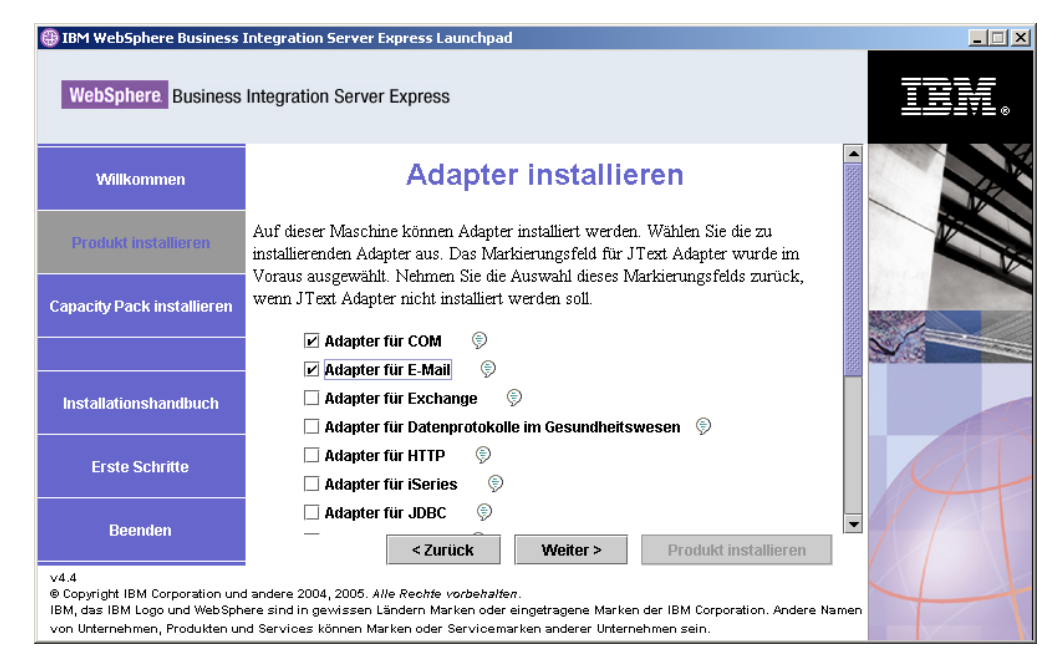

*Abbildung 12. Anzeige* ″*Adapter installieren*″

4. In der Anzeige ″Adapter installieren″ können Sie nun die Adapter auswählen, die Sie installieren möchten. Wählen Sie **Weiter** aus.

Die Anzeige ″Beispiele installieren″ wird aufgerufen.

**Anmerkung:** Der Adapter für JText ist standardmäßig ausgewählt, da er zum Ausführen des Beispiels ″SystemTest″, das zur Komponente ″Beispiele″ gehört, sowie zum Durchführen des Prozesses ″Schnellprüfung″ für die Überprüfung der Installation erforderlich ist. Weitere Informationen zur ″Schnellprüfung″ enthält das Kapitel Kapitel 5, "Installation [überprüfen",](#page-48-0) auf Seite 39.

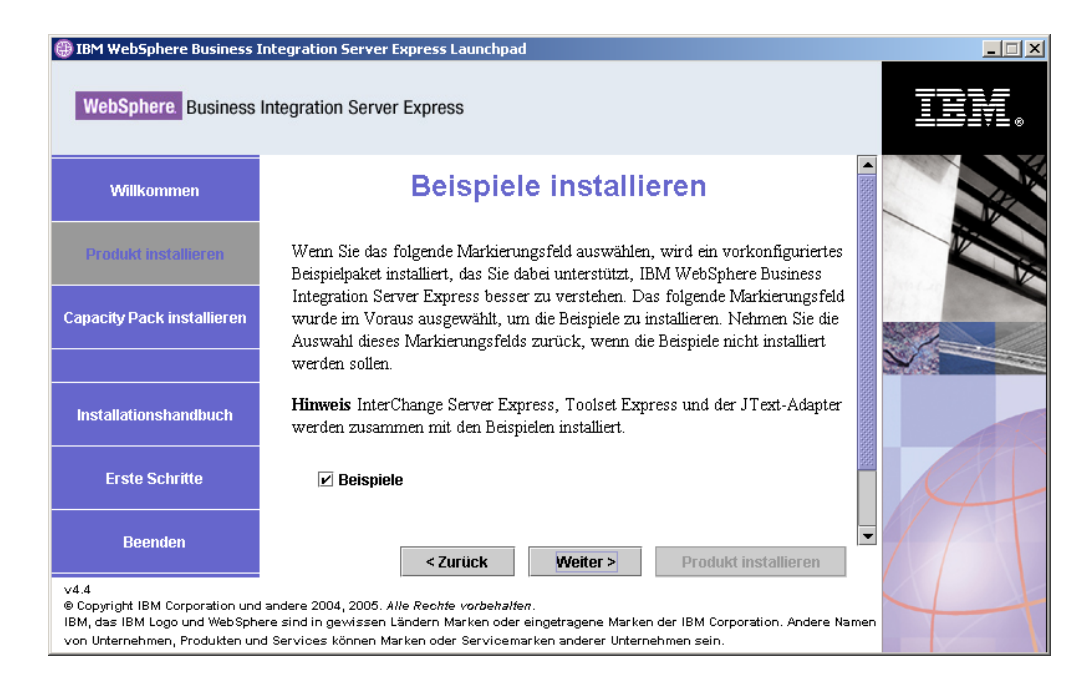

*Abbildung 13. Anzeige* ″*Beispiele installieren*″

- 5. In der Anzeige ″Beispiele installieren″ ist das Markierungsfeld neben dem Eintrag **Beispiele** standardmäßig bereits ausgewählt. Die Beispiele sind für den Prozess ″Schnellprüfung″ erforderlich, mit dem Sie die Installation auf Ihrem System prüfen können.
	- v Um die Komponente ″Beispiele″ zu installieren, wählen Sie **Weiter** aus.
		- **Anmerkung:** Die Komponente ″Beispiele″ erfordert die Installation von InterChange Server Express, Toolset Express und des Adapters für JText. Wenn Sie sich entschließen, die Komponente ″Beispiele″ zu installieren, werden daher auch InterChange Server Express, Toolset Express und der Adapter für JText installiert. Hierbei spielt es keine Rolle, ob Sie in vorherigen Anzeigen deren Installation ausgewählt hatten oder nicht.
	- v Wenn Sie die Komponente ″Beispiele″ *nicht* installieren möchten, wählen Sie das Markierungsfeld ab, und wählen Sie **Weiter** aus.
	- Die Anzeige ″Softwarevoraussetzungen″ wird aufgerufen.

Weitere Informationen zur Anzeige ″Softwarevoraussetzungen″ finden Sie unter Schritt 3 auf [Seite](#page-21-0) 12. Folgen Sie den restlichen Anweisungen zum Installationsprozess wie in diesem Abschnitt beschrieben.

**Anmerkung:** Wenn Sie beabsichtigen, IBM DB2 Universal Database als ferne Datenbank zu verwenden, lesen Sie die Informationen zu ["IBM](#page-33-0) DB2 [Universal](#page-33-0) Database v8.2 Express" auf Seite 24.

## **Zusätzliche Informationen zur angepassten Installation**

Nachdem Sie im Rahmen des Installationsprozesses für eine angepasste Installation in der Anzeige für das Ziel die Installationsposition ausgewählt haben, prüft das Installationsprogramm, ob die entsprechenden Voraussetzungen gegeben und korrekt konfiguriert sind.

Folgendes geschieht:

- v Sie haben angegeben, dass InterChange Server Express installiert werden soll:
	- Wenn die Softwarevoraussetzungen nicht erfüllt sind, wird eine Fehlernachricht angezeigt, und Sie müssen die Installation abbrechen.
	- Wenn die Softwarevoraussetzungen erfüllt sind, wird die RBAC-Anzeige aufgerufen.
- v Wenn Sie die Komponente InterChange Server Express nicht für die Installation ausgewählt haben, wird die Anzeige ″Konfiguration des Namensservers″ aufgerufen.

<span id="page-31-0"></span>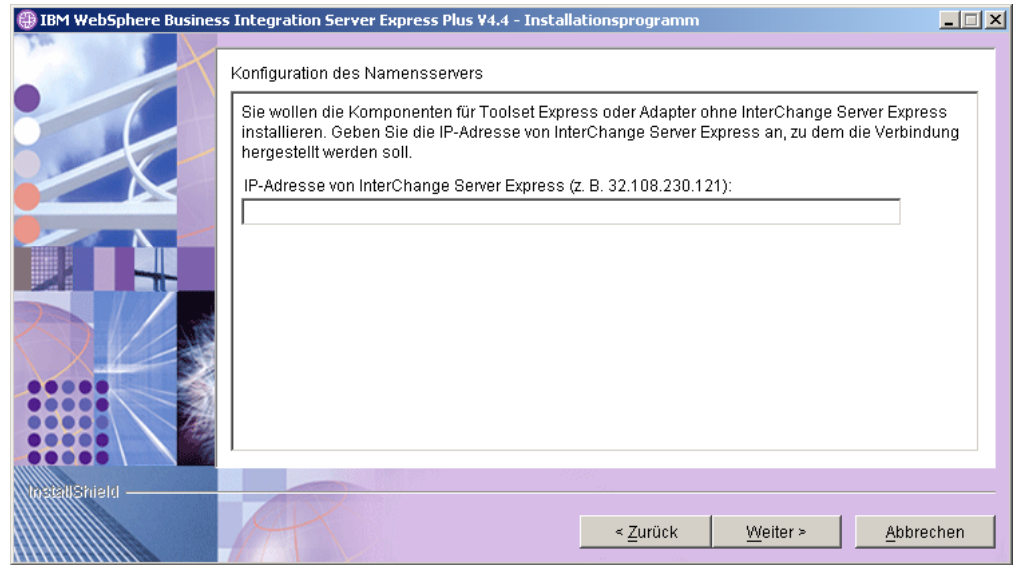

*Abbildung 14. Anzeige* ″*Konfiguration des Namensservers*″

Geben Sie in der Anzeige ″Konfiguration des Namensservers″ die IP-Adresse des Computers ein, auf dem die Komponente InterChange Server Express installiert ist oder werden soll, und klicken Sie dann auf **Weiter**, um den Installationsprozess zu starten.

Der Schlüssel ORB\_HOST in der Datei *ProduktVerz*\bin\CWSharedEnv.bat enthält den Wert der IP-Adresse, der in dieser Anzeige eingegeben wurde. Eine Änderung dieses Werts bedeutet dementsprechend auch eine Änderung der Position, an der WebSphere Business Integration Server Express und Express Plus nach InterChange Server Express suchen.

Nach Beendigung dieses Prozesses wird die RBAC-Anzeige aufgerufen. Fahren Sie mit den Anweisungen für die Installation wie in Schritt 6 auf [Seite](#page-24-0) 15 angegeben fort.

#### **Softwarevoraussetzungen**

Bei einer Installation des Typs ″Standard″ wurden diese Komponenten bereits im Vorfeld festgelegt. Bei einer Installation des Typs ″Angepasst″ hängen die zu erfüllenden Softwarevoraussetzungen jeweils von den Komponenten ab, die Sie installieren. Hierbei wird ermittelt, ob und welche Software, die zu den Softwarevoraussetzungen zählt, auf Ihrem System installiert ist. Die Ergebnisse dieser Analyse werden anschließend an die Anzeige ″Softwarevoraussetzungen″ übergeben.

Tabelle 1 enthält eine Auflistung der Softwarevoraussetzungen. Abhängig von der Installationsoption, die Sie auswählen, enthält die Liste in der Anzeige alle oder nur einen Teil der aufgeführten Elemente.

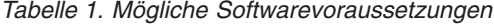

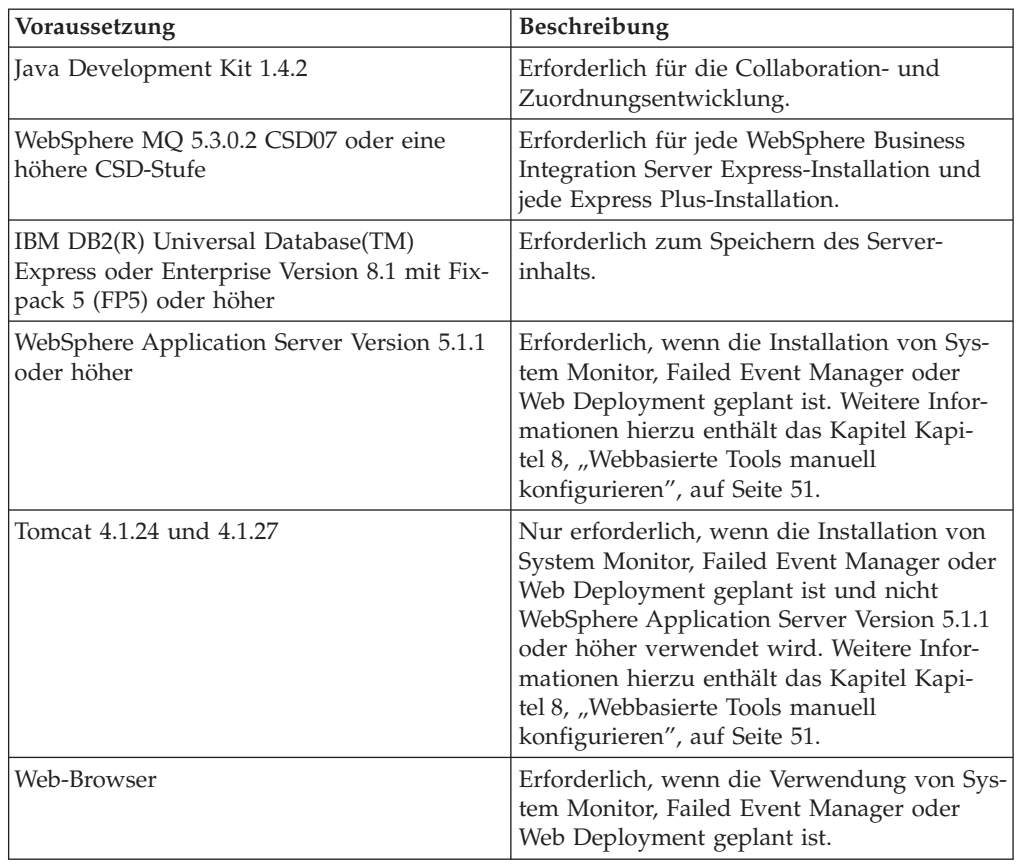

Wenn Sie zuvor die korrekte Datenbankversion installiert haben, stellen Sie sicher, dass sie wie im Abschnitt "IBM DB2 [Universal](#page-33-0) Database v8.2 Express" auf Seite 24 erläutert korrekt konfiguriert ist.

Falls bereits Vorgängerversionen der Softwarevoraussetzungen auf diesem System installiert sind, lesen Sie unter Kapitel 9, ["System-Upgrade](#page-68-0) durchführen", auf Seite [59](#page-68-0) nach, um detaillierte Informationen zum Verhalten von Launchpad und zur Vorgehensweise für die jeweilige Version zu erhalten.

## **Datenbank installieren und konfigurieren**

Dieser Abschnitt liefert zusätzliche Informationen, die Sie gegebenenfalls bei der Installation oder Konfiguration einer Datenbank benötigen.

WebSphere Business Integration Server Express und Express Plus sind für die Verwendung mit IBM DB2 Universal Database (UDB) Express oder Enterprise Version 8.1 mit Fixpack 5 (FP5) oder höher sowie mit Microsoft SQL Server 2000 Version 8.00.384 mit Service-Pack zertifiziert.

Wenn Microsoft SQL Server 2000 installiert ist, können Sie wählen, ob Launchpad die vorhandene Installation von Microsoft SQL Server 2000 konfigurieren soll oder stattdessen IBM DB2 UDB Express Version 8.2 installieren und konfigurieren soll.

#### <span id="page-33-0"></span>**IBM DB2 Universal Database v8.2 Express**

Die folgenden Informationen sind wichtig, wenn Sie beabsichtigen, IBM DB2 UDB Express oder Enterprise v8.1 mit Fixpack 5 (FP5) oder höher mit WebSphere Business Integration Server Express oder Express Plus einzusetzen.

**Mindestvoraussetzungen für Datenbanken überprüfen:** DB2 Express oder Enterprise muss entsprechend konfiguriert werden und so die folgenden Voraussetzungen erfüllen:

- v Es ist ein Benutzer mit Administratorberechtigung für WebSphere Business Integration Server Express oder Express Plus mit der Berechtigung zum Erstellen von Datenbanken und Tabellen erstellt worden.
- v Es sind 50 MB Plattenspeicherplatz für Datendateien für die InterChange Server Express-Repositorydatenbank verfügbar.
- Die Parameter maxappls und maxagents sind für jeweils mindestens 50 Benutzerverbindungen konfiguriert.
- Der Tabellenbereich für die Zuordnungstabellen (optional) ist so konfiguriert, dass er mindestens 50 MB Daten aufnehmen kann.
- v Die maximale Größe des Heapspeichers für Anwendungen ist mit mindestens 2048 KB konfiguriert.
- **Anmerkung:** Die Erstellung gespeicherter DB2-Prozeduren erfordert einen von DB2 unterstützten C- oder C++-Compiler. Weitere Informationen über das Arbeiten mit gespeicherten Prozeduren finden Sie in der DB2-Dokumentation.

**Datenbank mit Launchpad installieren:** Die nachfolgenden Informationen helfen Ihnen beim Installieren einer Datenbank mit Launchpad.

In dem Fall, dass keine unterstützte Datenbank installiert ist, steht eine Schaltfläche bereit, mit der Sie die Installation von IBM DB2 UDB v8.2 Express starten können.

Wenn Sie eine angepasste Installation ausführen, können Sie wählen, ob eine lokale oder eine ferne Datenbank verwendet werden soll. Wenn Sie eine lokale Datenbank verwenden möchten, führen Sie die folgenden Schritte aus:

- 1. Wählen Sie die Option **Lokale Datenbank verwenden** und anschließend **Weiter** aus.
- 2. Erstellen Sie in der Anzeige, die daraufhin aufgerufen wird, einen Benutzernamen und ein Kennwort, und wählen Sie **Weiter** aus.

Daraufhin installiert und konfiguriert Launchpad die Datenbank.

Wenn Sie eine ferne Datenbank verwenden möchten, führen Sie die folgenden Schritte aus:

- 1. Wählen Sie die Option **Ferne Datenbank verwenden** und anschließend **Weiter** aus.
- 2. Geben Sie den Benutzernamen und das Kennwort für die ferne Datenbank ein, und wählen Sie **Weiter** aus.
	- **Anmerkung:** Eine ferne Datenbank kann nur verwendet werden, wenn bereits ein gültiger DB2-Client installiert ist und eine Verbindung zur fernen Datenbank besteht. Für die Verbindung zur fernen Datenbank muss der Aliasname **SMB\_DB** verwendet werden.

Launchpad prüft nun, ob die Verbindung zur fernen Datenbank SMB\_DB hergestellt werden kann. Wenn die Verbindungsherstellung fehlschlägt, wird eine Fehlernachricht angezeigt, und Sie haben die Möglichkeit, die zuvor angegebenen Informationen zu berichtigen. Kann die Verbindung erfolgreich hergestellt werden, konfiguriert Launchpad die Datenbank.

- v Wenn IBM DB2 UDB Express oder Enterprise v8.1 mit Fixpack 5 (FP5) oder höher installiert ist, steht eine Schaltfläche bereit, mit der Sie die Konfiguration der vorhandenen Installation starten können.
- v Stellen Sie sicher, dass Ihre Benutzer-ID für die Windows-Maschine und die ID für die Windows-Domäne (sofern Sie eine verwenden) identisch sind. Sollte die Benutzer-ID für die Windows-Maschine nicht mit der ID für die Windows-Domäne identisch sein, schlägt der DB2-Installationsprozess fehl.
- v Wenn Sie eine vorherige Installation von IBM DB2 UDB Express deinstalliert haben und die Anwendung nun mit Launchpad erneut installieren, entfernen Sie zuerst unter **Systemsteuerung > Benutzer und Kennwörter** alle vorherigen Instanzen von IBM DB2 UDB Express aus der Anzeige für Benutzer und Kennwörter.
- Nachdem IBM DB2 UDB erfolgreich konfiguriert wurde, wird eine Nachricht mit dem Inhalt angezeigt, dass die Datenbankkonfiguration abgeschlossen ist. Im Rahmen des Konfigurationsprozesses werden folgende Operationen ausgeführt:
	- Es wird eine Datenbank mit dem Namen SMB\_DB erstellt.
	- Sie können einen Benutzernamen und ein Kennwort erstellen.
	- Dem Benutzer, den Sie in der Tabelle SMB\_DB erstellt haben, werden die entsprechenden Berechtigungen erteilt.

#### **Microsoft SQL Server 2000**

Nachdem Microsoft SQL Server 2000 erfolgreich konfiguriert wurde, wird eine Nachricht mit dem Inhalt angezeigt, dass die Datenbankkonfiguration abgeschlossen ist. Im Rahmen des Konfigurationsprozesses werden folgende Operationen ausgeführt:

- v Es wird eine Datenbank mit dem Namen SMB\_DB erstellt.
- v Dem Benutzer, den Sie in der Tabelle SMB\_DB angegeben haben, werden die entsprechenden Berechtigungen erteilt.

**Mindestvoraussetzungen für Datenbanken überprüfen:** Microsoft SQL Server 2000 muss entsprechend konfiguriert werden und so die folgenden Mindestvoraussetzungen erfüllen:

- v Es ist ein Benutzer mit Administratorberechtigung für WebSphere Business Integration Server Express oder Express Plus mit der Berechtigung zum Erstellen von Tabellen erstellt worden.
- v Es sind 50 MB Plattenspeicherplatz für Datendateien für die Repositorydatenbank verfügbar.
- Es sind 40 Benutzerverbindungen konfiguriert.
- v Es sind 50 MB Plattenspeicherplatz für die Zuordnungstabellen (optional) verfügbar.
- v Die Protokollierung ist mit der Einstellung Protokoll bei Prüfpunkt abschneiden konfiguriert.

## <span id="page-35-0"></span>**Web-Browser installieren**

Ein Web-Browser ist erforderlich, wenn Sie die Toolset Express-Komponenten System Monitor, Failed Event Manager und Web Deployment installieren möchten. Launchpad kann zwar einen unterstützten Web-Browser nicht automatisch installieren, liefert jedoch Anweisungen dazu, wie Sie eine unterstützte Version finden.

Wenn Sie keinen unterstützten Web-Browser installiert haben und wünschen, dass diese Anweisungen angezeigt werden, erweitern Sie in der Launchpad-Anzeige ″Softwarevoraussetzungen″ den Eintrag **Web-Browser**. In der Anzeige werden dann die Websites aufgelistet, von denen Sie einen unterstützten Browser herunterladen können.

## **Anwendung** ″**Erste Schritte**″ **verwenden**

Die Anwendung ″Erste Schritte″ ist eine einzelne Schnittstelle, die Ihnen die Verwendung und Verwaltung von WebSphere Business Integration Server Express oder Express Plus ermöglicht. Sie wird vom Windows-Installationsprogramm im Zuge der Installation von WebSphere Business Integration Server Express oder Express Plus installiert.

Die Anwendung ″Erste Schritte″ kann wahlweise mit Launchpad, von der CD-ROM oder über das Startmenü von Windows gestartet werden. Wenn Sie ″Erste Schritte″ starten, bevor WebSphere Business Integration Server Express oder Express Plus installiert wurde, wird der größte Teil der Funktionalität von ″Erste Schritte″ inaktiviert, und Sie werden aufgefordert, zuerst das Produkt zu installieren.

Dieser Abschnitt enthält Informationen zur Verwendung dieser Anwendung sowie eine Auflistung der einzelnen Komponenten.

#### **Plattform (Menüleiste)**

(Die Verwendung ist auf OS/400- bzw. i5/OS-Systeme beschränkt.) Mit dem Menüpunkt ″Plattform″ können Sie zwischen Systemen mit OS/400 oder i5/OS und Windows-Systemen umschalten. Beim jedem neuen Starten wird hierbei für ″Erste Schritte″ die jeweils zuletzt ausgewählte Plattform berücksichtigt.

**Anmerkung:** Diese Funktion kann nur verwendet werden, wenn der Server auf einer OS/400- bzw. i5/OS-Plattform installiert ist. Bei diesen Plattformen ist die Verwaltung über Remotezugriff von einem Windows-System erforderlich. Die Anwendung ″Erste Schritte″ kann nicht nativ auf OS/400 oder i5/OS ausgeführt werden.
## **Willkommen**

Die Anzeige ″Willkommen″ wird standardmäßig angezeigt, wenn die Anwendung ″Erste Schritte″ gestartet wird. Diese Anzeige enthält ein Markierungsfeld, mit dem Sie festlegen können, dass ″Erste Schritte″ gestartet werden soll, wenn der Computer das nächste Mal gestartet wird. Dieses Markierungsfeld ist standardmäßig ausgewählt. Wenn Sie das Markierungsfeld ausgewählt lassen, fügt ″Erste Schritte″ in Windows unter **Start > Programme > Autostart** einen Direktaufruf hinzu. Wenn Sie das Markierungsfeld abwählen, wird dieser Direktaufruf gegebenenfalls entfernt bzw. beim erstmaligen Starten der Anwendung nicht angelegt. Das Markierungsfeld wird nicht aktiviert, wenn ″Erste Schritte″ von der CD gestartet wird und WebSphere Business Integration Server Express oder Express Plus noch nicht auf der Maschine installiert sind.

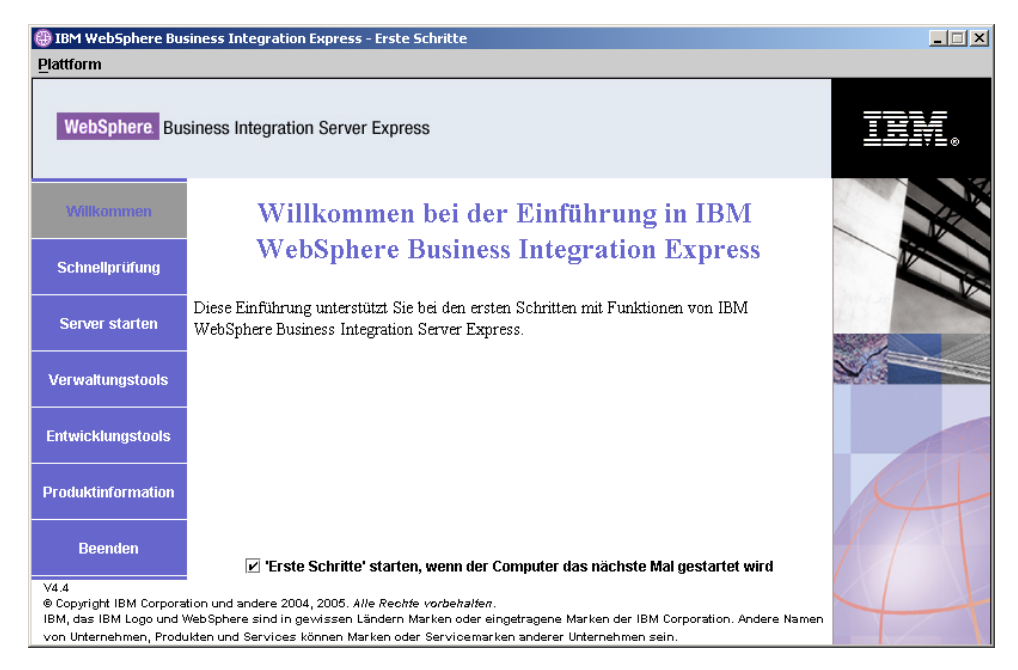

*Abbildung 15. Erste Schritte: Anzeige* ″*Willkommen*″

### **Schnellprüfung**

Durch Klicken auf dieses Element gelangen Sie zur Onlinehilfe für die ″Schnellprüfung″, die Sie unterstützend durch die Schritte führt, mit denen Sie prüfen, ob die Installation erfolgreich abgeschlossen wurde.

## ″**Server starten**″ **oder** ″**Server stoppen**″

Wenn Sie hierauf klicken, wird InterChange Server Express gestartet bzw. gestoppt. Wenn Sie den Server stoppen, werden Sie aufgefordert, Ihren Benutzernamen und Ihr Kennwort für InterChange Server Express anzugeben.

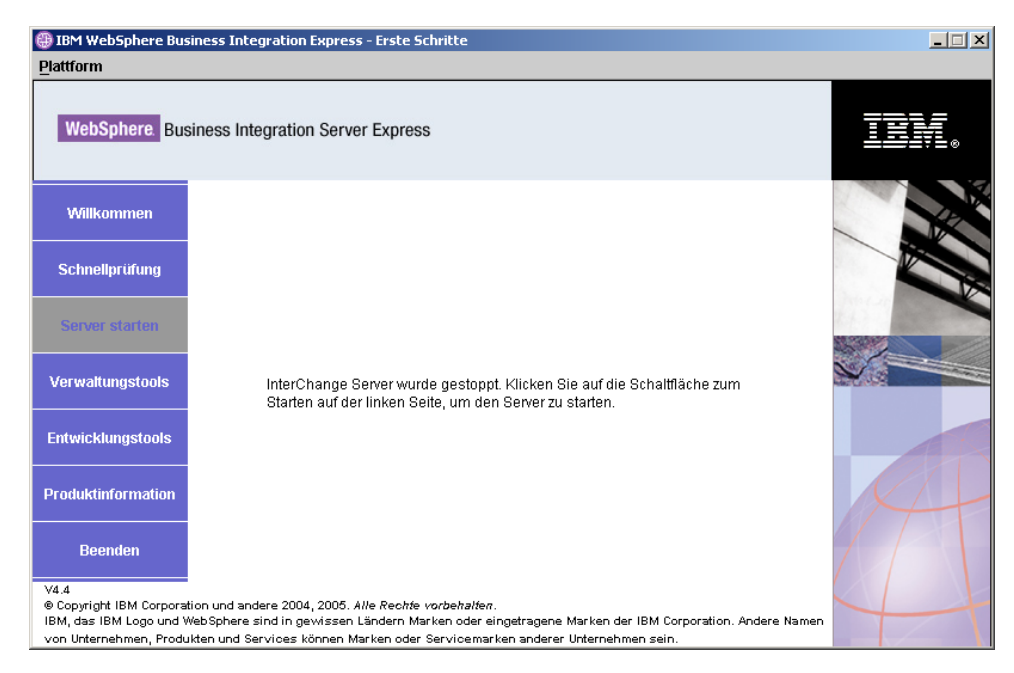

*Abbildung 16. Anzeige* ″*Server starten*″

#### **Verwaltungstools**

Wenn Sie hierauf klicken, wird die Anzeige ″Verwaltungstools″ aufgerufen. Diese Anzeige enthält eine Liste der verfügbaren Verwaltungstools mit einer kurzen Erläuterung des jeweiligen Tools.

Wenn diese Tools nicht installiert wurden, weist die Anzeige darauf hin, dass keine Verwaltungstools installiert sind, und Sie werden aufgefordert, Launchpad zum Installieren von Verwaltungstools zu verwenden.

#### **Entwicklungstools**

Wenn Sie hierauf klicken, wird die Anzeige ″Entwicklungstools″ aufgerufen. Diese Anzeige enthält eine Liste der verfügbaren Entwicklungstools mit einer kurzen Erläuterung des jeweiligen Tools.

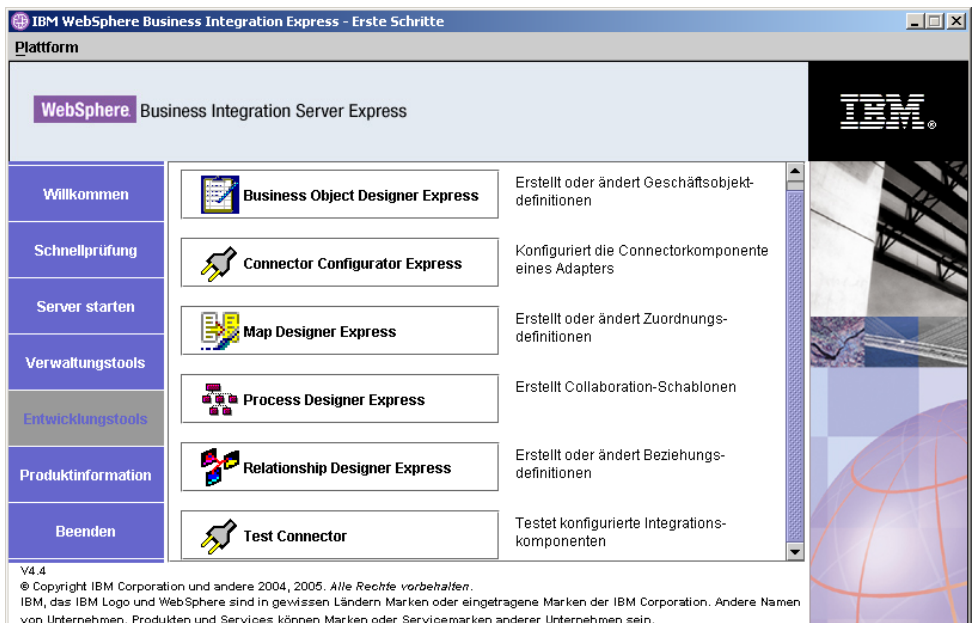

*Abbildung 17. Anzeige* ″*Entwicklungstools*″

## **Produktinformationen**

Wenn Sie hierauf klicken, wird ein Web-Browser mit einem URL für WebSphere Business Integration Information Center geöffnet.

### **Beenden**

Wenn Sie hierauf klicken, wird die Anwendung ″Erste Schritte″ beendet.

# **Listener (Empfangsprogramm) zum WebSphere MQ-Service hinzufügen**

Bei der Installation von WebSphere Business Integration Server Express oder Express Plus wurde der Warteschlangenmanager erstellt. Sie müssen nun den WebSphere MQ-Listener als Windows-Service hinzufügen und und so konfigurieren, dass der Start automatisch erfolgt. Gehen Sie hierzu wie folgt vor:

- 1. Wählen Sie **Start > Programme > IBM WebSphere MQ > WebSphere MQ Explorer** aus, um WebSphere MQ Explorer zu starten.
- 2. Wählen Sie im linken Teilfenster des WebSphere MQ Explorers den Ordner ″Warteschlangenmanager″ aus, der den Namen des Warteschlangenmanagers enthält. Der Status für den Warteschlangenmanager im rechten Teilfenster muss mit **Aktiv** angegeben sein. Sollte dies nicht der Fall sein, klicken Sie im rechten Teilfenster mit der rechten Maustaste auf den Namen des Warteschlangenmanagers und wählen Sie in der Dropdown-Liste die Option **Starten** aus. Der Status des Warteschlangenmanagers wechselt nun zu **Aktiv**.
- 3. Öffnen Sie die WebSphere MQ-Services, indem Sie im rechten Teilfenster mit der rechten Maustaste auf den Namen des Warteschlangenmanagers klicken und dann in der Dropdown-Liste die Option **Alle Tasks > Services** auswählen.
- 4. Erweitern Sie im linken Teilfenster des Fensters für MQ-Services in der Verzeichnisstruktur mit dem Konsolenstammverzeichnis den Eintrag

**WebSphere MQ-Services**, und wählen Sie anschließend den Warteschlangenmanager aus. Im rechten Teilfenster werden drei Einträge für Ihre Warteschlage angezeigt: Warteschlangenmanager, Befehlsserver und Kanalinitiator. Sollte kein Kanalinitiator angezeigt werden, gehen Sie wie folgt vor:

- a. Klicken Sie im linken Teilfenster des Fensters für MQ-Services unter der Verzeichnisstruktur mit dem Konsolenstammverzeichnis mit der rechten Maustaste auf den Namen des Warteschlangenmanagers.
- b. Wählen Sie in der Dropdown-Liste **Neu > Kanalinitiator** aus.
- c. Übernehmen Sie im Dialog zum Erstellen eines Kanalinitiatorservices die Standardwerte, und wählen Sie **OK** aus.
- 5. Konfigurieren Sie nacheinander für jeden dieser Einträge den Startmodus **Automatisch**, indem Sie mit der rechten Maustaste auf den entsprechenden Eintrag klicken und dann **Alle Tasks > Automatisch** auswählen.
- 6. Wenn diese Services nicht alle ausgeführt werden, starten Sie sie nacheinander manuell. Klicken Sie hierzu mit der rechten Maustaste jeweils auf den inaktiven Service, und wählen Sie **Alle Tasks > Starten** aus.
- 7. Fügen Sie einen Eintrag für einen Listener (Empfangsprogramm) hinzu. Klicken Sie hierzu im linken Teilfenster in der Verzeichnisstruktur mit dem Konsolenstammverzeichnis mit der rechten Maustaste auf den Namen des Warteschlangenmanagers und anschließend in der Dropdown-Liste auf **Neu > Empfangsprogramm**.
- 8. Wählen Sie im Dialog ″Empfangsprogrammservice erstellen″ auf der Registerkarte ″Parameter″ das Protokoll TCP und die Portnummer 1414 aus, und wählen Sie anschließend **OK** aus.

Für jeden Listener muss eine eindeutige (einmalige) Portnummer verwendet werden. Weisen Sie dem Port eine andere Portnummer als die Standardnummer 1414 zu, und wählen Sie anschließend **OK** aus.

- 9. Der Listener sollte so konfiguriert sein, dass er automatisch gestartet wird. Sollte dies nicht der Fall sein, klicken Sie mit der rechten Maustaste auf den Listener, und wählen Sie anschließend die Optionen **Alle Tasks > Automatisch** aus.
- 10. Starten Sie den Listener manuell. Klicken Sie mit der rechten Maustaste auf ihn, und wählen Sie **Alle Tasks > Starten** aus.
- 11. Schließen Sie das Fenster für MQ-Services und IBM WebSphere MQ Explorer. Wenn Sie aufgefordert werden, die vorgenommenen Änderungen zu speichern, klicken Sie auf **Ja**.

## **Verzeichnisstruktur und Dateien**

Nachdem WebSphere Business Integration Server Express oder Express Plus installiert ist, können Sie das hierbei erstellte Dateisystem mit den entsprechenden Inhalten anzeigen. Die Verzeichnisse befinden sich standardmäßig unter dem Verzeichnis C:\IBM\WebSphereServer. Dieses Verzeichnis wird in dem vorliegenden Dokument als *ProduktVerz* bezeichnet.

**Anmerkung:** Die einzelnen Dateien und Verzeichnisse, die im Verzeichnis *ProduktVerz* aufgeführt werden, hängen davon ab, welche Komponenten bei der Installation ausgewählt wurden sowie welche Windows-Plattform eingesetzt wird. Die Dateien und Verzeichnisse Ihrer eigenen Installation weichen möglicherweise von den im Folgenden aufgeführten ab.

*Tabelle 2. Verzeichnisstruktur bei Installationen von WebSphere Business Integration Server Express und Express Plus*

| Verzeichnisname                                                                                             | Inhalte                                                                                                    |
|----------------------------------------------------------------------------------------------------|----------------------------------------------------------------------------------------------------|
| _uninstWBIServerExp44 (bei<br>WebSphere Business Integration<br>Server Express-Installationen)              | Dieses Verzeichnis enthält die Java Virtual Machine<br>(JVM) und die Datei uninstaller.exe, die zum Entfer-<br>nen von WebSphere Business Integration Server Express<br>oder Express Plus verwendet wird.                                                                                                    |
| uninstWBIServerExpPlus44 (bei<br>WebSphere Business Integration<br>Server Express Plus-Installatio-<br>nen) |                                                                                                    |
| uninstZip                                                                                                   | Dieses Verzeichnis enthält eine Liste aller Dateien, die                                                                                                    |
| AdapterJRE                                                                                                  | während der Installation dekomprimiert wurden.<br>Dieses Verzeichnis enthält die Dateien von IBM Java<br>Runtime Environment (JRE), die von den Adaptern ver-<br>wendet werden.                                                                                                    |
| bin                                                                                                    | Dieses Verzeichnis enthält die vom System verwendeten<br>ausführbaren Dateien, .dll-Dateien und .bat-Dateien.                                                                                                    |
| collaborations                                                                                              | Dieses Verzeichnis enthält Unterverzeichnisse mit<br>.class-Dateien und Nachrichtendateien für installierte<br>Collaborations.                                                                                                    |
| connectors                                                                                                  | Dieses Verzeichnis enthält Dateien, die jeweils für jeden<br>Adapter im System spezifisch sind. Es enthält außerdem<br>adapterspezifische Dateien, die Sie möglicherweise in<br>der Anwendung installieren müssen, die der Adapter<br>unterstützt.                                                                                 |
| DataHandlers                                                                                                | Dieses Verzeichnis enthält die Datei .jar für den vom<br>System verwendeten Datenhandler.                                                                                                    |
| DevelopmentKits                                                                                             | Dieses Verzeichnis enthält Musterdateien, die Entwickler<br>bei der Erstellung verschiedener Systemkomponenten<br>unterstützen. Folgendes ist in den bereitgestellten Mus-<br>tern enthalten: Serverzugriff für EJB, Serverzugriff für<br>die J2EE-Connectorarchitektur, Connectors (C++ und<br>Java) und Object Discovery Agents. |
| <b>DLMs</b>                                                                                                 | Dieses Verzeichnis enthält Unterverzeichnisse mit<br>Dynamic Loadable Modules (DLMs) und anderen<br>Dateien für InterChange Server Express-Zuordnungen.                                                                                                    |
| FirstSteps                                                                                                  | Enthält die Dateien für "Erste Schritte" sowie "Schnell-<br>prüfung".                                                                                                    |
| jre                                                                                                    | Dieses Verzeichnis enthält die IBM JRE-Dateien.                                                                                                    |
| legal                                                                                                    | Dieses Verzeichnis enthält die Lizenzdateien.                                                                                                    |
| lib<br>logs                                                                                                 | Dieses Verzeichnis enthält .jar-Dateien für das System.<br>Dieses Verzeichnis enthält die Protokolldatei, in der alle<br>Fehler und Warnungen enthalten sind, die bei der<br>Installation und Deinstallation auftreten. Der Dateiname<br>lautet wbi_server_exp_install_log.txt.                                                    |
| messages                                                                                                    | Dieses Verzeichnis enthält die generierten Nachrichten-<br>dateien.                                                                                                    |
| mqseries                                                                                                    | Dieses Verzeichnis enthält für WebSphere MQ spezifi-<br>sche Dateien, unter anderem auch bestimmte ausführ-<br>bare Dateien.                                                                                                    |
| 0DA                                                                                                    | Dieses Verzeichnis enthält die Object Discovery Agent-<br>Dateien mit den Erweiterungen .jar und .bat für jeden<br>Agenten.                                                                                                    |
| plugins                                                                                                    | Dieses Verzeichnis enthält Eclipse-Plug-ins, die für<br>Toolset Express erforderlich sind.                                                                                                    |
| repository                                                                                                  | Dieses Verzeichnis enthält die Definitionen für die<br>Systemkomponenten.                                                                                                    |

| Verzeichnisname | Inhalte                                                                                                    |
|-----------------|----------------------------------------------------------------------------------------------------|
| Samples         | Dieses Verzeichnis enthält Komponentendefinitionen für<br>Benchmarking-Beispiele und Beispiel-Maildateien für<br>Collaborations. |
| src             | Dieses Verzeichnis enthält Beispiele für Beziehungs-<br>service-APIs für das Arbeiten mit Ouerverweisen.                         |
| templates       | Dieses Verzeichnis enthält die Datei<br>start connName.bat.                                                                      |
| Tools           | Dieses Verzeichnis enthält die Dateien für Workbench,<br>sofern diese Option bei der Installation ausgewählt<br>wurde.           |
| WBFEM           | Dieses Verzeichnis enthält die Dateien für Failed Event<br>Manager.                                                              |
| wbiart          | Dieses Verzeichnis enthält die Datei, die zur Laufzeit<br>des Adapters gehört.                                                   |
| WBSM            | Dieses Verzeichnis enthält die Dateien für System Moni-<br>tor.                                                                  |
| WBWD            | Dieses Verzeichnis enthält die Dateien für Web<br>Deployment.                                                                    |

*Tabelle 2. Verzeichnisstruktur bei Installationen von WebSphere Business Integration Server Express und Express Plus (Forts.)*

## **Zusätzliche Komponenten nach der Erstinstallation installieren**

Nachdem Sie WebSphere Business Integration Server Express oder Express Plus installiert haben, können Sie später zusätzliche Komponenten installieren. Wählen Sie hierfür im linken Teilfenster von Launchpad die Schaltfläche **Produkt installieren** aus. Launchpad ruft dann Anzeigen auf, in denen Sie wie im Abschnitt ["Ange](#page-27-0)passte [Installation"](#page-27-0) auf Seite 18 beschrieben Komponenten für die Installation auswählen können. Wenn Sie bereits einige Komponenten von einer bestimmten Anzeige installiert haben, wird zwar die Anzeige aufgerufen, aber die Markierungsfelder neben den bereits installierten Komponenten sind inaktiviert.

Launchpad ermittelt anhand Ihrer Auswahl, ob zusätzliche Softwarevoraussetzungen erforderlich sind, und führt Sie durch deren Installation sowie durch die Installation der neuen WebSphere Business Integration Server Express- oder Express Plus-Komponenten.

## **WebSphere Business Integration Server Express und Express Plus mit der GUI deinstallieren**

IBM stellt ein GUI-Programm bereit, mit dem Sie WebSphere Business Integration Server Express oder Express Plus entweder komplett deinstallieren oder bestimmte Komponenten entfernen können. Das Deinstallationsprogramm deinstalliert jedoch nicht die als Softwarevoraussetzungen installierten Anwendungen. Diesen Vorgang müssen Sie manuell ausführen und hierbei die mitgelieferten programmspezifischen Anweisungen berücksichtigen.

**Anmerkung:** Stellen Sie vor der Deinstallation sicher, dass keine der InterChange Server Express zugeordneten Prozesse aktiv sind. Stoppen Sie die eventuell noch aktiven Prozesse. Öffnen Sie hierzu den Task-Manager, und prüfen Sie, ob eventuell noch einer oder mehrere dieser Prozesse ausgeführt werden. Stoppen Sie gegebenenfalls die noch aktiven Prozesse. Achten Sie darauf, dass Sie keine Prozesse stoppen, die anderen Anwendungen zugeordnet sind.

Gehen Sie folgendermaßen vor, um die GUI für die Deinstallation auszuführen:

- 1. Wählen Sie **Start** > **Einstellungen** > **Systemsteuerung** aus.
- 2. Doppelklicken Sie auf **Software**.
- 3. Blättern Sie abwärts, und wählen Sie (abhängig von dem auf Ihrem System installierten Produkt) entweder **IBM WebSphere Business Integration Server Express v4.4** oder **IBM WebSphere Business Integration Server Express Plus v4.4** aus. Klicken Sie anschließend auf die Schaltfläche **Ändern/Entfernen**.
	- **Anmerkung:** Bei der Angabe für den Plattenspeicherplatz, der nach der Deinstallation wieder verfügbar wird und im Tool **Software** angezeigt wird, handelt es sich um einen ungefähren Schätzwert, der fehlerhaft sein kann, wenn mehrere Produkte in demselben Ordner installiert wurden.

Die Eingangsanzeige für die Deinstallation wird aufgerufen.

4. Wählen Sie in der Eingangsanzeige für die Deinstallation die Option **Weiter** aus.

Die Anzeige für die Deinstallation einzelner Komponenten wird aufgerufen. Die installierten Komponenten sind jeweils mit Häkchen markiert.

5. Behalten Sie in der Anzeige für die Deinstallation einzelner Komponenten die Markierungen aller Komponenten bei, die Sie entfernen möchten, und wählen Sie **Weiter** aus.

Die Übersichtsanzeige zur Deinstallationsvorbereitung wird aufgerufen.

6. Wählen Sie in der Übersichtsanzeige zur Deinstallationsvorbereitung **Weiter** aus, um Ihre Auswahl zu bestätigen. Das Deinstallationsprogramm entfernt alle ausgewählten Komponenten.

Die Anzeige zum Deinstallationsabschluss wird aufgerufen.

- 7. Wählen Sie in der Anzeige zum Deinstallationsabschluss die Option **Fertig stellen** aus, um die GUI für die Deinstallation zu beenden.
- **Anmerkung:** Möglicherweise müssen Sie das Verzeichnis C:\IBM\WebSphereServer manuell löschen.

Eine unbeaufsichtigte Deinstallation ist ebenfalls verfügbar. ["Unbeaufsichtigte](#page-94-0) Installation und [Deinstallation",](#page-94-0) auf Seite 85 enthält Anweisungen zur Durchführung von unbeaufsichtigten Deinstallationen.

## **Der nächste Schritt**

Nachdem Sie nun Ihre Softwarevoraussetzungen und WebSphere Business Integration Server Express oder Express Plus erfolgreich installiert haben, fahren Sie mit Kapitel 4, ["WebSphere](#page-44-0) Business Integration Server Express- oder Express Plus-System starten und [verwalten",](#page-44-0) auf Seite 35 fort.

Überprüfen Sie vor der Installation weiterer Komponenten, ob Ihr Basissystem korrekt installiert ist und einwandfrei funktioniert. Folgen Sie hierzu den Anweisun-gen in Kapitel 4, ["WebSphere](#page-44-0) Business Integration Server Express- oder Express [Plus-System](#page-44-0) starten und verwalten", auf Seite 35 und dann in Kapitel 5, ["Installa](#page-48-0)tion [überprüfen",](#page-48-0) auf Seite 39. Dies gilt auch dann, wenn Sie beabsichtigen, Adapter Capacity Pack oder Collaboration Capacity Pack für eine WebSphere Business Integration Server Express Plus-Installation zu installieren.

# <span id="page-44-0"></span>**Kapitel 4. WebSphere Business Integration Server Expressoder Express Plus-System starten und verwalten**

Um Ihr System zu starten, müssen Sie die Komponente InterChange Server Express von WebSphere Business Integration Server Express oder Express Plus starten. Um das System effizient zu verwalten, müssen Sie das Tool ″System Manager″ starten und InterChange Server Express bei System Manager registrieren. System Manager kann sich hierbei auf derselben Maschine befinden, auf der auch InterChange Server Express installiert ist, oder aber auf einer anderen Maschine installiert sein.

**Anmerkung:** Die in diesem Kapitel beschriebenen Tasks können entweder mit der Anwendung ″Erste Schritte″ oder über das Startmenü von Windows ausgeführt werden. Dieses Kapitel erläutert, wie Sie verschiedene Komponenten über das Startmenü von Windows starten. Die Komponenten können jedoch auch mit der Anwendung ″Erste Schritte″ gestartet werden.

Dieses Kapitel enthält die folgenden Abschnitte:

- "WebSphere Business Integration Server Express oder Express Plus starten"
- "InterChange Server Express konfigurieren"
- v "Der nächste [Schritt"](#page-47-0) auf Seite 38

## **WebSphere Business Integration Server Express oder Express Plus starten**

Führen Sie die folgenden Schritte aus, um WebSphere Business Integration Server Express oder Express Plus zu starten:

- 1. Wählen Sie **Start > Programme > IBM WebSphere Business Integration Express > InterChange Server Express > InterChange Server Express starten** aus. Die folgenden Prozesse werden ausgeführt:
	- Der Persistent Naming Server wird gestartet.
	- InterChange Server Express wird gestartet.

Ein Befehlsfenster wird geöffnet und die folgende Nachricht wird angezeigt, wenn das System bereit ist:

Der WBIServer WebSphereICS-Service wurde erfolgreich gestartet.

2. Drücken Sie eine beliebige Taste, um das Befehlsfenster zu schließen.

#### **InterChange Server Express konfigurieren**

Um InterChange Server Express effizient zu verwalten, müssen Sie die Registrierung bei System Manager durchführen und die Verbindung zu diesem Tool über System Manager herstellen. Die folgenden Abschnitte beschreiben, wie Sie diese Aufgaben ausführen:

- "System [Manager](#page-45-0) starten" auf Seite 36
- v ["InterChange](#page-45-0) Server Express bei System Manager registrieren" auf Seite 36
- v ["Verbindung](#page-45-0) zu InterChange Server Express herstellen" auf Seite 36
- v "InterChange Server [Express-Kennwort](#page-46-0) ändern" auf Seite 37
- "Neustart von InterChange Server Express [durchführen"](#page-46-0) auf Seite 37

## <span id="page-45-0"></span>**System Manager starten**

System Manager stellt die GUI für InterChange Server Express sowie das Repository bereit.

Starten Sie System Manager, indem Sie die Optionen **Start > Programme > IBM WebSphere Business Integration Express > Toolset Express > Verwaltung > System Manager** auswählen.

**Anmerkung:** Standardmäßig wird die Perspektive ″System Manager″ angezeigt. Sollte dies nicht der Fall sein, wählen Sie in der Menüleiste der WebSphere-Workbench die Optionen **Fenster > Perspektive öffnen > Andere** aus, und doppelklicken Sie dann auf **System Manager**, um System Manager zu starten.

## **InterChange Server Express bei System Manager registrieren**

System Manager kann InterChange Server Express-Instanzen verwalten. Jede Instanz, die Sie mit System Manager verwalten möchten, muss registriert werden. Nachdem Sie den Server registriert haben, wird sein Name immer in System Manager angezeigt, es sei denn, Sie entfernen ihn wieder.

Führen Sie die folgenden Schritte aus, um eine InterChange Server Express-Instanz zu registrieren:

- 1. Klicken Sie in System Manager im linken Teilfenster mit der rechten Maustaste auf **InterChange Server - Instanzen**, und wählen Sie dann **Server registrieren** aus.
- 2. Durchsuchen Sie das Dialogfeld **Neuen Server registrieren** nach dem Namen von InterChange Server Express, oder geben Sie diesen ein.
	- **Anmerkung:** Wählen Sie das Optionsfeld **Testserver** aus, wenn Sie beabsichtigen, den Server in einer integrierten Testumgebung zu verwenden. Eine integrierte Testumgebung kommuniziert nur mit Servern, die als lokale Testserver registriert sind.
- 3. Geben Sie Benutzernamen und Kennwort ein, und wählen Sie das Markierungsfeld **Benutzer-ID und Kennwort speichern** aus. Hierbei muss es sich um denselben Benutzernamen und dasselbe Kennwort handeln, den bzw. das Sie in der RBAC-Anzeige während der Installation durch Launchpad eingegeben haben.
- 4. Wählen Sie **OK** aus.

Der Servername wird im linken Teilfenster des System Manager-Fensters angezeigt. Sollte dies nicht der Fall sein, erweitern Sie den Ordner ″InterChange Server - Instanzen″.

### **Verbindung zu InterChange Server Express herstellen**

Überprüfen Sie, ob die registrierte Version von InterChange Server Express aktiv ist, indem Sie eine Verbindung zu ihr herstellen. Führen Sie die folgenden Schritte aus, um mit System Manager eine Verbindung zu InterChange Server Express herzustellen:

1. Klicken Sie in System Manager im linken Teilfenster mit der rechten Maustaste auf den Namen von InterChange Server Express, und wählen Sie **Verbinden** aus.

- <span id="page-46-0"></span>2. Wählen Sie in der Bestätigungsanzeige für ″Benutzer-ID und Kennwort für Server″ **OK** aus.
- **Hinweis:** Wenn im linken Teilfenster von System Manager neben dem Namen von InterChange Server Express ein grünes Symbol dargestellt ist, dann besteht bereits eine Verbindung zwischen InterChange Server Express und System Manager.

#### **InterChange Server Express-Kennwort ändern**

InterChange Server Express wird durch ein Kennwort geschützt, das nur der Administrator von InterChange Server Express kennt. Das Kennwort wurde in der RBAC-Anzeige während der Installation erstellt. Wenn Sie das Kennwort aus Sicherheitsgründen ändern möchten, können Sie dies nach der Konfiguration des Systems tun.

Führen Sie die folgenden Schritte aus, um ein Kennwort für InterChange Server Express zu ändern:

- 1. Klicken Sie im linken Teilfenster von System Manager mit der rechten Maustaste auf den Namen von InterChange Server Express, und wählen Sie dann **Kennwort zurücksetzen** aus.
- 2. Wählen Sie in dem Dialog, der nun angezeigt wird, den Benutzernamen aus, geben Sie das alte Kennwort und anschließend das neue Kennwort ein, bestätigen Sie das neue Kennwort durch nochmalige Eingabe, und wählen Sie dann **OK** aus.

#### **Neustart von InterChange Server Express durchführen**

Damit Kennwortänderungen wirksam werden, müssen Sie InterChange Server Express herunterfahren und dann erneut starten. Gehen Sie hierzu folgendermaßen vor:

- 1. Klicken Sie im linken Teilfenster von System Manager mit der rechten Maustaste auf den Namen der aktiven InterChange Server Express-Instanz, und wählen Sie **Herunterfahren** aus.
- 2. Fahren Sie den Server nach Anzeige des Dialogfelds ″Server herunterfahren″ entweder ordnungsgemäß herunter, nachdem alle momentan ausgeführten Arbeitsvorgänge abgeschlossen sind, oder fahren Sie ihn sofort herunter, ohne dass eine Bereinigung durchgeführt wird.

Wählen Sie **Ordnungsgemäß** aus, und klicken Sie dann auf **OK**.

**Anmerkung:** Wählen Sie **Sofort** nur dann aus, wenn Sie den Server sofort und ohne zu warten herunterfahren müssen.

- 3. Starten Sie InterChange Server Express erneut, indem Sie **Start > Programme > IBM WebSphere Business Integration Express > InterChange Server Express > InterChange Server Express starten** auswählen.
- 4. Stellen Sie eine Verbindung zu InterChange Server Express her, indem Sie in System Manager mit der rechten Maustaste auf den Namen von InterChange Server Express klicken. Geben Sie im daraufhin angezeigten Dialog den Benutzernamen und das Kennwort für den Server ein, und klicken Sie auf **OK**.

### <span id="page-47-0"></span>**Der nächste Schritt**

Ihre Installation von WebSphere Business Integration Server Express oder Express Plus ist nun abgeschlossen. Sie haben jetzt folgende Möglichkeiten:

- v Wenn Sie bei der Installation von WebSphere Business Integration Server Express oder Express Plus auch die Komponente ″Beispiele″ installiert haben und überprüfen möchten, ob Ihre Installation korrekt durchgeführt wurde und fehlerfrei funktioniert, fahren Sie mit Kapitel 5, "Installation [überprüfen",](#page-48-0) auf Seite 39 fort.
- v Wenn die Komponente ″Beispiele″ bei der Installation von WebSphere Business Integration Server Express oder Express Plus nicht installiert wurde, haben Sie nun folgende Möglichkeiten:
	- Wenn Sie keine optionalen Adapter oder Collaboration Capacity Packs für eine WebSphere Business Integration Server Express Plus-Installation installieren müssen, fahren Sie mit dem Handbuch *Systemimplementierung* fort. Dieses Handbuch enthält Informationen zur Konfiguration der Adapter, die Sie bei der Installation ausgewählt haben.
	- Wenn Sie ein optionales Adapter Capacity Pack installieren möchten, fahren Sie mit Kapitel 6, "Adapter Capacity Pack für [WebSphere](#page-50-0) Business Integration Server Express Plus [installieren",](#page-50-0) auf Seite 41 fort.
	- Wenn Sie ein optionales Collaboration Capacity Pack installieren möchten, fahren Sie mit Kapitel 7, ["Collaboration](#page-54-0) Capacity Pack für WebSphere Business Integration Server Express Plus [installieren",](#page-54-0) auf Seite 45 fort.
- Wenn WebSphere Business Integration Server Express V4.4 installiert ist und Sie einen Upgrade zu Express Plus V4.4 ausführen, lesen Sie die Informationen in Kapitel 9, ["System-Upgrade](#page-68-0) durchführen", auf Seite 59.

# <span id="page-48-0"></span>**Kapitel 5. Installation überprüfen**

Wenn Sie bei der Installation von WebSphere Business Integration Server Express oder Express Plus auch die Komponente ″Beispiele″ installiert haben, verfügen Sie über ein Beispiel namens ″SystemTest″, mit dem Sie den Betrieb Ihres installierten Systems überprüfen können.

Dieses Kapitel enthält die folgenden Abschnitte:

- v "Schnellprüfung"
- v "Der nächste Schritt"

## **Schnellprüfung**

Wenn Sie prüfen möchten, ob Ihr System korrekt installiert wurde und einwandfrei funktioniert, führen Sie das Beispiel ″SystemTest″ aus. Die Onlinehilfe der Schnellprüfung enthält Anweisungen dazu, wie Sie das Beispiel ausführen. Die Schnellprüfung wird aufgerufen, indem Sie in ″Erste Schritte″ auf die Schaltfläche **Schnellprüfung** klicken.

**Anmerkung:** Es wird empfohlen, das Beispiel ″SystemTest″ *vor* der Installation von Adapter Capacity Pack oder Collaboration Capacity Pack auszuführen.

Nachdem Sie das Beispiel erfolgreich ausgeführt haben, sollten Sie zu diesem Abschnitt zurückkehren und die Informationen unter "Der nächste Schritt" lesen.

#### **Der nächste Schritt**

Ihre Installation von WebSphere Business Integration Server Express oder Express Plus ist abgeschlossen und überprüft. Sie haben jetzt folgende Möglichkeiten:

- Wenn Sie keine optionalen Adapter oder Collaboration Capacity Packs für eine WebSphere Business Integration Server Express Plus-Installation installieren müssen, fahren Sie mit dem Handbuch *Systemimplementierung* fort. Dieses Handbuch enthält Informationen zur Konfiguration der Adapter, die Sie bei der Installation ausgewählt haben.
- Wenn Sie ein optionales Adapter Capacity Pack für eine WebSphere Business Integration Server Express Plus-Installation installieren müssen, fahren Sie mit Kapitel 6, "Adapter Capacity Pack für [WebSphere](#page-50-0) Business Integration Server Express Plus [installieren",](#page-50-0) auf Seite 41 fort.
- Wenn Sie ein optionales Collaboration Capacity Pack für eine WebSphere Business Integration Server Express Plus-Installation installieren müssen, fahren Sie mit Kapitel 7, ["Collaboration](#page-54-0) Capacity Pack für WebSphere Business Integration Server Express Plus [installieren",](#page-54-0) auf Seite 45 fort.
- Wenn Sie WebSphere Business Integration Server Express V4.3.1 installiert haben und einen Upgrade zu Express Plus V4.3.1 durchführen möchten, lesen Sie zunächst die Informationen in Kapitel 9, ["System-Upgrade](#page-68-0) durchführen", auf [Seite](#page-68-0) 59.

# <span id="page-50-0"></span>**Kapitel 6. Adapter Capacity Pack für WebSphere Business Integration Server Express Plus installieren**

Mit Launchpad können Sie das GUI-Installationsprogramm starten, das Sie durch die Installation eines Anwendungsadapters aus dem Adapter Capacity Pack führt. Für die Deinstallation des Produkts steht eine zweite GUI zur Verfügung. Eine unbeaufsichtigte Installation oder Deinstallation ist ebenfalls möglich.

Dieses Kapitel enthält die folgenden Abschnitte:

- "Adapter Capacity Pack mit der GUI installieren"
- "Adapter Capacity Pack mit der GUI [deinstallieren"](#page-53-0) auf Seite 44
- "Der nächste [Schritt"](#page-53-0) auf Seite 44

["Unbeaufsichtigte](#page-94-0) Installation und Deinstallation", auf Seite 85 enthält Anweisungen zur Durchführung von unbeaufsichtigten Installationen und Deinstallationen.

## **Adapter Capacity Pack mit der GUI installieren**

Damit erfolgreich ein Anwendungsadapter aus dem Adapter Capacity Pack installiert werden kann, müssen die folgenden Voraussetzungen erfüllt sein:

- Sie müssen auf der Maschine, auf der Sie den Adapter installieren, über Verwaltungsberechtigungen verfügen.
- v Das Windows-Betriebssystem auf der Maschine ist Windows 2003.
- WebSphere Business Integration Server Express darf nicht auf derselben Maschine installiert sein, auf der Sie den Adapter installieren. (Adapter, die über Adapter Capacity Pack geliefert werden, können nur in einer bestehenden Installation von WebSphere Business Integration Server Express Plus verwendet werden.)
- Wird der Adapter nicht auf derselben Maschine wie InterChange Server Express installiert, muss eine Installation von WebSphere MQ 5.3.0.2 CSD07 Client auf derselben Maschine vorhanden sein, auf der auch der Adapter installiert wird.

Die mit Adapter Capacity Pack gelieferte GUI für die Installation installiert immer nur jeweils einen Adapter. Daher müssen Sie das Installationsprogramm für Adapter Capacity Pack für jeden Adapter, den Sie installieren möchten, getrennt ausführen. Der Abschnitt "Zu [installierenden](#page-52-0) Adapter festlegen" auf Seite 43 enthält eine Auflistung der Adapter. Die GUI für die Installation konfiguriert außerdem den Adapter als Service.

Gehen Sie folgendermaßen vor, um Launchpad aufzurufen, mit dem die GUI für die Installation gestartet werden kann:

1. Wählen Sie in Launchpad in der linken Spalte die Schaltfläche **Capacity Pack installieren** aus.

Die Anzeige ″Capacity Pack installieren″ wird aufgerufen. Diese enthält zwei Schaltflächen.

2. Wählen Sie **Adapter Capacity Pack installieren** aus, um die GUI für die Installation eines Anwendungsadapters aus dem Adapter Capacity Pack zu starten. Die Eingangsanzeige wird aufgerufen.

3. Wählen Sie in der Eingangsanzeige **Weiter** aus.

Die Anzeige ″Softwarelizenzvereinbarung″ wird aufgerufen.

4. Lesen und bestätigen Sie die Bedingungen der Softwarelizenzvereinbarung. Wählen Sie hierzu das Optionsfeld neben dem Eintrag **Ich akzeptiere die Bedingungen dieser Lizenzvereinbarung** aus, und klicken Sie auf **Weiter**.

Das Installationsprogramm überprüft, ob die zu Beginn dieses Abschnitts aufgeführten Voraussetzungen erfüllt sind. Ist dies nicht der Fall, wird der Abbruch der Installation durch Auswahl der Schaltfläche **Abbrechen** erzwungen. Wenn alle Voraussetzungen erfüllt sind, wird die Komponentenanzeige aufgerufen.

5. Wählen Sie in der Komponentenanzeige in der Liste der verfügbaren Adapter einen Adapter aus, indem Sie das Optionsfeld neben seinem Namen aktivieren und dann auf **Weiter** klicken. Weitere Informationen über die Auswahl eines geeigneten Adapters finden Sie im Abschnitt "Zu [installierenden](#page-52-0) Adapter [festlegen"](#page-52-0) auf Seite 43.

Eine der folgenden Anzeigen wird aufgerufen:

- Wenn InterChange Server Express auf der lokalen Maschine installiert ist, wird eine Übersichtsanzeige zur Installationsvorbereitung aufgerufen. Fahren Sie in diesem Fall mit Schritt 8 auf [Seite](#page-52-0) 43 fort.
- v Wenn sich InterChange Server Express auf einer fernen Maschine befindet, wird die Anzeige ″Konfiguration der Server-IP-Adresse″ aufgerufen. Fahren Sie in diesem Fall mit Schritt 6 fort.
- 6. Geben Sie in der Anzeige ″Konfiguration der Server-IP-Adresse″ die IP-Adresse des Computers ein, auf dem InterChange Server Express installiert ist. Wenn InterChange Server Express auf einem System mit OS/400 bzw. i5/OS installiert wurde, wählen Sie das Markierungsfeld neben dem Eintrag **InterChange Server Express läuft unter OS/400** aus. Wählen Sie anschließend **Weiter** aus.

Eine der folgenden Anzeigen wird aufgerufen:

- v Wenn Sie das Markierungsfeld neben dem Eintrag **InterChange Server Express läuft unter OS/400** ausgewählt haben, wird nun die Anzeige ″Konfiguration des Servernamens″ aufgerufen. Fahren Sie in diesem Fall mit Schritt 7 fort.
- v Wenn Sie das Markierungsfeld neben dem Eintrag **InterChange Server Express läuft unter OS/400** nicht ausgewählt haben, fahren Sie mit Schritt [8](#page-52-0) auf [Seite](#page-52-0) 43 fort.
- 7. Führen Sie in der Anzeige ″Konfiguration des Servernamens″ folgende Arbeitsschritte aus:
	- a. Geben Sie den Namen der InterChange Server Express-Instanz auf dem OS/400- bzw. i5/OS-System ein. (Der Standardname lautet QWBIDFT44. Wenn Sie für Ihre Instanz einen anderen Namen erstellt haben, so geben Sie diesen ein.)
	- b. Geben Sie die ORB-Portnummer ein. (Der Standardwert ist 14500. Wenn Sie eine andere Portnummer verwendet haben, geben Sie diese stattdessen ein.)

Wählen Sie anschließend **Weiter** aus.

Es wird eine Übersichtsanzeige zur Installationsvorbereitung aufgerufen.

<span id="page-52-0"></span>8. Überprüfen Sie in der Übersichtsanzeige zur Installationsvorbereitung die ausgewählten Einstellungen sowie die Installationsposition, und wählen Sie dann **Weiter** aus.

Das Installationsprogramm überprüft, ob genügend Plattenspeicherplatz für die Installation zur Verfügung steht. Die Installation wird dann folgendermaßen fortgesetzt:

- v Steht nicht genügend Speicherplatz zur Verfügung, ist die Schaltfläche **Weiter** inaktiviert, da die Installation mit dem bereitgestellten Plattenspeicherplatz nicht durchgeführt werden kann. Wählen Sie in diesem Fall **Zurück** aus, und geben Sie zusätzlichen Speicherplatz auf dem angegebenen Laufwerk frei.
- Steht genügend Speicherplatz zur Verfügung, werden Installation und Konfiguration gestartet. Es wird eine Übersichtsanzeige zum Installationsabschluss aufgerufen, die anzeigt, ob der Prozess erfolgreich war oder Probleme bzw. Fehler aufgetreten sind.
- 9. Wählen Sie in der Anzeige mit der abschließenden Zusammenfassung der Installation die Option **Fertig stellen** aus, um die GUI für die Installation zu beenden.

## **Zu installierenden Adapter festlegen**

Wenn Sie das Installationsprogramm von Adapter Capacity Pack ausführen, können Sie eine der folgenden Adapterkomponenten auswählen:

- Adapter für i2
- Adapter für JD Edwards OneWorld
- Adapter für eMatrix
- Adapter für mySAP.com
- Adapter für Oracle-Anwendungen
- Adapter für PeopleSoft
- Adapter für Siebel eBusiness-Anwendungen
- Adapter für WebSphere Commerce

```
Anmerkung: Manche Adapter verfügen über entsprechende Object Discovery
             Agents (ODAs), die bei Auswahl dieser Adapter installiert werden.
             Mit jeder Adapterauswahl werden auch die folgenden Komponenten
             installiert:
```
- v Datenhandler für Complex Data
- v Datenhandler für EDI
- Datenhandler für XML
- Adapter-Framework

Beschreibungen einzelner Adapter enthält die Adapterdokumentation auf der folgenden Website: [http://www.ibm.com/websphere/wbiserverexpress/infocenter](http://www.ibm.com/websphere/wbiserverexpress/infocenter/).

## <span id="page-53-0"></span>**Adapter Capacity Pack mit der GUI deinstallieren**

IBM stellt ein GUI-Deinstallationsprogramm bereit, mit dem Sie die Installation von Adapter Capacity Pack vom System entfernen können.

Gehen Sie folgendermaßen vor, um die GUI für die Deinstallation auszuführen:

- 1. Wählen Sie **Start** > **Einstellungen** > **Systemsteuerung** aus.
- 2. Doppelklicken Sie auf **Software**.
- 3. Blättern Sie abwärts, wählen Sie **Adapter Capacity Pack für WebSphere Business Integration Server Express Plus V4.3.1** aus, und klicken Sie auf die Schaltfläche **Ändern/Entfernen**.
	- **Anmerkung:** Bei der Angabe für den Plattenspeicherplatz, der nach der Deinstallation wieder verfügbar wird und im Tool **Software** angezeigt wird, handelt es sich um einen ungefähren Schätzwert, der fehlerhaft sein kann, wenn mehrere Produkte in demselben Ordner installiert wurden.

Die Eingangsanzeige für die Deinstallation wird aufgerufen.

4. Wählen Sie in der Eingangsanzeige für die Deinstallation die Option **Weiter** aus.

Die Anzeige für die Deinstallation einzelner Komponenten wird aufgerufen. Die installierten Komponenten sind jeweils mit Häkchen markiert.

5. Behalten Sie in der Anzeige für die Deinstallation einzelner Komponenten die Markierungen aller Komponenten bei, die Sie entfernen möchten, und wählen Sie **Weiter** aus.

Es wird eine Übersichtsanzeige zur Deinstallationsvorbereitung aufgerufen.

6. Wählen Sie in der Übersichtsanzeige zur Deinstallationsvorbereitung die Option **Weiter** aus.

Das Deinstallationsprogramm entfernt alle ausgewählten Komponenten. Anschließend wird eine Anzeige mit der abschließenden Zusammenfassung der Deinstallation angezeigt.

7. Wählen Sie in der Anzeige mit der abschließenden Zusammenfassung der Deinstallation die Option **Fertig stellen** aus, um die GUI für die Deinstallation zu beenden.

## **Der nächste Schritt**

Je nachdem, ob Sie eine Collaboration aus dem Collaboration Capacity Pack installieren möchten, haben Sie nun folgende Möglichkeiten:

- Wenn Sie eine Collaboration aus dem Collaboration Capacity Pack installieren möchten, fahren Sie mit Kapitel 7, ["Collaboration](#page-54-0) Capacity Pack für WebSphere Business Integration Server Express Plus [installieren",](#page-54-0) auf Seite 45 fort.
- v Wenn Sie keine Collaboration aus dem Collaboration Capacity Pack installieren müssen, fahren Sie mit dem Handbuch *Systemimplementierung* fort. Dieses Handbuch enthält Informationen zur Konfiguration der Adapter, die Sie bei der Installation von WebSphere Business Integration Server Express Plus ausgewählt haben, sowie zum vorliegenden Adapter Capacity Pack.

# <span id="page-54-0"></span>**Kapitel 7. Collaboration Capacity Pack für WebSphere Business Integration Server Express Plus installieren**

Die Installation einer optionalen Collaboration aus dem Collaboration Capacity Pack ermöglicht Ihnen die Verwendung *einer* Collaboration-Gruppe mit einer WebSphere Business Integration Server Express Plus-Installation. (Bei WebSphere Business Integration Server Express-Installationen können keine Collaborations aus dem Collaboration Capacity Pack verwendet werden.) Es kann jeweils nur eine Collaboration aus dem Collaboration Capacity Pack zur Verwendung mit einer WebSphere Business Integration Server Express Plus-Installation installiert werden.

Mit Launchpad können Sie das GUI-Installationsprogramm starten, das Sie durch die Installation der Collaboration aus dem Collaboration Capacity Pack führt. Für die Deinstallation des Produkts steht eine zweite GUI zur Verfügung. Eine unbeaufsichtigte Installation oder Deinstallation ist ebenfalls möglich.

Dieses Kapitel enthält die folgenden Abschnitte:

- v "Collaboration Capacity Pack mit der GUI installieren"
- v ["Collaboration](#page-57-0) Capacity Pack mit der GUI deinstallieren" auf Seite 48
- v "Der nächste [Schritt"](#page-58-0) auf Seite 49

["Unbeaufsichtigte](#page-94-0) Installation und Deinstallation", auf Seite 85 enthält Anweisungen zur Durchführung von unbeaufsichtigten Installationen und Deinstallationen.

### **Collaboration Capacity Pack mit der GUI installieren**

Damit eine Collaboration erfolgreich aus dem Collaboration Capacity Pack installiert werden kann, müssen die folgenden Voraussetzungen erfüllt sein:

- Sie müssen auf der Maschine, auf der Sie die Collaboration aus dem Collaboration Capacity Pack installieren, über Verwaltungsberechtigungen verfügen.
- v Auf der Maschine, auf der Sie eine Collaboration aus dem Collaboration Capacity Pack installieren, muss WebSphere Business Integration Server Express Plus installiert sein. Die Installation einer Collaboration aus dem Collaboration Capacity Pack mit einer WebSphere Business Integration Server Express-Installation ist nicht möglich.
- Die Collaboration aus dem Collaboration Capacity Pack muss auf derselben Maschine installiert werden, auf der auch InterChange Server Express installiert ist.
- Auf der Maschine darf keine Collaboration der Collaboration Capacity Pack-Installation vorhanden sein.
- v InterChange Server Express darf *nicht* aktiv sein.

Die GUI für die Installation von Collaboration Capacity Pack installiert die ausgewählte Collaboration-Gruppe und implementiert die installierten Inhalte in Inter-Change Server Express.

Gehen Sie folgendermaßen vor, um Launchpad aufzurufen, mit dem die GUI für diese Installation gestartet werden kann:

1. Wählen Sie in Launchpad die Schaltfläche **Capacity Pack installieren** aus.

Die Anzeige ″Capacity Pack installieren″ wird aufgerufen. Diese enthält zwei Schaltflächen.

- 2. Wählen Sie **Collaboration Capacity Pack installieren** aus, um die GUI für die Installation einer Collaboration aus dem Collaboration Capacity Pack zu starten. Launchpad überprüft zunächst, ob die Komponente InterChange Server Express von WebSphere Business Integration Server Express Plus auf der lokalen Maschine installiert ist. Anschließend führt das Programm die folgenden Operationen aus:
	- v Wenn die Komponente InterChange Server Express nicht auf der lokalen Maschine installiert ist, werden Sie anhand eines Warnungsdialogs darauf hingewiesen, dass die Installation fehlschlagen kann. Wenn Sie die Installation abbrechen möchten, wählen Sie **Abbrechen** aus. Wählen Sie andernfalls **Installieren** aus, um die Installation fortzusetzen. Wenn Sie sich zum Fortfahren entscheiden, wird die Eingangsanzeige aufgerufen.
	- v Wenn InterChange Server Express auf der lokalen Maschine installiert ist, wird die Eingangsanzeige aufgerufen.
- 3. Wählen Sie in der Eingangsanzeige **Weiter** aus.

Die Anzeige ″Softwarelizenzvereinbarung″ wird aufgerufen.

4. Lesen und bestätigen Sie die Bedingungen der Softwarelizenzvereinbarung. Wählen Sie hierzu das Optionsfeld neben dem Eintrag **Ich akzeptiere die Bedingungen dieser Lizenzvereinbarung** aus, und klicken Sie auf **Weiter**.

Das Installationsprogramm überprüft, ob die zu Beginn dieses Abschnitts aufgeführten Voraussetzungen erfüllt sind. Ist dies nicht der Fall, wird der Abbruch der Installation durch Auswahl der Schaltfläche **Abbrechen** erzwungen. Wenn alle Voraussetzungen erfüllt sind, wird die Komponentenanzeige aufgerufen.

5. Wählen Sie in der Komponentenanzeige in der Liste der verfügbaren Collaboration-Gruppen eine Collaboration-Gruppe aus, indem Sie das Optionsfeld neben ihrem Namen aktivieren und dann auf **Weiter** klicken. Weitere Informationen über die Collaboration-Gruppen, die Sie in dieser Anzeige auswählen können, finden Sie im Abschnitt "Zu installierende [Collaboration](#page-56-0) Group festlegen" auf [Seite](#page-56-0) 47.

Die Anzeige ″RBAC-Informationen″ wird aufgerufen.

- 6. In der Anzeige ″RBAC-Informationen″ werden Sie dazu aufgefordert, anzugeben, ob Sie für die rollenbasierte Zugriffssteuerung (Role-Based Access Control, RBAC) aktiviert haben. Führen Sie einen der folgenden Schritte aus:
	- v Wenn RBAC aktiviert ist, markieren Sie das Optionsfeld für den Eintrag **Ja**, und und geben Sie den Benutzernamen und das Kennwort an, den bzw. dass Sie während der Installation erstellt haben. Wählen Sie anschließend **Weiter** aus. Launchpad prüft die von Ihnen bereitgestellten Informationen.
	- v Wenn RBAC nicht aktiviert ist, markieren Sie das Optionsfeld für den Eintrag **Nein**, und wählen Sie anschließend **Weiter** aus. Launchpad prüft, ob RBAC nicht etwa aktiviert ist. Wird im Zuge dieser Prüfung festgestellt, dass RBAC doch aktiviert ist, werden Sie aufgefordert, die entsprechenden Informationen für den Benutzernamen und das Kennwort einzugeben. Ist RBAC wirklich nicht aktiviert, wird der Installationsprozess fortgesetzt.

Es wird eine Übersichtsanzeige zur Installationsvorbereitung aufgerufen.

7. Überprüfen Sie in der Übersichtsanzeige zur Installationsvorbereitung die ausgewählten Einstellungen sowie die Installationsposition, und wählen Sie dann **Weiter** aus.

<span id="page-56-0"></span>Das Installationsprogramm überprüft, ob genügend Plattenspeicherplatz für die Installation zur Verfügung steht. Die Installation wird dann folgendermaßen fortgesetzt:

- v Steht nicht genügend Speicherplatz zur Verfügung, ist die Schaltfläche **Weiter** inaktiviert, da die Installation mit dem bereitgestellten Plattenspeicherplatz nicht durchgeführt werden kann. Wählen Sie in diesem Fall **Zurück** aus und geben Sie nicht benötigten Speicherplatz auf dem angegebenen Laufwerk frei.
- Steht genügend Speicherplatz zur Verfügung, werden Installation und Konfiguration gestartet. Nach Abschluss der Installation und Konfiguration wird eine Übersichtsanzeige zum Installationsabschluss aufgerufen, die anzeigt, ob der Prozess erfolgreich war oder Probleme bzw. Fehler aufgetreten sind.
- 8. Wählen Sie in der Anzeige mit der abschließenden Zusammenfassung der Installation die Option **Fertig stellen** aus, um die GUI für die Installation zu beenden.

## **Zu installierende Collaboration Group festlegen**

Durch die Installation einer Collaboration aus dem Collaboration Capacity Pack erhalten Sie die Möglichkeit, eine der folgenden Collaboration-Gruppen auswählen:

- v Collaborations für Customer Relationship Management V1.0
- v Collaborations für Financials and Human Resources V1.0
- Collaborations für Order Management V1.0
- Collaborations für Procurement V1.0

Jede Collaboration-Gruppe besteht aus mehreren der im Folgenden aufgeführten individuellen Collaborations:

- Collaborations für Customer Relationship Management V1.0
	- Collaboration für Contact Manager
	- Collaboration für Contract Sync
	- Collaboration für Customer Manager
	- Collaboration für Customer Credit Manager
	- Collaboration für Installed Product
	- Collaboration für Billing Inquiry
	- Collaboration für Vendor Manager
- v Collaborations für Financials and Human Resources V1.0
	- Collaboration für AR Invoice Sync
	- Collaboration für Department Manager
	- Collaboration für Employee Manager
	- Collaboration für GL Movement
	- Collaboration für Invoice Generation
- Collaborations für Order Management V1.0
	- Collaboration für ATP To Sales Order
	- Collaboration für Available To Promise
	- Collaboration für Item Manager
	- Collaboration für Price List Manager
	- Collaboration für Sales Order Processing
	- Collaboration für Order Billing Status
	- Collaboration für Order Delivery Status
- <span id="page-57-0"></span>– Collaboration für Order Status
- Collaboration für Return Billing Status
- Collaboration für Return Delivery Status
- Collaboration für Return Status
- Collaboration für Contact Manager
- Collaboration für Customer Manager
- Collaboration für Trading Partner Order Management
- Collaborations für Procurement V1.0
	- Collaboration für Inventory Level Manager
	- Collaboration für Inventory Movement
	- Collaboration für BOM Manager
	- Collaboration für Purchasing
	- Collaboration für Vendor Manager

Das Installationsprogramm installiert alle Dateien, die der Collaboration-Gruppe zugeordnet sind. Hierzu gehört auch eine Gruppe generischer Geschäftsobjekte, die von allen Collaborations verwendet werden. Sie können die Dokumentation der einzelnen Collaborations von der folgenden Site herunterladen, installieren und anzeigen: [http://www.ibm.com/websphere/wbiserverexpress/infocenter](http://www.ibm.com/websphere/wbiserverexpress/infocenter/).

## **Collaboration Capacity Pack mit der GUI deinstallieren**

IBM stellt ein GUI-Deinstallationsprogramm bereit, mit dem Sie die Installation von Collaboration Capacity Pack vom System entfernen können. Gehen Sie folgendermaßen vor, um die GUI für die Deinstallation auszuführen:

- 1. Wählen Sie **Start** > **Einstellungen** > **Systemsteuerung** aus.
- 2. Doppelklicken Sie auf **Software**.
- 3. Blättern Sie abwärts, und wählen Sie **Collaboration Capacity Pack für WebSphere Business Integration Server Express Plus V4.4** aus. Klicken Sie auf die Schaltfläche **Ändern/Entfernen**.
	- **Anmerkung:** Bei der Angabe für den Plattenspeicherplatz, der nach der Deinstallation wieder verfügbar wird und im Tool **Software** angezeigt wird, handelt es sich um einen ungefähren Schätzwert, der fehlerhaft sein kann, wenn mehrere Produkte in demselben Ordner installiert wurden.

Die Eingangsanzeige für die Deinstallation wird aufgerufen.

4. Wählen Sie in der Eingangsanzeige für die Deinstallation die Option **Weiter** aus.

Es wird eine Übersichtsanzeige zur Deinstallationsvorbereitung aufgerufen.

- 5. Wählen Sie in der Übersichtsanzeige zur Deinstallationsvorbereitung die Option **Weiter** aus. Das Deinstallationsprogramm entfernt die Komponenten. Es wird eine Anzeige mit der abschließenden Zusammenfassung der Deinstallation aufgerufen.
- 6. Wählen Sie in der Anzeige mit der abschließenden Zusammenfassung der Deinstallation die Option **Fertig stellen** aus, um die GUI für die Deinstallation zu beenden.

## <span id="page-58-0"></span>**Der nächste Schritt**

Nachdem Sie nun erfolgreich eine Collaboration aus dem Collaboration Capacity Pack für eine Installation von WebSphere Business Integration Server Express Plus installiert haben, fahren Sie mit dem Handbuch *Systemimplementierung* fort. Dieses Handbuch enthält Informationen zu folgenden Punkten:

- Konfiguration der Adapter, die Sie bei der Installation von WebSphere Business Integration Server Express Plus oder eines optionalen Adapters aus dem Adapter Capacity Pack ausgewählt haben.
- Konfiguration von Collaboration-Objekten, Geschäftsobjekten und Zuordnungen.
- Implementierung von Objekten im Repository.

# **Kapitel 8. Webbasierte Tools manuell konfigurieren**

Dieses Kapitel erläutert die folgenden webbasierten Tools:

- System Monitor
- Failed Event Manager (in System Monitor integriert)
- Web Deployment
- Collaboration Enablement for Portal

Dieses Kapitel enthält die folgenden Abschnitte:

- v ["Webbasierte](#page-61-0) Tools für die Verwendung von WebSphere Application Server oder WebSphere Application Server Express [konfigurieren"](#page-61-0) auf Seite 52
- v "Webbasierte Tools für die Verwendung von Tomcat [konfigurieren"](#page-64-0) auf Seite 55
- v ["Collaboration](#page-66-0) Enablement for Portal konfigurieren" auf Seite 57
- v "Der nächste [Schritt"](#page-67-0) auf Seite 58
- **Wichtig:** Folgen Sie den Anweisungen in diesem Kapitel nur, wenn Sie beabsichtigen, die webbasierten Tools von Toolset Express zu verwenden und Folgendes zutrifft:
	- Sie verwenden WebSphere Application Server Version 5.1.1 oder höher oder WebSphere Application Server Express 5.1.1 oder höher als Webanwendungsserver, wobei diese Anwendungen zum Zeitpunkt der Installation von WebSphere Business Integration Server Express oder Express Plus noch nicht installiert waren. Lesen Sie in diesem Fall die Informationen im Abschnitt ["Webbasierte](#page-61-0) Tools für die Verwendung von WebSphere Application Server oder WebSphere [Application](#page-61-0) Server Express [konfigurieren"](#page-61-0) auf Seite 52.
	- Sie verwenden Tomcat 4.1.24 und 4.1.27 als Webanwendungsserver. Lesen Sie in diesem Fall die Informationen im Abschnitt ["Webbasierte](#page-64-0) Tools für die Verwendung von Tomcat [konfigurieren"](#page-64-0) auf Seite 55.

Es ist *nicht erforderlich*, den Anweisungen in diesem Kapitel zu folgen, wenn auf Ihrem System bereits eine unterstützte Version von WebSphere Application Server oder WebSphere Application Server Express vorhanden war, bevor Sie die Toolset Express-Komponente von WebSphere Business Integration Server Express oder Express Plus installiert haben. In diesem Fall wurden die webbasierten Tools vom Installationsprogramm für WebSphere Business Integration Server Express oder Express Plus automatisch installiert und für die Zusammenarbeit mit WebSphere Application Server oder WebSphere Application Server Express konfiguriert.

Bei der automatischen Konfiguration wird davon ausgegangen, dass kein Web-Server (wie zum Beispiel IBM HTTP Server) installiert ist. Der Anwendungsserver, der erstellt wird, trägt den Namen ″ICSMonitor″. Die webbasierten Tools werden für die Verwendung der Standardportnummer 7089 konfiguriert. Der Zugriff auf die Tools System Monitor und Failed Event Manager ist über die URL-Adresse http://hostname:7089/ICSMonitor möglich. Für Web Deployment erfolgt

der Zugriff über die URL-Adresse http://hostname:7089/WebDeployment.

## <span id="page-61-0"></span>**Informationen zu webbasierten Tools**

**Anmerkung:** Die webbasierten Tools umfassen folgende Komponenten:

- System Monitor
- Failed Event Manager
- Web Deployment
- Collaboration Enablement for Portal

#### **System Monitor**

System Monitor ist ein Tool, mit dem Sie ein WebSphere Business Integration Server Express- oder Express Plus-System vom Web aus überwachen können. Es ermöglicht die Konfiguration der Darstellung der Daten und bietet außerdem die Möglichkeit, neben aktuellen Daten auch gespeicherte Protokolldaten anzuzeigen.

#### **Failed Event Manager**

Failed Event Manager wird von System Monitor aus gestartet und ist ein Tool, mit dem Sie fehlgeschlagene Ereignisse im WebSphere Business Integration Server Express- oder Express Plus-System vom Web aus bearbeiten können und das einen rollenabhängigen Zugriff auf fehlgeschlagene Ereignisse ermöglicht (jedoch nur bei Systemen mit Tomcat 4.1.24 und höher). Weitere Informationen zur Konfiguration der Sicherheitsfunktion und Erstellung angepasster Rollen für Failed Event Manager finden Sie im *Systemverwaltungshandbuch*.

#### **Web Deployment**

Web Deployment ist eine webbasierte Anwendung, mit der Benutzer die Komponente(n) einer Repositorydatei auf einem InterChange-Server implementieren oder die Komponente(n) eines InterChange-Servers zurück in eine Repositorydatei importieren können, wobei hierzu das HTTP/S-Protokoll verwendet wird, mit dem sich bekanntlich Firewalls einfach umgehen lassen. Sowohl bei den Implementierungs- als auch den Importprozessen werden browserbasierte Benutzerschnittstellen bereitgestellt, anhand der die Benutzer einige oder alle zum Implementieren oder Importieren gewünschten Komponenten auswählen können.

### **Collaboration Enablement for Portal**

WebSphere Business Integration Server Express stellt eine Integrationslösung für Unternehmen bereit, die mit unterschiedlichen und voneinander unabhängigen Anwendungen arbeiten. Hierbei stellt das Tool ″Collaboration Enablement for Portal″ ein Verfahren zur Verfügung, mit dem sich die Integrationsstrategie in Inter-Change Server Express implementieren lässt und anschließend die Darstellungsschicht Ihrer Portlets durch Webgeschäftsobjekte mit der InterChange Server Express-Logik verbunden wird.

# **Webbasierte Tools für die Verwendung von WebSphere Application Server oder WebSphere Application Server Express konfigurieren**

Dieser Abschnitt beschreibt, wie Sie die webbasierten Tools für die Verwendung von WebSphere Application Server oder WebSphere Application Server Express konfigurieren. Wenn Sie stattdessen Tomcat verwenden möchten, folgen Sie den Anweisungen in ["Webbasierte](#page-64-0) Tools für die Verwendung von Tomcat [konfigurieren"](#page-64-0) auf Seite 55.

Die Konfiguration der webbasierten Tools für die Verwendung von WebSphere Application Server oder WebSphere Application Server Express erfolgt durch Ausführen eines Scripts, das mit WebSphere Business Integration Server Express und Express Plus ausgeliefert wird. Dieses Script trägt den Namen CWDashboard.bat und befindet sich im Verzeichnis *ProduktVerz*\bin. Hierbei bezieht sich die Verzeichnisangabe *ProduktVerz* auf das standardmäßige Verzeichnis C:\IBM\WebSphereServer. Durch Ausführen dieses Scripts können Sie die Tools so konfigurieren, dass sie wahlweise mit einem Web-Server wie zum Beispiel IBM HTTP Web Server zusammenarbeiten oder ohne einen Web-Server eingesetzt werden können.

Bevor Sie fortfahren, sollten Sie sicherstellen, dass WebSphere Application Server oder WebSphere Application Server Express Version 5.1.1 oder höher installiert ist. (Sie können WebSphere Application Server Express Version 6 vom Launchpad für WebSphere Business Integration Server Express oder Express Plus installieren.) Fahren Sie anschließend abhängig davon, ob Sie die Installation mit einem Web-Server verwenden möchten, mit einem der folgenden Abschnitte fort:

- "Webbasierte Tools für die Verwendung eines Web-Servers konfigurieren"
- v "Webbasierte Tools für die Verwendung ohne Web-Server [konfigurieren"](#page-63-0) auf [Seite](#page-63-0) 54

## **Webbasierte Tools für die Verwendung eines Web-Servers konfigurieren**

WebSphere Application Server wird zusammen mit einem Webserver geliefert, WebSphere Application Server Express jedoch nicht. Wenn Sie WebSphere Application Server Express verwenden und einen Webserver einsetzen möchten, müssen Sie IBM HTTP-Server (mit einem kostenlosen Download von der IBM Website) und das Webserver-Plug-in für WebSphere Application Server Express abrufen und installieren. Weitere Informationen hierzu finden Sie in der Dokumentation zu WebSphere Application Server Express.

Führen Sie die folgenden Schritte aus, um die webbasierten Tools zur Verwendung eines Web-Servers zu konfigurieren:

- 1. Führen Sie CWDashboard.bat mit den folgenden Parametern aus:
	- v Installationspfad für WebSphere Application Server oder WebSphere Application Server Express, zum Beispiel C:\Programme\IBM\WebSphere\Express60\AppServer.
	- v Vollständig qualifizierter Hostname der Maschine, auf der Sie die Installation durchführen, zum Beispiel hostname.ibm.com.
	- Installationsverzeichnis für WebSphere Business Integration Server Express oder Express Plus, zum Beispiel C:\IBM\WebSphereServer.
	- Pfad zum Verzeichnis java der DB2-Installation, zum Beispiel C:\Programme\IBM\SQLLIB\java, wenn das installierte WebSphere Business Integration Server Express- oder Express Plus-System DB2 verwendet. Wenn das installierte WebSphere Business Integration Server Express- oder Express Plus-System eine andere Datenbank verwendet, verwenden Sie den Wert null für diesen Parameter.
	- v y (zur Aktivierung der HTTP-Serveroption)

Die folgenden zwei Absätze enthalten zwei Befehlsbeispiele:

• Verwendung von DB2 als Datenbank:

<span id="page-63-0"></span>C:\IBM\WebSphereServer\bin\CWDashboard.bat / "C:\Programme\IBM\WebSphere\Express60\AppServer" / hostname.ibm.com "C:\IBM\WebSphereServer" / "C:\Programme\IBM\SQLLIB\java" y

• Verwendung von Microsoft SOL Server als Datenbank:

C:\IBM\WebSphereServer\bin\CWDashboard.bat / "C:\Programme\IBM\WebSphere\Express60\AppServer" / hostname.ibm.com "C:\IBM\WebSphereServer" null y

- **Wichtig:** Bei manchen Schritten in dieser Prozedur wurden die Befehle auf mehrere Zeilen verteilt und die Zeilenumbrüche durch einen Schrägstrich (/) gekennzeichnet. Diese Zeilenumbrüche wurden eingefügt, um sicherzustellen, dass der Text auch tatsächlich auf die Seite passt. Fügen Sie beim Eingeben des eigentlichen Befehls an diesen Stellen Leerzeichen an Stelle der Zeilenumbrüche ein.
- 2. Erweitern Sie in der WebSphere Administrator's Console im linken Navigationsfenster den Eintrag **Umgebung**, wählen Sie den Link **Web Server Plug-in aktualisieren** aus, und klicken Sie auf **OK**.
- 3. Sollte der Anwendungsserver ICSMonitor bereits aktiv sein, stoppen Sie dieses Programm. Geben Sie hierzu den folgenden Befehl in der Befehlszeile ein: C:\Programme\IBM\WebSphere\Express60\AppServer\bin\stopServer.bat / ICSMonitor
- 4. Starten Sie den Anwendungsserver ICSMonitor mit folgendem Befehl von der Befehlszeile:

C:\Programme\IBM\WebSphere\Express60\AppServer\bin\startServer.bat / ICSMonitor

5. Geben Sie folgende URL-Adresse ein, um auf System Monitor oder Failed Event Manager zuzugreifen:

http://*hostname*/ICSMonitor

Hierbei ist *hostname* der Name des Computers, auf dem WebSphere Application Server bzw. WebSphere Application Server Express installiert ist.

6. Geben Sie folgende URL-Adresse ein, um auf Web Deployment zuzugreifen: http://*hostname*/WebDeployment

Hierbei ist *hostname* der Name des Computers, auf dem WebSphere Application Server oder WebSphere Application Server Express installiert ist.

## **Webbasierte Tools für die Verwendung ohne Web-Server konfigurieren**

Wenn Sie keinen Web-Server mit Ihrer Installation verwenden, müssen Sie die Konfiguration der webbasierten Tools so ändern, dass diese eine andere Portnummer verwenden. Gehen Sie wie folgt vor:

- 1. Führen Sie *ProduktVerz*\bin\CWDashboard.bat mit den folgenden Parametern aus:
	- Installationspfad für WebSphere Application Server Express oder WebSphere Application Server, zum Beispiel
		- C:\Programme\IBM\WebSphere\Express60\AppServer
	- v Vollständig qualifizierter Hostname der Maschine, auf der Sie die Installation durchführen, zum Beispiel hostname.ibm.com.
	- Installationsverzeichnis von WebSphere Business Integration Server Express oder Express Plus, zum Beispiel C:\IBM\WebSphereServer.
- <span id="page-64-0"></span>v Pfad zum Verzeichnis java der DB2-Installation, zum Beispiel C:\Programme\IBM\SQLLIB\java, wenn das installierte WebSphere Business Integration Server Express- oder Express Plus-System DB2 verwendet. Wenn das installierte WebSphere Business Integration Server Express- oder Express Plus-System eine andere Datenbank verwendet, verwenden Sie den Wert null für diesen Parameter.
- n (da kein HTTP-Server verwendet werden soll).
- Neue Portnummer, zum Beispiel 7089.
- Neue SSL-Portnummer (Standardportnummer: 7043).

Die folgenden zwei Absätze enthalten zwei Befehlsbeispiele:

• Verwendung von DB2 als Datenbank:

```
C:\IBM\WebSphereServer\bin\CWDashboard.bat /
"C:\Programme\IBM\WebSphere\Express60\AppServer" /
hostname.ibm.com "C:\IBM\WebSphereServer" /
"C:\Programme\IBM\SQLLIB\java" n 7089 7043
```
• Verwendung von Microsoft SQL Server als Datenbank:

C:\IBM\WebSphereServer\bin\CWDashboard.bat / "C:\Programme\IBM\WebSphere\Express502\AppServer" / hostname.ibm.com "C:\IBM\WebSphereServer" null n 7089 7043

- **Wichtig:** Bei manchen Schritten in dieser Prozedur wurden die Befehle auf mehrere Zeilen verteilt und die Zeilenumbrüche durch einen Schrägstrich (/) gekennzeichnet. Diese Zeilenumbrüche wurden eingefügt, um sicherzustellen, dass der Text auch tatsächlich auf die Seite passt. Fügen Sie beim Eingeben des eigentlichen Befehls an diesen Stellen Leerzeichen an Stelle der Zeilenumbrüche ein.
- 2. Stoppen Sie den Anwendungsserver ICSMonitor mit folgendem Befehl von der Befehlszeile:

C:\Programme\IBM\WebSphere\Express60\AppServer\bin\stopServer.bat / ICSMonitor

3. Starten Sie den Anwendungsserver ICSMonitor mit folgendem Befehl von der Befehlszeile:

C:\Programme\IBM\WebSphere\Express60\AppServer\bin\startServer.bat / ICSMonitor

4. Geben Sie folgende URL-Adresse ein, um auf System Monitor und Failed Event Manager zuzugreifen:

http://*hostname*:*portnummer*/ICSMonitor

Hierbei ist *hostname* der Name des Computers, auf dem WebSphere Application Server bzw. WebSphere Application Server Express installiert ist.

5. Geben Sie folgende URL-Adresse ein, um auf Web Deployment zuzugreifen: http://*hostname*:*portnummer*/WebDeployment

Hierbei ist *hostname* der Name des Computers, auf dem WebSphere Application Server bzw. WebSphere Application Server Express installiert ist.

### **Webbasierte Tools für die Verwendung von Tomcat konfigurieren**

Dieser Abschnitt beschreibt, wie Sie die webbasierten Tools für die Verwendung von Tomcat konfigurieren. Wenn Sie an Stelle von Tomcat lieber WebSphere Application Server oder WebSphere Application Server Express als Webanwendungsser-ver verwenden möchten, folgen Sie den Anweisungen in ["Webbasierte](#page-61-0) Tools für die Verwendung von WebSphere Application Server oder WebSphere Application

Server Express [konfigurieren"](#page-61-0) auf Seite 52. Bevor Sie fortfahren, sollten Sie sicherstellen, dass Tomcat Version 4.1.24 oder 4.1.27 auf Ihrem System installiert ist.

**Anmerkung:** Tomcat 4.1.24 und 4.1.27 werden in Sprachenumgebungen mit Doppelbytezeichensätzen (DBCS) **nicht** unterstützt.

## **System Monitor und Failed Event Manager für die Verwendung von Tomcat konfigurieren**

Führen Sie die folgenden Schritte aus, um System Monitor und Failed Event Manager für die Verwendung von Tomcat zu konfigurieren:

- 1. Erstellen Sie das Verzeichnis ICSMonitor unter dem Verzeichnis *Tomcat\_home*\webapps. Hierbei bezieht sich die Verzeichnisangabe *Tomcat\_home* auf den Pfad der Tomcat-Installation in Ihrer Umgebung.
- 2. Extrahieren Sie den Inhalt der Datei mit der Erweiterung .war in das Verzeichnis ICSMonitor.
	- **Anmerkung:** Falls Sie zum Installieren des Produkts das Installationsprogramm von WebSphere Business Integration Server Express oder Express Plus verwendet haben, finden Sie die Datei CWDashboard.war im Verzeichnis *ProduktVerz*\WBSM.
- 3. Bearbeiten Sie die Datei setclasspath.bat im Verzeichnis *Tomcat\_home*\bin wie in den folgenden Absätzen beschrieben.
	- a. Definieren Sie die Eigenschaft JAVA\_OPTS wie folgt:
		- -DDASHBOARD\_URL=http://HostName[:PortNummer]/ICSMonitor
		- -DDASHBOARD\_HOME=*Tomcat\_home*\webapps\ICSMonitor
		- -DFEM\_HOME=*Tomcat\_home*\webapps\ICSMonitor
		- -DORBNamingProvider=CosNaming -Dorg.omg.CORBA.ORBClass=com.ibm.CORBA.iiop.ORB
		- -Dorg.omg.CORBA.ORBInitialPort=ORB\_PORT
		- -Dorg.omg.CORBA.ORBInitialHost=ORB\_HOST
		- -Dcom.ibm.CORBA.Debug.Output=stdout
		- **Wichtig:** Die Zeilen, in denen der Buchstabe -D vorangestellt ist, wurden auf mehrere aufeinanderfolgende Zeilen aufgeteilt, um sicherzustellen, dass der Text auch tatsächlich auf die Seite passt. Fügen Sie zwischen den Zeilen mit -D nur Leerzeichen, nicht jedoch Zeilenumbrüche ein.
	- b. Wenn Sie DB2 für das InterChange Server Express-Repository verwenden, hängen Sie den Pfad zur der Datei db2java.zip an den Klassenpfad in setclasspath.bat an. Die Datei db2java.zip befindet sich standardmäßig im Verzeichnis *DB2\_Installations\_Verz*\java.

**Anmerkung:** Schritt 5b ist nur erforderlich, wenn sich das InterChange Server Express-Repository auf DB2 befindet.

4. (Optional) Ändern Sie die Portnummer in der Datei *Tomcat\_home*\conf\server.xml.

Die Standardportnummer ist 8080.

**Wichtig:** Tomcat muss mit Doppelklick auf die Datei *Tomcat\_home*\bin\startup.bat gestartet werden. System Monitor und Failed Event Manager funktionieren nicht, wenn Tomcat mit dem Standarddirektaufruf gestartet wird, da der Direktaufruf nicht die Umgebungsvariablen berücksichtigt, die in der Datei *ProduktVerz*\bin\setclasspath.bat definiert wurden.

## <span id="page-66-0"></span>**Web Deployment für die Verwendung von Tomcat konfigurieren**

Führen Sie die folgenden Schritte aus, um Web Deployment für die Verwendung von Tomcat zu konfigurieren:

- 1. Erstellen Sie das Verzeichnis Web Deployment unter dem Verzeichnis *Tomcat\_home*\webapps. Hierbei bezieht sich die Verzeichnisangabe *Tomcat\_home* auf den Pfad der Tomcat-Installation in Ihrer Umgebung.
- 2. Extrahieren Sie den Inhalt der Datei mit der Erweiterung .war in das Verzeichnis WebDeployment.
	- **Anmerkung:** Falls Sie zum Installieren des Produkts das Installationsprogramm von WebSphere Business Integration Server Express oder Express Plus verwendet haben, finden Sie die Datei WebDeployment.war im Verzeichnis *ProduktVerz*\WBWD.
- 3. Bearbeiten Sie die Datei setclasspath.bat im Verzeichnis *Tomcat\_home*\bin wie in den folgenden Absätzen beschrieben.
	- a. Definieren Sie die Eigenschaft JAVA\_OPTS wie folgt: DWD HOME=Tomcat home\webapps\WebDeployment
	- b. Wenn Sie DB2 für das InterChange Server Express-Repository verwenden, hängen Sie den Pfad zur der Datei db2java.zip an den Klassenpfad in setclasspath.bat an. Die Datei db2java.zip befindet sich standardmäßig im Verzeichnis *DB2\_Installations\_Verz*\java.

**Anmerkung:** Schritt 5b ist nur erforderlich, wenn sich das Repository auf DB2 befindet.

4. (Optional) Ändern Sie die Portnummer in der Datei *Tomcat\_home*\conf\server.xml.

Die Standardportnummer ist 8080.

In der Tomcat-Version 4.1.24 von Web Deployment ist standardmäßig die Sicherheit aktiviert. Damit ein Administrator den vollen Zugriff auf die Anwendung erhält, muss in der Datei *Tomcat\_home*\conf\server.xml ein Benutzer mit Administratorrolle erstellt werden. Das *Systemverwaltungshandbuch* enthält detaillierte Informationen dazu, wie Sie Rollen erstellen und die Sicherheit in Web Deployment verwenden.

#### **Wichtig:** Tomcat muss mit Doppelklick auf die Datei

*Tomcat\_home*\bin\startup.bat gestartet werden. Web Deployment funktioniert nicht, wenn Tomcat mit dem Standarddirektaufruf gestartet wird, da der Direktaufruf nicht die Umgebungsvariablen berücksichtigt, die in der Datei *ProduktVerz*\bin\setclasspath.bat definiert wurden.

## **Collaboration Enablement for Portal konfigurieren**

Collaboration Enablement for Portal verwendet Rational Application Developer (RAD). RAD wird mit WebSphere Portal Server bereitgestellt.

Wenn auf Ihrem System noch vor dem Ausführen von Launchpad und des Installationsprogramms bereits eine unterstützte Version von WebSphere Portal Server vorhanden war, wurde die RAD-Installation vom Installationsprogramm automatisch konfiguriert, sodass Sie die in diesem Abschnitt beschriebene Konfigurationstask *nicht* ausführen müssen.

<span id="page-67-0"></span>Wenn Sie WebSphere Portal Server installiert haben, nachdem Sie das Installationsprogramm für WebSphere Business Integration Server Express ausgeführt haben, müssen Sie RAD für die Verwendung mit den Tools konfigurieren. Gehen Sie wie folgt vor:

- 1. Kopieren Sie die Datei com.ibm.btools.csm.link aus dem Verzeichnis tools\IES301\links im Installationsverzeichnis von WebSphere Business Integration Server Express in das Verzeichnis eclipse\links im Installationsverzeichnis von Rational Application Developer (RAD). Beispiel: Wenn WebSphere Business Integration Server Express im Verzeichnis C:\Programme\IBM\WebSphereBI und RAD im Verzeichnis C:\Programme\IBM\RAD\SDP\6.0 installiert ist, kopieren Sie die Datei com.ibm.btools.csm.link vom Verzeichnis C:\Programme\IBM\WebSphereBI\Tools\IES301\links in das Verzeichnis C:\Programme\IBM\RAD\SDP\6.0\eclipse\links.
- 2. Ändern Sie in der Datei startcsm\_rad.bat, die sich im Installationsverzeichnis von WebSphere Business Integration Server Express im Verzeichnis \bin befindet, die deklarierten Variablen WSWB\_EXECUTABLE und WSWB\_PATH.

Wenn zum Beispiel WebSphere Business Integration Server Express im Verzeichnis C:\Programme\IBM\WebSphereBI und RAD im Verzeichnis C:\Programme\IBM\RAD\SDP\6.0 installiert ist, bearbeiten Sie die Datei startcsm\_rad im Verzeichnis C:\Programme\IBM\WebSphereBI\bin. Suchen Sie hierzu die folgenden zwei Zeilen:

set WSWB\_EXECUTABLE=%1

set WSWB\_PATH=%2

Ersetzen Sie diese Zeilen durch folgende Zeilen:

- set WSWB EXECUTABLE="C:\Programme\IBM\RAD\SDP\6.0\rationalsdp.exe"
- set WSWB PATH="C:\Programme\IBM\RAD\SDP\6.0"
- 3. Starten Sie RAD, indem Sie die geänderte Datei startcsm\_rad.bat

ausführen.

Weitere Informationen zu Collaboration Enablement for Portal enthält das Handbuch *WebSphere Business Integration Express Systemimplementierung*.

#### **Der nächste Schritt**

Nachdem Sie nun Ihre Softwarevoraussetzungen und WebSphere Business Integration Server Express oder Express Plus installiert und die webbasierten Tools konfi-guriert haben, fahren Sie mit Kapitel 4, ["WebSphere](#page-44-0) Business Integration Server Express- oder Express [Plus-System](#page-44-0) starten und verwalten", auf Seite 35 fort. Dort finden Sie Anweisungen zum Starten des WebSphere Business Integration Server Express- oder Express Plus-Systems.

# <span id="page-68-0"></span>**Kapitel 9. System-Upgrade durchführen**

Dieses Kapitel beschreibt die allgemeine Vorgehensweise zur Durchführung eines Upgrades für bestehende WebSphere Business Integration Server Express- und Express Plus-Installationen. Es enthält die folgenden Abschnitte:

- v "Unterstützte Upgrade-Szenarien und Voraussetzungen"
- v ["Vorhandenes](#page-69-0) System für den Upgrade vorbereiten" auf Seite 60
- v "Upgrade von [WebSphere](#page-76-0) Business Integration Server Express V4.4 zu Express Plus V4.4 [durchführen"](#page-76-0) auf Seite 67
- v "Upgrade von [WebSphere](#page-80-0) Business Integration Server Express V4.3.1 zu Express V4.4 [durchführen"](#page-80-0) auf Seite 71
- v "Upgrade von [WebSphere](#page-83-0) Business Integration Server Express Plus V4.3.1 zu Express Plus V4.4 [durchführen"](#page-83-0) auf Seite 74
- "Neue Version nach [Upgrade](#page-91-0) starten" auf Seite 82
- v ["Upgrade](#page-92-0) prüfen" auf Seite 83
- "Version nach [Upgrade](#page-93-0) testen" auf Seite 84
- "Backup der Version nach Upgrade [erstellen"](#page-93-0) auf Seite 84
- "Der nächste [Schritt"](#page-93-0) auf Seite 84

## **Unterstützte Upgrade-Szenarien und Voraussetzungen**

Die folgenden Upgrade-Szenarien werden unterstützt:

- v Upgrade einer Installation von WebSphere Business Integration Server Express Version 4.4 zu Express Plus Version 4.4.
- Upgrade einer Installation von WebSphere Business Integration Server Express Version 4.3.1 zu Express Version 4.4.
- Upgrade einer Installation von WebSphere Business Integration Server Express Plus Version 4.3.1 zu Express Plus Version 4.4. Dieses Szenario enthält Anweisungen zur Ausführung folgender Arbeitsschritte:
	- Upgrade von Adapter Capacity Pack für WebSphere Business Integration Server Express Plus Version 4.3.1 zu Version 4.4.
	- Upgrade von Collaboration Capacity Pack für WebSphere Business Integration Server Express Plus Version 4.3.1 zu Version 4.4.

Die folgenden Upgrade-Szenarios werden *nicht* unterstützt:

- v Upgrade einer Installation von WebSphere Business Integration Server Express Version 4.3.1 zu Express Plus Version 4.4.
- v Upgrade einer Installation von WebSphere Business Integration Server Express Plus Version 4.3.1 zu Express Version 4.4.

Bei allen Upgrade-Prozeduren gilt, dass bereits installierte Komponenten für den Upgrade vorab ausgewählt sind und nicht abgewählt werden können. Zusätzliche Komponenten, die nicht installiert sind, können jedoch für die Installation während des Upgrade-Prozesses ausgewählt werden. Bei allen Upgrade-Prozeduren wird von folgenden Voraussetzungen ausgegangen:

• Sie führen den Upgrade zunächst in einer Entwicklungsumgebung aus und übertragen ihn dann in Ihre Produktionsumgebung, nachdem die Systemtests abgeschlossen wurden.

- <span id="page-69-0"></span>v Die gesamte erforderliche Software steht zur Verfügung. Eine Auflistung der erforderlichen Software finden Sie auf der Website <http://www.ibm.com/software/integration/wbiserverexpress>.
- Sie führen den Upgrade auch für InterChange Server Express sowie Toolset Express, die Adapter sowie die Beispielkomponenten durch, wenn sich diese auf verschiedenen Maschinen befinden. Hierzu führen Sie das Installationsprogramm auf den einzelnen Maschinen aus.
- **Anmerkung:** Alle Verweise in diesem Kapitel, die sich auf den Upgrade von WBI SE Version 4.3.1 beziehen, gelten gleichermaßen für den Upgrade von WBI SE Version 4.3.1.1.

### **Vorhandenes System für den Upgrade vorbereiten**

Bevor Sie einen Upgrade für ein System durchführen, müssen Sie die folgenden Schritte ausführen:

- v "Vorhandene Benutzerprojekte beibehalten"
- v "Upgrade der [Softwarevoraussetzungen](#page-71-0) durchführen" auf Seite 62
- v "System in internen [Wartemodus](#page-73-0) versetzen" auf Seite 64
- v "Backup des Systems [erstellen"](#page-73-0) auf Seite 64
- "System [herunterfahren"](#page-75-0) auf Seite 66

#### **Vorhandene Benutzerprojekte beibehalten**

Alle Benutzerprojekte, die in Ihrem derzeit vorhandenen WebSphere Business Integration Server Express- oder Express Plus-System definiert sind, werden mit den Tools lokal gespeichert. Wenn Sie das Installationsprogramm ausführen, um einen Upgrade zu einer anderen Version von WebSphere Business Integration Server Express oder Express Plus durchzuführen, erkennen die mit dem Upgrade aktualisierten Tools nicht mehr automatisch den Pfad zum Arbeitsbereich von System Manager, in dem die vorhandenen Benutzerprojekte gespeichert sind.

Damit alle vorhandenen Benutzerprojekte auch in dem mit dem Upgrade aktualisierten System verfügbar sind, führen Sie einen der folgenden Schritte aus:

- v Migrieren Sie die vorhandenen Benutzerprojekte. Exportieren Sie hierzu die Benutzerprojekte vor der Durchführung des Upgrades als Lösungen in ein temporäres Verzeichnis, führen Sie den Upgrade durch, und importieren Sie die Projekte in die neue Installation. Dies ist die empfohlene Vorgehensweise.
- v Überarbeiten Sie nach Durchführung des Upgrades den Pfad zum System Manager-Arbeitsbereich, sodass er auf die Position des ursprünglichen Arbeitsbereichs zeigt, in dem sich die ursprünglichen Benutzerprojekte befinden.

#### **Vorhandene Benutzerprojekte migrieren**

Wenn Sie vorhandene Projekte migrieren möchten, exportieren Sie sie zunächst in ein temporäres Verzeichnis, führen Sie den Upgrade durch, und importieren Sie sie anschließend in den mit dem Upgrade aktualisierten System Manager.

**Benutzerprojektlösungen exportieren:** Wenn Sie ein Benutzerprojekt und die Integrationskomponenten, auf das es verweist, als Lösung exportieren möchten, führen Sie die folgenden Schritte aus:

**Anmerkung:** Beim Exportieren einer Lösung werden nur diejenigen Integrationskomponenten sowie Direktaufrufe migriert, die in Benutzerprojekten enthalten sind, die Sie für diese Lösung auswählen.

Wenn Sie außerdem Integrationskomponenten migrieren möchten, die in keinem Benutzerprojekt als Direktaufrufe enthalten sind, führen Sie außerdem die Prozedurschritte zum Exportieren von Komponenten in ein Paket mit System Manager wie im Handbuch *Systemimplementierung* beschrieben aus.

- 1. Erweitern Sie in der Sicht von WebSphere Business Integration System Manager den Ordner **Benutzerprojekte**. Klicken Sie dann mit der rechten Maustaste auf den Ordner **InterChange Server - Projekte**, und wählen Sie im Kontextmenü die Option **Lösung exportieren** aus. System Manager zeigt nun den Assistenten für den Lösungsexport an.
- 2. Wählen Sie die Komponenten aus, die exportiert werden sollen. Führen Sie hierzu eine der folgenden drei Optionen aus:
	- v Wenn alle Komponenten in den Projekten ausgewählt werden sollen, wählen Sie das Markierungsfeld neben den Benutzerprojekten aus.
	- Wenn alle Komponenten in der Gruppe ausgewählt werden sollen, wählen Sie das Markierungsfeld neben einer Komponentengruppe aus.
	- v Wenn Sie lediglich bestimmte Komponenten auswählen möchten, markieren Sie eine Komponentengruppe, und wählen Sie anschließend im rechten Teilfenster einzelne Komponenten aus, indem Sie die Markierungsfelder für die entsprechenden Komponenten auswählen.
- 3. Geben Sie im Assistenten im unteren Bereich der Anzeige entweder den vollständigen Pfad und den Namen des Verzeichnisses an, in das Sie die Lösung exportiert möchten, oder klicken Sie auf **Durchsuchen** und navigieren Sie zu dem gewünschten Verzeichnis.
- 4. Klicken Sie auf **Fertig stellen**. System Manager führt nun Folgendes aus, um die Lösung in das in Schritt 3 angegebene Verzeichnis zu exportieren:
	- a. Es wird ein Benutzerverzeichnis erstellt. Dieses Verzeichnis enthält die Direktaufrufe in den Benutzerprojekten, die für den Export der Lösung ausgewählt wurden.
	- b. Es wird ein Systemverzeichnis erstellt. Diese Verzeichnis enthält die Verzeichnisse der Integrationskomponentenbibliothek, auf die die Direktaufrufe in den Benutzerprojekten verweisen, die für den Export der Lösung ausgewählt wurden.
- 5. Wenn angezeigt wird, dass die Exportoperation erfolgreich ausgeführt und abgeschlossen wurde, klicken Sie auf **OK**.

**Benutzerprojektlösungen importieren:** Verbinden Sie System Manager mit der aktiven InterChange Server Express-Instanz, und führen Sie die folgenden Schritte aus:

- 1. Erweitern Sie den Ordner ″Benutzerprojekte″, klicken Sie mit der rechten Maustaste auf **InterChange Server - Projekte**, und wählen Sie die Option **Lösung importieren** aus.
- 2. Geben Sie im Feld **Verzeichnisname für Lösung** entweder den vollständigen Pfad und den Namen des Verzeichnisses an, in dem sich die exportierte Lösung befindet, oder klicken Sie auf **Durchsuchen** und navigieren Sie zu dem gewünschten Verzeichnis.
- 3. Klicken Sie auf **Fertig stellen**. System Manager erstellt nun die Integrationskomponentenbibliotheken und Benutzerprojekte, die in der exportierten Lösung in Ihrer Umgebung definiert sind.

## <span id="page-71-0"></span>**Upgrade der Softwarevoraussetzungen durchführen**

Die Installationsschnittstelle von Launchpad führt automatisch einen Upgrade bestimmter Softwarevoraussetzungen durch. Wenn Sie jedoch über eine Version der vorausgesetzten Software verfügen, die älter ist als die Version, für die die WebSphere Business Integration Server Express-Version oder Express Plus-Version den Upgrade unterstützt, müssen Sie zuerst manuell einen Upgrade dieser vorausgesetzten Software durchführen, bevor Sie den Upgrade für WebSphere Business Integration Server Express oder Express Plus ausführen. (Die Website <http://www.ibm.com/software/integration/wbiserverexpress> enthält Informationen zu den unterstützten Versionen der Softwarevoraussetzungen.) Sie können den Upgrade der Voraussetzung aus sonstigen Gründen auch manuell durchführen. Wenn für eine Voraussetzung manuell ein Upgrade zu einer Version durchgeführt wird, die das aktuelle Release (WebSphere Business Integration Server Express 4.4) unterstützt, erkennt Launchpad beim restlichen Teil des Upgrades, dass Sie über eine aktuelle Version dieser Voraussetzung verfügen. Folgen Sie bei der manuellen Durchführung eines Upgrades den Upgradeanweisungen, die von einer entsprechenden Voraussetzung bereit gestellt werden.

Die folgenden Abschnitte beschreiben die Schritte, die für alle Datenbanken und die Upgrade-Szenarien für mehrere Softwarevoraussetzungen ausgeführt werden müssen. Bevor Sie Software deinstallieren oder einen Software-Upgrade ausführen, führen Sie unbedingt die Schritte in "Backup des Systems [erstellen"](#page-73-0) auf Seite 64 aus.

#### **Optionen für die Datenbankmigration**

Bei der Vorbereitung des WebSphere Business Integration Express-Systems für einen Upgrade können Sie zwischen zwei Optionen für die Migration der Datenbank wählen: der Inplace-Datenbankmigration und der Nicht-Inplace-Datenbankmigration. Bei einer Inplace-Datenbankmigration wird das alte Repository wiederverwendet, wobei WebSphere Business Integration Express den Upgrade des Repositorys beim erstmaligen Starten des WebSphere Business Integration Express-Servers übernimmt. Bei einer Nicht-Inplace-Datenbankmigration erfolgt der Upgrade mit einer absolut neuen, leeren Repositorydatenbank. Wenn Sie sich für die Inplace-Datenbankmigration entscheiden, beachten Sie unbedingt die Sonderanweisungen in "Backup des Systems [erstellen"](#page-73-0) auf Seite 64.

#### **IBM DB2 Universal Database**

Die folgenden Abschnitte gelten für IBM DB2.

**Ältere DB2-Versionen:** Wenn Sie eine Vorgängerversion von DB2 deinstallieren, sodass keine DB2-Version mehr vorhanden ist, werden Sie von Launchpad aufgefordert, DB2 Version 8.2 Express zu installieren.

Wenn eine Version von DB2 vorhanden ist, die jedoch älter als die erforderliche Version ist (d.h. älter als 8.1.5), werden Sie von Launchpad aufgefordert, DB2 Version 8.2 Express zu installieren.

Wenn DB2 Version 8.1.5 oder neuer installiert ist, fordert Sie Launchpad nicht auf, eine neuere Version von DB2 zu installieren. In diesem Fall gilt Folgendes: Ist eine DB2-Version vorhanden, die älter als Version 8.2 ist, und Sie möchten einen Upgrade zur DB2-Version 8.2 ausführen, so müssen Sie den Upgrade manuell durchführen.
**Anmerkung:** Wenn bereits eine unterstützte Version von DB2 (8.15 oder neuer) installiert ist, folgen Sie den Anweisungen für die Inplace-Migration wie in "Backup des Systems [erstellen"](#page-73-0) auf Seite 64 erläutert.

**Vorherigen Benutzeranmeldenamen übertragen:** Wenn Sie mit Launchpad einen Upgrade einer zuvor unterstützten Version von DB2 ausführen (8.1.2 Express - 8.14 Express), müssen Sie mit der neuen Version von DB2, die installiert wird, denselben Benutzernamen und dasselbe Kennwort verwenden, wie WebSphere Business Integration Express mit der alten Version von DB2 verwendet hat. Der Benutzername, der von WebSphere Business Integration Server Express oder Express Plus Version 4.3.1 unterstützt wurde, lautet smbadmin, und das zugehörige Kennwort ist smbP4\$\$word. Wenn also diese DB2-Instanz mit WebSphere Business Integration Server Express oder Express Plus Version 4.3.1 verwendet wurde, muss genau diese Kombination aus Benutzername und Kennwort verwendet werden.

Gehen Sie hierzu wie folgt vor:

- 1. Stoppen Sie alle DB2-Services.
- 2. Fügen Sie in Windows den Benutzernamen smbadmin mit dem Kennwort smbP4\$\$word zur Gruppe der Administratoren hinzu.
- 3. Während der Upgrade-Prozedur werden Sie von Launchpad aufgefordert, den Namen des Datenbankbenutzers und das zugehörige Kennwort anzugeben. Verwenden Sie die Kombination aus Benutzername und Kennwort wie oben angegeben.

#### **Microsoft SQL Server**

Wenn Sie Microsoft SQL Server 2000 als Datenbank verwenden, müssen Sie einen manuellen Upgrade durchführen. Launchpad führt den Upgrade nicht automatisch durch.

#### **IBM WebSphere Application Server**

WebSphere Business Integration Server Express oder Express Plus Version 4.4 unterstützt WebSphere Application Server Express Version 5.1.1 und höher. Version 6.0 ist die Version, die Launchpad installiert. Sie sollten alle Versionen von WebSphere Application Server, die älter als Version 5.1.1 sind, deinstallieren. Wenn Version 5.1.1 bereits installiert ist und Sie einen Upgrade zu Version 6.0 durchführen möchten, so müssen Sie den Upgrade manuell durchführen, denn Launchpad fordert Sie hierzu nicht auf.

**Anmerkung:** Wenn Sie WAS 6.0 Express mit Launchpad über eine bereits vorhandene Vorgängerversion von WebSphere Application Server Express installieren (wie zum Beispiel WebSphere Application Server Express 5.1 oder 5.1.1), kann dies zur Folge haben, dass letztendlich zwei Installationen von WAS auf der Maschine parallel vorhanden sind. In diesem Fall implementiert Launchpad die webbasierten Tools in die Installation von WAS 6.0 Express.

#### **IBM WebSphere MQ Server und Client**

Wenn bereits eine ältere Version von IBM WebSphere MQ installiert ist, die von einer Vorgängerversion von WebSphere Business Integration Express unterstützt wurde, führt Launchpad einen automatischen Upgrade zu der unterstützten Version durch. Ist zum Beispiel MQ 5.3 CSD 05 installiert, führt Launchpad einen automatischen Upgrade zu CSD 07 durch.

#### **IBM Java Development Kit**

Launchpad installiert die korrekte Version von IBM JDK (Version 1.4.2). Es ist nicht erforderlich, die Vorgängerversion zu entfernen.

### <span id="page-73-0"></span>**System in internen Wartemodus versetzen**

Bevor Sie einen Upgrade für Ihr System durchführen, müssen Sie sicherstellen, dass sich das System im internen Wartemodus befindet. Dies bedeutet, dass alle laufenden Ereignisse beendet und alle unbestätigten Transaktionen aufgelöst sind, bevor ein Backup für die Umgebung ausgeführt wird und die Upgrade-Prozedur beginnt.

Die folgenden Schritte beschreiben, wie das System in den internen Wartemodus versetzt wird:

- 1. Wiederholen Sie fehlgeschlagene Ereignisse oder löschen Sie diese (dieser Schritt ist optional).
- 2. Verhindern Sie, dass Connectors Abfragen für die Ereignistabellen durchführen. Setzen Sie hierzu die Connectoreigenschaft PollFrequency auf No (nein), und starten Sie den Connector erneut.
- 3. Warten Sie, bis alle Ereignisse (einschließlich aller momentan verarbeiteten Ereignisse) das System durchlaufen haben. Alle unbestätigten Transaktionen müssen aufgelöst werden.
- 4. Löschen Sie den Inhalt der Warteschlangen, indem Sie nicht mehr aktuelle Ereignisse aus den Warteschlangen entfernen.
	- **Anmerkung:** Führen Sie Schritt 4 nur dann aus, wenn Sie fehlgeschlagene Ereignisse nicht verarbeiten und diese Ereignisse über die Anwendung wiederholen. Andernfalls müssen die Warteschlangen leer sein. Dies sollten Sie ggf. nochmals überprüfen.
- 5. Beenden Sie alle Windows-Programme, und stoppen Sie alle Prozesse von oder in Zusammenhang mit InterChange Server Express.

Im *Systemverwaltungshandbuch* finden Sie weitere Informationen darüber, wie Sie ein aktives System ordnungsgemäß herunterfahren.

### **Backup des Systems erstellen**

Ein Backup des Systems bietet Ihnen die Möglichkeit, Dateien wiederherzustellen, die Sie bei der Installation einer neuen Version möglicherweise unbeabsichtigt überschrieben haben. Bevor Sie die Upgrade-Prozedur durchführen, sollten Sie einen Backup aller statischen und dynamischen Daten erstellen (d. h. veränderbarer Daten, für die Sie unabhängig von Upgrades regelmäßig Backups durchführen). Beispiele für statische und dynamische Daten finden Sie in [Tabelle](#page-75-0) 3 auf Seite 66.

Gehen Sie folgendermaßen vor, um einen Backup des Systems zu erstellen:

• Erstellen Sie mit Hilfe des Dienstprogramms repos copy einen Backup Ihres aktuellen ICS Express-Repositorys. Beispiel: Für Ihre InterChange Server Express-Instanz wurde der Name WICSEX mit dem Standardanmeldenamen admin und dem Standardkennwort null festgelegt. Mit dem folgenden Befehl repos\_copy können Sie einen Backup der Repository-Objekte in der Datei RepositoryExpress.txt erstellen:

repos\_copy -sWICSEX -oRepositoryExpress.txt -uadmin -pnull

- v Erstellen Sie einen Backup des Produktverzeichnisses. Dieser Backup sollte unbedingt alle Anpassungen enthalten, die am System durchgeführt wurden. Hierbei sind z. B. die folgenden Elemente zu berücksichtigen:
	- Angepasste .jar-Dateien (z. B. angepasste Datenhandler) und Java-Pakete, die sich normalerweise im Unterverzeichnis lib des Produktverzeichnisses befinden
	- Alle Startscripts
	- Die Konfigurationsdatei für WebSphere MQ, die sich im folgenden Verzeichnis befindet:

*ProduktVerz*\mqseries\crossworlds\_mq.tst

IBM empfiehlt die Erstellung eines System-Backups für das *gesamte* Produktverzeichnis von InterChange Server Express.

- Beauftragen Sie den zuständigen Systemadministrator mit der Erstellung eines Backups der Dateistruktur. Umgebungseinstellungen und andere Dateien müssen kopiert werden.
- v Beauftragen Sie den Systemadministrator außerdem, einen Backup von IBM WebSphere MQ zu erstellen.
- v Beauftragen Sie den zuständigen Datenbankadministrator (DBA), einen Backup der Datenbank zu erstellen.
	- Hierbei sollte ein vollständiger Backup einschließlich aller Schemainformationen und der gespeicherten Prozeduren erstellt werden. Wenn Sie Ihr System so konfiguriert haben, dass es *zusätzlich zur* ICS Express-Repositorydatenbank noch weitere Datenbanken verwendet, so müssen Sie auch für diese anderen Datenbanken Backups erstellen.
	- Entfernen Sie die Repository-Tabellen aus der Datenbank, die das ICS-Repository enthält. Erstellen Sie unbedingt einen Backup des Repositorys, *bevor* Sie diese Repository-Tabellen löschen.
		- **Anmerkung: Informationen für die Inplace-Datenbankmigration:** Löschen Sie diese Repository-Tabellen *nicht*. Prüfen Sie die Anweisungen in der Dokumentation des verwendeten Datenbankservers, um zu erfahren, wie Sie Backups erstellen und einen Upgrade der Datenbanksoftware durchführen.

Verwenden Sie für diesen Schritt das entsprechende Datenbankdienstprogramm. DB2 enthält beispielsweise ein Exportdienstprogramm. Anweisungen hierzu finden Sie in Ihrer Datenbankserverdokumentation.

[Tabelle](#page-75-0) 3 auf Seite 66 enthält eine Übersicht zum Erstellen von Backups für die verschiedenen Komponenten.

<span id="page-75-0"></span>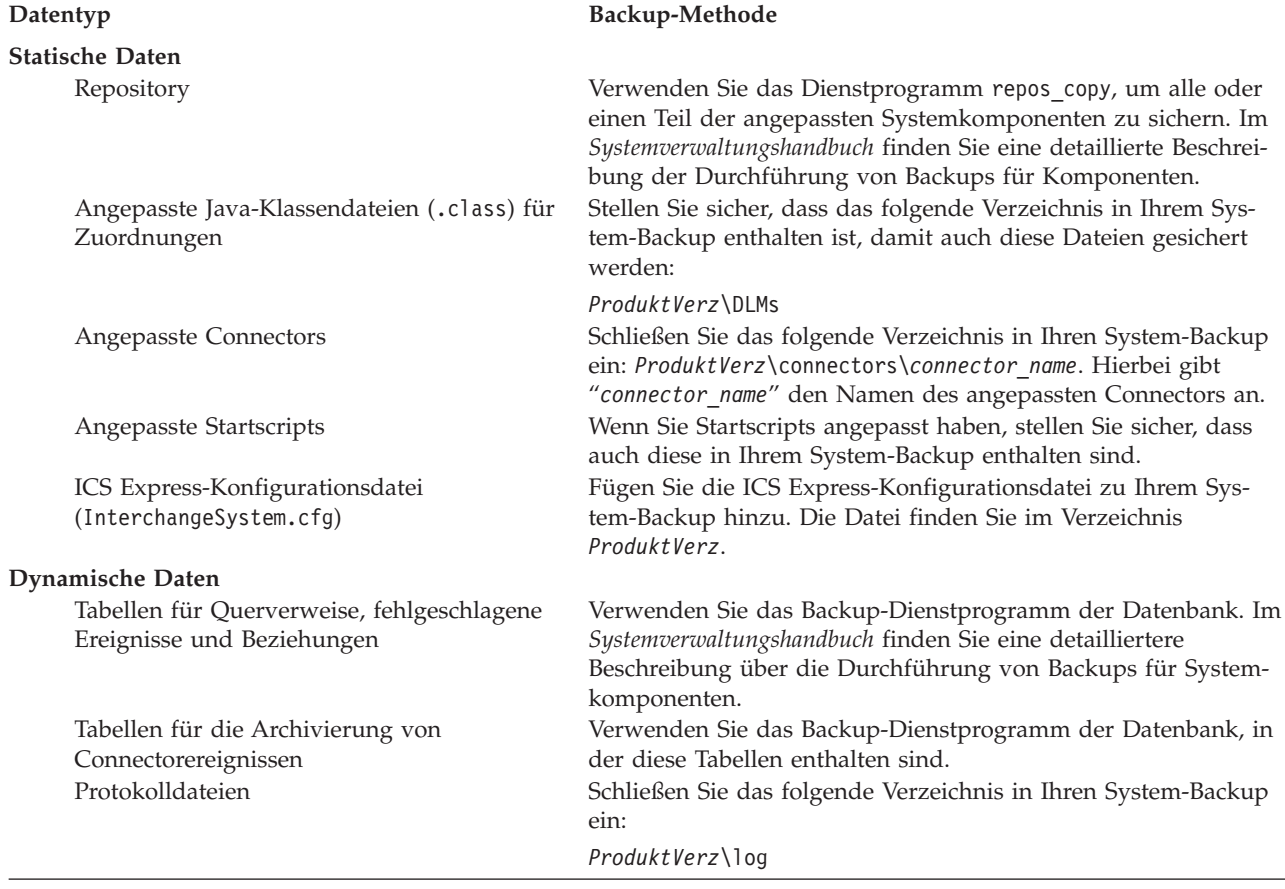

### **System herunterfahren**

Nachdem Sie alle Backups durchgeführt haben, können Sie das System folgendermaßen herunterfahren:

- 1. Beenden Sie InterChange Server Express und alle zugehörigen Komponenten.
- 2. Fahren Sie den Datenbankserver herunter.
- 3. Fahren Sie WebSphere MQ herunter.

Weitere Informationen über das Herunterfahren des Systems finden Sie im *Systemverwaltungshandbuch*.

## <span id="page-76-0"></span>**Upgrade von WebSphere Business Integration Server Express V4.4 zu Express Plus V4.4 durchführen**

Nachdem sich das System im internen Wartemodus befindet und alle Backups durchgeführt wurden, können Sie die Upgrade-Prozedur sicher beginnen. Mit Launchpad können Sie das GUI-Installationsprogramm starten, das Sie durch die Prozedur für den Upgrade von WebSphere Business Integration Server Express V4.4 zu Express Plus V4.4 führt. Die GUI führt folgende Operationen aus:

- v Installiert Produktkomponenten von WebSphere Business Integration Server Express Plus und konfiguriert diese als Services.
- v Installiert alle neuen Adapter, die Sie gegebenenfalls auswählen, und konfiguriert diese als Services.
- v Löscht nicht die bestehende Datenbank.
- v Behält das vorhandene Repository bei und implementiert es nicht erneut.

Gehen Sie folgendermaßen vor, um Launchpad aufzurufen, mit dem die GUI gestartet werden kann:

1. Wählen Sie in Launchpad in der linken Spalte die Schaltfläche **Produkt installieren** aus.

Die Anzeige ″Produkt aktualisieren″ wird aufgerufen.

- 2. Wählen Sie in der Anzeige ″Produkt aktualisieren″ die Option **Weiter** aus. Die Anzeige ″Server installieren″ wird aufgerufen.
- 3. In der Anzeige ″Server installieren″ stehen folgende Möglichkeiten zur Auswahl:
	- v Wenn die Komponente ″InterChange Server Express″ der Version 4.4 installiert ist, ist das Markierungsfeld neben dem Eintrag **InterChange Server Express** bereits ausgewählt und inaktiviert. Wählen Sie **Weiter** aus.
	- v Wenn die Komponente ″InterChange Server Express″ der Version 4.4 *nicht* installiert ist, ist das Markierungsfeld neben dem Eintrag **InterChange Server Express** ausgewählt und aktiviert. Wählen Sie zum Fortfahren eine der folgenden zwei Optionen aus:
		- Behalten Sie die Vorauswahl des Eintrags bei, sodass die Komponente ″InterChange Server Express″ der Version 4.4 im Rahmen des Upgrade-Prozesses für andere installierte Komponenten installiert wird.
		- Wählen Sie das Markierungsfeld ab, damit die Komponente ″Inter-Change Server Express″ der Version 4.4 nicht installiert wird.

Wählen Sie **Weiter** aus.

Die Anzeige ″Tools installieren″ wird aufgerufen.

- 4. In der Anzeige ″Tools installieren″ stehen folgende Möglichkeiten zur Auswahl:
	- v Wenn die Verwaltungs- und Entwicklungstools der Version 4.4 von Toolset Express installiert sind, sind die Markierungsfelder neben den Einträgen **Verwaltungstools** und **Entwicklungstools** bereits ausgewählt und inaktiviert. Wählen Sie **Weiter** aus.
- Wenn nur die Verwaltungstools von Toolset Express der Version 4.4 installiert sind, ist das Markierungsfeld neben dem Eintrag **Verwaltungstools** bereits ausgewählt und inaktiviert, während das Markierungsfeld neben dem Eintrag **Entwicklungstools** ausgewählt und aktiviert ist. Wählen Sie zum Fortfahren eine der folgenden zwei Optionen aus:
	- Behalten Sie die Markierung des Eintrags neben **Entwicklungstools** bei, sodass die Entwicklungstools der Version 4.4 im Rahmen des Upgrade-Prozesses für andere installierte Komponenten installiert werden.
	- Wählen Sie das Markierungsfeld ab, damit die Entwicklungstools der Version 4.4 nicht installiert werden.

Wählen Sie **Weiter** aus.

- **Anmerkung:** Es ist nicht möglich, nur die Entwicklungstools zu installieren. Die Entwicklungstools erfordern die Installation der Verwaltungstools.
- Wenn die Verwaltungs- und Entwicklungstools der Version 4.4 von Toolset Express *nicht* installiert sind, sind die Markierungsfelder neben den Einträgen **Verwaltungstools** und **Entwicklungstools** bereits ausgewählt und aktiviert. Wählen Sie zum Fortfahren eine der folgenden drei Optionen aus:
	- Behalten Sie die Vorauswahl beider Markierungsfelder bei, sodass die Verwaltungs- und Entwicklungstools der Version 4.4 im Rahmen des Upgrade-Prozesses für andere installierte Komponenten installiert werden.
	- Behalten Sie die Auswahl des Markierungsfelds neben dem Eintrag **Verwaltungstools** bei, und wählen Sie das Markierungsfeld neben dem Eintrag **Entwicklungstools** ab, sodass nur die Verwaltungstools von Version 4.4 installiert werden.

**Anmerkung:** Es ist nicht möglich, nur die Entwicklungstools zu installieren. Die Entwicklungstools erfordern die Installation der Verwaltungstools.

- Wählen Sie beide Markierungsfelder ab, damit weder die Verwaltungsnoch die Entwicklungstools von Version 4.4 installiert werden.
	- **Tipp:** Wählen Sie zuerst das Markierungsfeld neben dem Eintrag **Entwicklungstools** ab. Hierdurch wird das Markierungsfeld neben dem Eintrag **Verwaltungstools** aktiviert, sodass Sie dieses Markierungsfeld ebenfalls abwählen können.

Wählen Sie **Weiter** aus.

Die Anzeige ″Adapter installieren″ wird aufgerufen.

5. Wenn die Adapter von Version 4.4 installiert sind, ist nun in der Anzeige ″Adapter installieren″ das Markierungsfeld für jeden installierten Adapter ausgewählt und inaktiviert. Außerdem ist der Adapter für JText standardmäßig ausgewählt, falls er noch nicht installiert wurde, da er für die Durchführung des Beispiels ″SystemTest″ erforderlich ist. Das Beispiel ″SystemTest″ gehört zur Komponente ″Beispiele″, die wie in Schritt 6 auf [Seite](#page-78-0) 69 erläutert in der Anzeige ″Beispiele installieren″ ausgewählt werden kann.

<span id="page-78-0"></span>Sie haben folgende Möglichkeiten:

- v Wenn Sie zusätzlich zu den bereits installierten Adaptern keine weiteren Adapter installieren möchten, wählen Sie, sofern erforderlich, das Markierungsfeld neben dem Eintrag für den Adapter für JText ab, und wählen Sie **Weiter** aus.
- Wenn Sie zusätzlich zu den bereits installierten Adaptern nur noch den Adapter für JText installieren möchten, behalten Sie die Auswahl des Markierungsfelds neben dem Eintrag für den Adapter für JText bei, und wählen Sie **Weiter** aus.
- v Wenn Sie zusätzlich zu den bereits installierten Adaptern außer dem Adapter für JText auch noch andere Adapter installieren möchten, behalten Sie die Auswahl des Markierungsfelds neben dem Eintrag für den Adapter für JText bei, und wählen Sie außerdem noch die Markierungsfelder für die Adapter aus, die Sie hinzufügen möchten. Wählen Sie **Weiter** aus.

Die Anzeige ″Beispiele installieren″ wird aufgerufen.

- 6. In der Anzeige ″Beispiele installieren″ stehen folgende Möglichkeiten zur Auswahl:
	- v Wenn die Komponente ″Beispiele″ der Version 4.4 installiert ist, ist das Markierungsfeld neben dem Eintrag **Beispiele** bereits ausgewählt und inaktiviert. Wählen Sie **Weiter** aus.
	- v Wenn die Komponente ″Beispiele″ der Version 4.4 *nicht* installiert ist, ist das Markierungsfeld neben dem Eintrag **Beispiele** bereits ausgewählt und aktiviert. Wählen Sie zum Fortfahren eine der folgenden zwei Optionen aus:
		- Behalten Sie die Vorauswahl des Eintrags bei, sodass die Komponente ″Beispiele″ der Version 4.4 im Rahmen des Upgrade-Prozesses für andere installierte Komponenten installiert wird.
		- Wählen Sie das Markierungsfeld ab, damit die Komponente ″Beispiele″ der Version 4.4 nicht installiert wird.

Wählen Sie **Weiter** aus.

**Anmerkung:** Die Komponente ″Beispiele″ erfordert die Installation von InterChange Server Express, Toolset Express und des Adapters für JText. Wenn Sie sich entschließen, die Komponente ″Beispiele″ zu installieren, werden daher auch InterChange Server Express, Toolset Express und der Adapter für JText installiert. Hierbei spielt es keine Rolle, ob Sie in vorherigen Anzeigen deren Installation ausgewählt hatten oder nicht.

Die Anzeige ″Softwarevoraussetzungen″ wird aufgerufen.

- 7. Das Installationsprogramm informiert Sie auf der Anzeige ″Softwarevoraussetzung″ über eventuelle Softwarevoraussetzungen. Sie haben jetzt folgende Möglichkeiten:
	- Wenn die Anzeige "Softwarevoraussetzungen" angibt, dass keine weiteren Voraussetzungen erforderlich sind, fahren Sie mit Schritt 8 auf [Seite](#page-79-0) 70 fort.
	- v Wenn die Anzeige ″Softwarevoraussetzungen″ angibt, dass zusätzliche Voraussetzungen erforderlich sind, lesen Sie die Anweisungen für Schritt 3 [auf](#page-21-0) [Seite](#page-21-0) 12, um zu erfahren, wie Sie die Voraussetzungen installieren, und lesen Sie die zusätzlichen Informationen zu Softwarevoraussetzungen im Abschnitt ["Softwarevoraussetzungen"](#page-31-0) auf Seite 22.

<span id="page-79-0"></span>8. Klicken Sie im unteren Bereich der Anzeige ″Softwarevoraussetzungen″ auf die Schaltfläche **Produkt installieren**.

Die Anzeige ″Softwarelizenzvereinbarung″ wird aufgerufen.

- 9. Lesen und bestätigen Sie die Bedingungen der Softwarelizenzvereinbarung. Wählen Sie hierzu das Optionsfeld neben dem Eintrag **Ich akzeptiere die Bedingungen dieser Lizenzvereinbarung** aus, und klicken Sie auf **Weiter**. Folgendes geschieht:
	- Wenn die InterChange Server Express-Komponente bereits installiert ist und Sie einen Upgrade ausführen oder wenn Sie die InterChange Server Express-Komponente im Rahmen des Upgrades installieren, prüft das Installationsprogramm, ob die entsprechenden Softwarevoraussetzungen erfüllt und korrekt konfiguriert sind. Mit dieser Servermaschine können maximal zwei Prozessoren als physische Prozessoren eingesetzt werden. Weitere Informationen hierzu enthalten die Produktlizenzbestimmungen.
		- Wenn die Softwarevoraussetzungen nicht erfüllt sind, wird eine Fehlernachricht angezeigt, und Sie müssen die Installation abbrechen.
		- Wenn die Softwarevoraussetzungen erfüllt sind, wird die Anzeige für die Produktinstallation aufgerufen. Fahren Sie in diesem Fall mit Schritt 11 dieser Anweisungen fort.
	- v Wenn die Komponente InterChange Server Express noch nicht installiert ist und im Rahmen des Upgrades auch nicht installiert werden soll, wird die Anzeige ″Konfiguration des Namensservers″ aufgerufen. Fahren Sie in diesem Fall mit Schritt 10 dieser Anweisungen fort.
- 10. Geben Sie in der Anzeige ″Konfiguration des Namensservers″ die IP-Adresse des Computers ein, auf dem die Komponente InterChange Server Express installiert ist oder werden soll, und klicken Sie dann auf **Weiter**, um den Installationsprozess zu starten. Weitere Informationen zum Namensserver fin-den Sie unter "Zusätzliche [Informationen](#page-30-0) zur angepassten Installation" auf [Seite](#page-30-0) 21.
- 11. Zu Beginn des Installationsprozesses überprüft das Installationsprogramm, ob für die Installation genügend Plattenspeicherplatz verfügbar ist:
	- Steht nicht genügend Speicherplatz zur Verfügung, ist die Schaltfläche **Weiter** inaktiviert, da die Installation mit dem bereitgestellten Plattenspeicherplatz nicht durchgeführt werden kann. Wählen Sie in diesem Fall **Zurück** aus und wählen Sie entweder einige Funktionen oder Unterfunktionen ab oder geben Sie nicht benötigten Speicherplatz auf dem angegebenen Laufwerk frei.
	- Steht genügend Speicherplatz zur Verfügung, werden Installation und Konfiguration gestartet. Es werden mehrere Anzeigen mit Informationen aufgerufen. Nach Abschluss der Installation und Konfiguration wird die Übersichtsanzeige zum Installationsabschluss aufgerufen, die anzeigt, ob der Prozess erfolgreich war oder Probleme bzw. Fehler aufgetreten sind. Klicken Sie auf **Fertig stellen**, um die GUI zu beenden.

## <span id="page-80-0"></span>**Upgrade von WebSphere Business Integration Server Express V4.3.1 zu Express V4.4 durchführen**

Nachdem sich das System im internen Wartemodus befindet und alle Backups durchgeführt wurden, können Sie die Upgrade-Prozedur sicher beginnen. Mit Launchpad können Sie das GUI-Installationsprogramm starten, das Sie durch die Prozedur für den Upgrade von WebSphere Business Integration Server Express V4.3.1 zu WebSphere Business Integration Server Express V4.4 führt. Die GUI führt folgende Operationen aus:

- v Installiert Produktkomponenten von WebSphere Business Integration Server Express V4.4 und konfiguriert diese als Services.
- v Installiert alle neuen Adapter, die Sie gegebenenfalls auswählen, und konfiguriert diese als Services.
- v Löscht nicht die bestehende Datenbank.
- v Behält das vorhandene Repository bei und implementiert es nicht erneut.
- v Die Rollen, die Sie zuvor für Failed Event Manager für den rollenbasierten Zugriffsschutz konfiguriert haben, werden hierbei nicht übernommen. Sie können jedoch neue Rollen für den rollenbasierten Zugriffsschutz erstellen, wie im Handbuch für die Systemimplementierung erläutert.

Gehen Sie folgendermaßen vor, um Launchpad aufzurufen, mit dem die GUI gestartet werden kann:

1. Wählen Sie in Launchpad in der linken Spalte die Schaltfläche **Produkt installieren** aus.

Die Anzeige ″Produkt aktualisieren″ wird aufgerufen.

- 2. Wählen Sie in der Anzeige ″Produkt aktualisieren″ die Option **Weiter** aus. Die Anzeige ″Server installieren″ wird aufgerufen.
- 3. In der Anzeige ″Server installieren″ stehen folgende Möglichkeiten zur Auswahl:
	- Wenn die Komponente "InterChange Server Express" der Version 4.3.1 installiert ist, ist das Markierungsfeld neben dem Eintrag **InterChange Server Express** bereits ausgewählt und inaktiviert. Wählen Sie **Weiter** aus.
	- v Wenn die Komponente ″InterChange Server Express″ der Version 4.3.1 *nicht* installiert ist, ist das Markierungsfeld neben dem Eintrag **InterChange Server Express** ausgewählt und aktiviert. Wählen Sie zum Fortfahren eine der folgenden zwei Optionen aus:
		- Behalten Sie die Vorauswahl des Eintrags bei, sodass die Komponente ″InterChange Server Express″ der Version 4.4 im Rahmen des Upgrade-Prozesses für andere installierte Komponenten installiert wird.
		- Wählen Sie das Markierungsfeld ab, damit die Komponente ″Inter-Change Server Express″ der Version 4.4 nicht installiert wird.

Wählen Sie **Weiter** aus.

Die Anzeige ″Tools installieren″ wird aufgerufen.

- 4. In der Anzeige ″Tools installieren″ stehen folgende Möglichkeiten zur Auswahl:
	- Wenn die Verwaltungs- und Entwicklungstools der Version 4.3.1 von Toolset Express installiert sind, sind die Markierungsfelder neben den Einträgen **Verwaltungstools** und **Entwicklungstools** bereits ausgewählt und inaktiviert. Wählen Sie **Weiter** aus.
- v Wenn nur die Verwaltungstools von Toolset Express der Version 4.3.1 installiert sind, ist das Markierungsfeld neben dem Eintrag **Verwaltungstools** bereits ausgewählt und inaktiviert, während das Markierungsfeld neben dem Eintrag **Entwicklungstools** ausgewählt und aktiviert ist. Wählen Sie zum Fortfahren eine der folgenden zwei Optionen aus:
	- Behalten Sie die Markierung des Eintrags neben **Entwicklungstools** bei, sodass die Entwicklungstools der Version 4.4 im Rahmen des Upgrade-Prozesses für andere installierte Komponenten installiert werden.
	- Wählen Sie das Markierungsfeld ab, damit die Entwicklungstools der Version 4.4 nicht installiert werden.

Wählen Sie **Weiter** aus.

- **Anmerkung:** Es ist nicht möglich, nur die Entwicklungstools zu installieren. Die Entwicklungstools erfordern die Installation der Verwaltungstools.
- Wenn die Verwaltungs- und Entwicklungstools der Version 4.3.1 von Toolset Express *nicht* installiert sind, sind die Markierungsfelder neben den Einträgen **Verwaltungstools** und **Entwicklungstools** bereits ausgewählt und aktiviert. Wählen Sie zum Fortfahren eine der folgenden drei Optionen aus:
	- Behalten Sie die Vorauswahl beider Markierungsfelder bei, sodass die Verwaltungs- und Entwicklungstools der Version 4.3.1 im Rahmen des Upgrade-Prozesses für andere installierte Komponenten installiert werden.
	- Behalten Sie die Auswahl des Markierungsfelds neben dem Eintrag **Verwaltungstools** bei, und wählen Sie das Markierungsfeld neben dem Eintrag **Entwicklungstools** ab, sodass nur die Verwaltungstools von Version 4.4 installiert werden.

**Anmerkung:** Es ist nicht möglich, nur die Entwicklungstools zu installieren. Die Entwicklungstools erfordern die Installation der Verwaltungstools.

– Wählen Sie beide Markierungsfelder ab, damit weder die Verwaltungsnoch die Entwicklungstools von Version 4.4 installiert werden.

**Hinweis:** Wählen Sie zuerst das Markierungsfeld neben dem Eintrag **Entwicklungstools** ab. Hierdurch wird das Markierungsfeld neben dem Eintrag **Verwaltungstools** aktiviert, sodass Sie dieses Markierungsfeld ebenfalls abwählen können.

Wählen Sie **Weiter** aus.

Die Anzeige ″Adapter installieren″ wird aufgerufen.

- 5. Wenn die Adapter von Version 4.3.1 installiert sind, ist nun in der Anzeige ″Adapter installieren″ das Markierungsfeld für jeden installierten Adapter ausgewählt und inaktiviert. Außerdem ist der Adapter für JText standardmäßig ausgewählt, falls er noch nicht installiert wurde, da er für die Durchführung des Beispiels ″SystemTest″ erforderlich ist. Das Beispiel ″SystemTest″ gehört zur Komponente ″Beispiele″, die wie in Schritt 6 auf [Seite](#page-82-0) 73 erläutert in der Anzeige ″Beispiele installieren″ ausgewählt werden kann. Sie haben jetzt folgende Möglichkeiten:
	- v Wenn Sie zusätzlich zu den bereits installierten Adaptern keine weiteren Adapter installieren möchten, wählen Sie, sofern erforderlich, das Markierungsfeld neben dem Eintrag für den Adapter für JText ab, und wählen Sie **Weiter** aus.
- <span id="page-82-0"></span>• Wenn Sie zusätzlich zu den bereits installierten Adaptern nur noch den Adapter für JText installieren möchten, behalten Sie die Auswahl des Markierungsfelds neben dem Eintrag für den Adapter für JText bei, und wählen Sie **Weiter** aus.
- Wenn Sie zusätzlich zu den bereits installierten Adaptern außer dem Adapter für JText auch noch andere Adapter installieren möchten, behalten Sie die Auswahl des Markierungsfelds neben dem Eintrag für den Adapter für JText bei, und wählen Sie außerdem noch die Markierungsfelder für die Adapter aus, die Sie hinzufügen möchten. Wählen Sie **Weiter** aus.

Die Anzeige ″Beispiele installieren″ wird aufgerufen.

- 6. In der Anzeige ″Beispiele installieren″ haben Sie nun folgende Möglichkeiten:
	- v Wenn die Komponente ″Beispiele″ der Version 4.3.1 installiert ist, ist das Markierungsfeld neben dem Eintrag **Beispiele** bereits ausgewählt und inaktiviert. Wählen Sie **Weiter** aus.
	- v Wenn die Komponente ″Beispiele″ der Version 4.3.1 *nicht* installiert ist, ist das Markierungsfeld neben dem Eintrag **Beispiele** bereits ausgewählt und aktiviert. Wählen Sie zum Fortfahren eine der folgenden zwei Optionen aus:
		- Behalten Sie die Vorauswahl des Eintrags bei, sodass die Komponente ″Beispiele″ der Version 4.4 im Rahmen des Upgrade-Prozesses für andere installierte Komponenten installiert wird.
		- Wählen Sie das Markierungsfeld ab, damit die Komponente ″Beispiele″ der Version 4.4 nicht installiert wird.

Wählen Sie **Weiter** aus.

Die Anzeige ″Softwarevoraussetzungen″ wird aufgerufen.

- 7. Das Installationsprogramm informiert Sie auf der Anzeige ″Softwarevoraussetzung″ über eventuelle Softwarevoraussetzungen. Sie haben jetzt folgende Möglichkeiten:
	- v Wenn die Anzeige ″Softwarevoraussetzungen″ angibt, dass keine weiteren Voraussetzungen erforderlich sind, fahren Sie mit Schritt 8 fort.
	- v Wenn die Anzeige ″Softwarevoraussetzungen″ angibt, dass zusätzliche Voraussetzungen erforderlich sind, lesen Sie die Anweisungen für Schritt 3 [auf](#page-21-0) [Seite](#page-21-0) 12, um zu erfahren, wie Sie die Voraussetzungen installieren, und lesen Sie die zusätzlichen Informationen zu Softwarevoraussetzungen im Abschnitt ["Softwarevoraussetzungen"](#page-31-0) auf Seite 22.
- 8. Klicken Sie im unteren Bereich der Anzeige ″Softwarevoraussetzungen″ auf die Schaltfläche **Produkt installieren**.

Die Anzeige ″Softwarelizenzvereinbarung″ wird aufgerufen.

- 9. Lesen und bestätigen Sie die Bedingungen der Softwarelizenzvereinbarung. Wählen Sie hierzu das Optionsfeld neben dem Eintrag **Ich akzeptiere die Bedingungen dieser Lizenzvereinbarung** aus, und klicken Sie auf **Weiter**. Die Anzeige zur Upgrade-Überprüfung wird aufgerufen.
- 10. Wählen Sie in der Anzeige zur Upgrade-Überprüfung die Option **Weiter** aus. Folgendes geschieht:

**Anmerkung:** Die Komponente ″Beispiele″ erfordert die Installation von InterChange Server Express, Toolset Express und des Adapters für JText. Wenn Sie sich entschließen, die Komponente ″Beispiele″ zu installieren, werden daher auch InterChange Server Express, Toolset Express und der Adapter für JText installiert. Hierbei spielt es keine Rolle, ob Sie in vorherigen Anzeigen deren Installation ausgewählt hatten oder nicht.

- <span id="page-83-0"></span>v Wenn die InterChange Server Express-Komponente bereits installiert ist und Sie einen Upgrade ausführen oder wenn Sie die InterChange Server Express-Komponente im Rahmen des Upgrades installieren, prüft das Installationsprogramm, ob die entsprechenden Softwarevoraussetzungen erfüllt und korrekt konfiguriert sind. Mit dieser Servermaschine können maximal zwei Prozessoren als physische Prozessoren eingesetzt werden. Weitere Informationen hierzu enthalten die Produktlizenzbestimmungen.
	- Wenn die Softwarevoraussetzungen nicht erfüllt sind, wird eine Fehlernachricht angezeigt, und Sie müssen die Installation abbrechen.
	- Wenn die Softwarevoraussetzungen erfüllt sind, wird die Anzeige für die Produktinstallation aufgerufen. Fahren Sie in diesem Fall mit Schritt 12 dieser Anweisungen fort.
- v Wenn die Komponente InterChange Server Express noch nicht installiert ist und im Rahmen des Upgrades auch nicht installiert werden soll, wird die Anzeige ″Konfiguration des Namensservers″ aufgerufen. Fahren Sie in diesem Fall mit Schritt 11 dieser Anweisungen fort.
- 11. Geben Sie in der Anzeige ″Konfiguration des Namensservers″ die IP-Adresse des Computers ein, auf dem die Komponente InterChange Server Express installiert ist oder werden soll, und klicken Sie dann auf **Weiter**, um den Installationsprozess zu starten. Weitere Informationen zum Namensserver fin-den Sie unter "Zusätzliche [Informationen](#page-30-0) zur angepassten Installation" auf [Seite](#page-30-0) 21.
- 12. Zu Beginn des Installationsprozesses überprüft das Installationsprogramm, ob für die Installation genügend Plattenspeicherplatz verfügbar ist:
	- v Steht nicht genügend Speicherplatz zur Verfügung, ist die Schaltfläche **Weiter** inaktiviert, da die Installation mit dem bereitgestellten Plattenspeicherplatz nicht durchgeführt werden kann. Wählen Sie in diesem Fall **Zurück** aus und wählen Sie entweder einige Funktionen oder Unterfunktionen ab oder geben Sie nicht benötigten Speicherplatz auf dem angegebenen Laufwerk frei.
	- Steht genügend Speicherplatz zur Verfügung, werden Installation und Konfiguration gestartet. Es werden mehrere Anzeigen mit Informationen aufgerufen. Nach Abschluss der Installation und Konfiguration wird die Übersichtsanzeige zum Installationsabschluss aufgerufen, die anzeigt, ob der Prozess erfolgreich war oder Probleme bzw. Fehler aufgetreten sind. Klicken Sie auf **Fertig stellen**, um die GUI zu beenden.

## **Upgrade von WebSphere Business Integration Server Express Plus V4.3.1 zu Express Plus V4.4 durchführen**

Nachdem sich das System im internen Wartemodus befindet und alle Backups durchgeführt wurden, können Sie die Upgrade-Prozedur sicher beginnen. Mit Launchpad können Sie das GUI-Installationsprogramm starten, das Sie durch die Prozedur für den Upgrade von WebSphere Business Integration Server Express Plus V4.3.1 zu WebSphere Business Integration Server Express Plus V4.4 führt. Die GUI führt folgende Operationen aus:

- Installiert Produktkomponenten von WebSphere Business Integration Server Express Plus V4.4 und konfiguriert diese als Services.
- Installiert alle neuen Adapter, die Sie gegebenenfalls auswählen, und konfiguriert diese als Services.
- v Löscht nicht die bestehende Datenbank.
- Behält das vorhandene Repository bei und implementiert es nicht erneut.
- v Die Rollen, die Sie zuvor für Failed Event Manager für den rollenbasierten Zugriffsschutz konfiguriert haben, werden hierbei nicht übernommen. Sie können jedoch neue Rollen für den rollenbasierten Zugriffsschutz erstellen, wie im Handbuch *Systemimplementierung* erläutert.
- **Anmerkung:** Wenn Adapter oder Collaboration Capacity Packs der Version 4.3.1 für WebSphere Business Integration Server Express Plus installiert sind, müssen Sie auch für diese einen Upgrade zu Version 4.4 durchführen, und zwar *nach* dem Upgrade des WebSphere Business Integration Server Express Plus-Produkts. Weitere Informationen hierzu finden Sie in den Abschnitten ["Upgrade](#page-87-0) von Adapter Capacity Pack für [WebSphere](#page-87-0) Business Integration Server Express Plus V4.3.1 zu V4.4 [durchführen"](#page-87-0) auf Seite 78 und "Upgrade von [Collaboration](#page-90-0) Capacity Pack für [WebSphere](#page-90-0) Business Integration Server Express Plus V4.3.1 zu V4.4 [durchführen"](#page-90-0) auf Seite 81.

Gehen Sie folgendermaßen vor, um Launchpad aufzurufen, mit dem die GUI gestartet werden kann:

1. Wählen Sie in Launchpad in der linken Spalte die Schaltfläche **Produkt installieren** aus.

Die Anzeige ″Produkt aktualisieren″ wird aufgerufen.

- 2. Wählen Sie in der Anzeige ″Produkt aktualisieren″ die Option **Weiter** aus. Die Anzeige ″Server installieren″ wird aufgerufen.
- 3. In der Anzeige ″Server installieren″ stehen folgende Möglichkeiten zur Auswahl:
	- Wenn die Komponente "InterChange Server Express" der Version 4.3.1 installiert ist, ist das Markierungsfeld neben dem Eintrag **InterChange Server Express** bereits ausgewählt und inaktiviert. Wählen Sie **Weiter** aus.
	- v Wenn die Komponente ″InterChange Server Express″ der Version 4.3.1 *nicht* installiert ist, ist das Markierungsfeld neben dem Eintrag **InterChange Server Express** ausgewählt und aktiviert. Wählen Sie zum Fortfahren eine der folgenden zwei Optionen aus:
		- Behalten Sie die Vorauswahl des Eintrags bei, sodass die Komponente ″InterChange Server Express″ der Version 4.4 im Rahmen des Upgrade-Prozesses für andere installierte Komponenten installiert wird.
		- Wählen Sie das Markierungsfeld ab, damit die Komponente ″Inter-Change Server Express″ der Version 4.4 nicht installiert wird.

Wählen Sie **Weiter** aus.

Die Anzeige ″Tools installieren″ wird aufgerufen.

- 4. In der Anzeige ″Tools installieren″ haben Sie nun folgende Möglichkeiten:
	- v Wenn die Verwaltungs- und Entwicklungstools der Version 4.3.1 von Toolset Express installiert sind, sind die Markierungsfelder neben den Einträgen **Verwaltungstools** und **Entwicklungstools** bereits ausgewählt und inaktiviert. Wählen Sie **Weiter** aus.
	- v Wenn nur die Verwaltungstools von Toolset Express der Version 4.3.1 installiert sind, ist das Markierungsfeld neben dem Eintrag **Verwaltungstools** bereits ausgewählt und inaktiviert, während das Markierungsfeld neben dem Eintrag **Entwicklungstools** ausgewählt und aktiviert ist. Wählen Sie zum Fortfahren eine der folgenden zwei Optionen aus:
		- Lassen Sie das Kontrollkästchen neben dem Eintrag **Entwicklungstools** ausgewählt, um die Version 4.3.1 der Entwicklungstools beim Upgrade der anderen installierten Komponenten zu installieren.

– Wählen Sie das Markierungsfeld ab, damit die Entwicklungstools der Version 4.4 nicht installiert werden.

Wählen Sie **Weiter** aus.

- **Anmerkung:** Es ist nicht möglich, nur die Entwicklungstools zu installieren. Die Entwicklungstools erfordern die Installation der Verwaltungstools.
- Wenn die Verwaltungs- und Entwicklungstools der Version 4.3.1 von Toolset Express *nicht* installiert sind, sind die Markierungsfelder neben den Einträgen **Verwaltungstools** und **Entwicklungstools** bereits ausgewählt und aktiviert. Wählen Sie zum Fortfahren eine der folgenden drei Optionen aus:
	- Behalten Sie die Vorauswahl beider Markierungsfelder bei, sodass die Verwaltungs- und Entwicklungstools der Version 4.4 im Rahmen des Upgrade-Prozesses für andere installierte Komponenten installiert werden.
	- Behalten Sie die Auswahl des Markierungsfelds neben dem Eintrag **Verwaltungstools** bei, und wählen Sie das Markierungsfeld neben dem Eintrag **Entwicklungstools** ab, sodass nur die Verwaltungstools von Version 4.4 installiert werden.
		- **Anmerkung:** Es ist nicht möglich, nur die Entwicklungstools zu installieren. Die Entwicklungstools erfordern die Installation der Verwaltungstools.
	- Wählen Sie beide Markierungsfelder ab, damit weder die Verwaltungsnoch die Entwicklungstools von Version 4.4 installiert werden.
		- **Tipp:** Wählen Sie zuerst das Markierungsfeld neben dem Eintrag **Entwicklungstools** ab. Hierdurch wird das Markierungsfeld neben dem Eintrag **Verwaltungstools** aktiviert, sodass Sie dieses Markierungsfeld ebenfalls abwählen können.

Wählen Sie **Weiter** aus.

Die Anzeige ″Adapter installieren″ wird aufgerufen.

- 5. Wenn die Adapter von Version 4.3.1 installiert sind, ist nun in der Anzeige ″Adapter installieren″ das Markierungsfeld für jeden installierten Adapter ausgewählt und inaktiviert. Außerdem ist der Adapter für JText standardmäßig ausgewählt, falls er noch nicht installiert wurde, da er für die Durchführung des Beispiels ″SystemTest″ erforderlich ist. Das Beispiel ″SystemTest″ gehört zur Komponente ″Beispiele″, die wie in Schritt 6 auf [Seite](#page-86-0) 77 erläutert in der Anzeige ″Beispiele installieren″ ausgewählt werden kann. Sie haben jetzt folgende Möglichkeiten:
	- v Wenn Sie zusätzlich zu den bereits installierten Adaptern keine weiteren Adapter installieren möchten, wählen Sie, sofern erforderlich, das Markierungsfeld neben dem Eintrag für den Adapter für JText ab, und wählen Sie **Weiter** aus.
	- v Wenn Sie zusätzlich zu den bereits installierten Adaptern nur noch den Adapter für JText installieren möchten, behalten Sie die Auswahl des Markierungsfelds neben dem Eintrag für den Adapter für JText bei, und wählen Sie **Weiter** aus.
	- v Wenn Sie zusätzlich zu den bereits installierten Adaptern außer dem Adapter für JText auch noch andere Adapter installieren möchten, behalten Sie die Auswahl des Markierungsfelds neben dem Eintrag für den Adapter für JText bei, und wählen Sie außerdem noch die Markierungsfelder für die Adapter aus, die Sie hinzufügen möchten. Wählen Sie **Weiter** aus.

<span id="page-86-0"></span>Die Anzeige ″Beispiele installieren″ wird aufgerufen.

- **Wichtig:** Sie können beliebig viele Adapter installieren. Allerdings können höchstens *fünf* Adapter bei InterChange Server Express registriert werden, wenn Sie WebSphere Business Integration Server Express Plus installieren.
- 6. In der Anzeige ″Beispiele installieren″ haben Sie nun folgende Möglichkeiten:
	- v Wenn die Komponente ″Beispiele″ der Version 4.3.1 installiert ist, ist das Markierungsfeld neben dem Eintrag **Beispiele** bereits ausgewählt und inaktiviert. Wählen Sie **Weiter** aus.
	- v Wenn die Komponente ″Beispiele″ der Version 4.3.1 *nicht* installiert ist, ist das Markierungsfeld neben dem Eintrag **Beispiele** bereits ausgewählt und aktiviert. Wählen Sie zum Fortfahren eine der folgenden zwei Optionen aus:
		- Behalten Sie die Vorauswahl des Eintrags bei, sodass die Komponente ″Beispiele″ der Version 4.4 im Rahmen des Upgrade-Prozesses für andere installierte Komponenten installiert wird.
		- Wählen Sie das Markierungsfeld ab, damit die Komponente ″Beispiele″ der Version 4.4 nicht installiert wird.

Wählen Sie **Weiter** aus.

Die Anzeige ″Softwarevoraussetzungen″ wird aufgerufen.

- **Anmerkung:** Die Komponente ″Beispiele″ erfordert die Installation von Inter-Change Server Express, Toolset Express und des Adapters für JText. Wenn Sie sich entschließen, die Komponente ″Beispiele″ zu installieren, werden daher auch InterChange Server Express, Toolset Express und der Adapter für JText installiert. Hierbei spielt es keine Rolle, ob Sie in vorherigen Anzeigen deren Installation ausgewählt hatten oder nicht.
- 7. Das Installationsprogramm informiert Sie auf der Anzeige ″Softwarevoraussetzung″ über eventuelle Softwarevoraussetzungen. Sie haben jetzt folgende Möglichkeiten:
	- Wenn die Anzeige "Softwarevoraussetzungen" angibt, dass keine weiteren Voraussetzungen erforderlich sind, fahren Sie mit Schritt 8 fort.
	- v Wenn die Anzeige ″Softwarevoraussetzungen″ angibt, dass zusätzliche Voraussetzungen erforderlich sind, lesen Sie die Anweisungen für Schritt 3 [auf](#page-21-0) [Seite](#page-21-0) 12, um zu erfahren, wie Sie die Voraussetzungen installieren, und lesen Sie die zusätzlichen Informationen zu Softwarevoraussetzungen im Abschnitt ["Softwarevoraussetzungen"](#page-31-0) auf Seite 22.
- 8. Klicken Sie im unteren Bereich der Anzeige ″Softwarevoraussetzungen″ auf die Schaltfläche **Produkt installieren**.

Die Anzeige ″Softwarelizenzvereinbarung″ wird aufgerufen.

- 9. Lesen und bestätigen Sie die Bedingungen der Softwarelizenzvereinbarung. Wählen Sie hierzu das Optionsfeld neben dem Eintrag **Ich akzeptiere die Bedingungen dieser Lizenzvereinbarung** aus, und klicken Sie auf **Weiter**. Die Anzeige zur Upgrade-Überprüfung wird aufgerufen.
- 10. Wählen Sie in der Anzeige zur Upgrade-Überprüfung die Option **Weiter** aus. Folgendes geschieht:
	- v Wenn die InterChange Server Express-Komponente bereits installiert ist und Sie einen Upgrade ausführen oder wenn Sie die InterChange Server Express-Komponente im Rahmen des Upgrades installieren, prüft das Installationsprogramm, ob die entsprechenden Softwarevoraussetzungen

<span id="page-87-0"></span>erfüllt und korrekt konfiguriert sind. Mit dieser Servermaschine können maximal zwei Prozessoren als physische Prozessoren eingesetzt werden. Weitere Informationen hierzu enthalten die Produktlizenzbestimmungen.

- Wenn die Softwarevoraussetzungen nicht erfüllt sind, wird eine Fehlernachricht angezeigt, und Sie müssen die Installation abbrechen.
- Wenn die Softwarevoraussetzungen erfüllt sind, wird die Anzeige für die Produktinstallation aufgerufen. Fahren Sie in diesem Fall mit Schritt 12 dieser Anweisungen fort.
- v Wenn die Komponente InterChange Server Express noch nicht installiert ist und im Rahmen des Upgrades auch nicht installiert werden soll, wird die Anzeige ″Konfiguration des Namensservers″ aufgerufen. Fahren Sie in diesem Fall mit Schritt 11 dieser Anweisungen fort.
- 11. Geben Sie in der Anzeige ″Konfiguration des Namensservers″ die IP-Adresse des Computers ein, auf dem die Komponente InterChange Server Express installiert ist oder werden soll, und klicken Sie dann auf **Weiter**, um den Installationsprozess zu starten. Weitere Informationen zum Namensserver fin-den Sie unter "Zusätzliche [Informationen](#page-30-0) zur angepassten Installation" auf [Seite](#page-30-0) 21.
- 12. Zu Beginn des Installationsprozesses überprüft das Installationsprogramm, ob für die Installation genügend Plattenspeicherplatz verfügbar ist:
	- Steht nicht genügend Speicherplatz zur Verfügung, ist die Schaltfläche **Weiter** inaktiviert, da die Installation mit dem bereitgestellten Plattenspeicherplatz nicht durchgeführt werden kann. Wählen Sie in diesem Fall **Zurück** aus und wählen Sie entweder einige Funktionen oder Unterfunktionen ab oder geben Sie nicht benötigten Speicherplatz auf dem angegebenen Laufwerk frei.
	- Steht genügend Speicherplatz zur Verfügung, werden Installation und Konfiguration gestartet. Es werden mehrere Anzeigen mit Informationen aufgerufen. Nach Abschluss der Installation und Konfiguration wird die Übersichtsanzeige zum Installationsabschluss aufgerufen, die anzeigt, ob der Prozess erfolgreich war oder Probleme bzw. Fehler aufgetreten sind. Klicken Sie auf **Fertig stellen**, um die GUI zu beenden.

Wenn Adapter oder Collaboration Capacity Packs der Version 4.3.1 für WebSphere Business Integration Server Express Plus installiert sind, müssen Sie auch für diese einen Upgrade zu Version 4.4 durchführen. Details hierzu finden Sie in den Abschnitten "Upgrade von Adapter Capacity Pack für WebSphere Business Inte-gration Server Express Plus V4.3.1 zu V4.4 durchführen" und ["Upgrade](#page-90-0) von Collaboration Capacity Pack für [WebSphere](#page-90-0) Business Integration Server Express Plus V4.3.1 zu V4.4 [durchführen"](#page-90-0) auf Seite 81.

### **Upgrade von Adapter Capacity Pack für WebSphere Business Integration Server Express Plus V4.3.1 zu V4.4 durchführen**

Mit dieser Prozedur wird für einen oder mehrere Adapter aus dem Adapter Capacity Pack der Version 4.3.1 für WebSphere Business Integration Server Express Plus ein Upgrade zu Version 4.4 durchgeführt. Darüber hinaus haben Sie die Möglichkeit, während des Upgrades einen zusätzlichen Adapter zu installieren. Hierbei wird von Folgendem ausgegangen:

- v WebSphere Business Integration Server Express Plus V4.4 ist bereits auf Ihrer Maschine installiert.
- v Sie verfügen über Verwaltungsberechtigungen auf der Maschine, auf der Sie den Upgrade des Adapters durchführen.
- WebSphere Business Integration Server Express V4.4 ist nicht auf derselben Maschine installiert, auf der Sie den Adapter installieren. (Adapter Capacity Packs können nur mit einer bestehenden Installation von WebSphere Business Integration Server Express Plus 4.4 verwendet werden.)
- Wenn die Adapter, für die der Upgrade durchgeführt werden soll oder die installiert werden sollen, noch nicht auf derselben Maschine wie InterChange Server Express vorhanden sind und dort auch nicht installiert werden sollen, ist eine Installation von WebSphere MQ 5.3.0.2 CSD07 auf derselben Maschine vorhanden, auf der der Upgrade oder die Installation des Adapters durchgeführt wird.
- v Damit die Adapterlizenz erfolgreich registriert werden kann, muss InterChange Server Express *aktiv* bzw. (bei Installation auf einer fernen Maschine) aktiv und über die entsprechenden Übertragungsmedien erreichbar sein.

Mit Launchpad können Sie das GUI-Installationsprogramm starten, das Sie durch den Upgrade-Prozess für die Adapter einer vorhandenen Installation von Adapter Capacity Pack führt. Die GUI führt einen Upgrade installierter Adapter durch, installiert (ausgewählte) neue Adapter und konfiguriert alle Adapter als Dienste.

Gehen Sie folgendermaßen vor, um Launchpad aufzurufen, mit dem die GUI gestartet werden kann:

1. Wählen Sie in Launchpad in der linken Spalte die Schaltfläche **Capacity Pack installieren** aus.

Die Anzeige ″Capacity Pack installieren″ wird aufgerufen. Diese enthält zwei Schaltflächen.

2. Wählen Sie **Adapter Capacity Pack installieren** aus, um die GUI für die Installation von Adapter Capacity Pack zu starten.

Die Eingangsanzeige wird aufgerufen.

3. Wählen Sie in der Eingangsanzeige **Weiter** aus.

Die Anzeige ″Softwarelizenzvereinbarung″ wird aufgerufen.

- 4. Lesen und bestätigen Sie die Bedingungen der Softwarelizenzvereinbarung. Wählen Sie hierzu das Optionsfeld neben dem Eintrag **Ich akzeptiere die Bedingungen dieser Lizenzvereinbarung** aus, und klicken Sie auf **Weiter**. Die Anzeige zur Upgrade-Überprüfung wird aufgerufen.
- 5. Wählen Sie in der Anzeige zur Upgrade-Überprüfung die Option **Weiter** aus. Das Installationsprogramm überprüft, ob die zu Beginn dieses Abschnitts aufgeführten Voraussetzungen erfüllt sind. Ist dies nicht der Fall, wird der Abbruch der Installation durch Auswahl der Schaltfläche **Abbrechen** erzwungen. Wenn alle Voraussetzungen erfüllt sind, wird die Komponentenanzeige aufgerufen.
- 6. In der Komponentenanzeige werden nur die noch nicht installierten Adapter angezeigt. Sie haben jetzt folgende Möglichkeiten:
	- Wenn Sie außer den Adaptern, für die der Upgrade durchgeführt wird, keine weiteren Adapter installieren möchten, wählen Sie **Weiter** aus.
	- Wenn Sie außer den Adaptern, für die der Upgrade durchgeführt wird, noch einen weiteren Adapter installieren möchten, wählen Sie den gewünschten Adapter in der Liste der verfügbaren Adapter aus. Aktivieren Sie hierzu das Optionsfeld neben seinem Namen, und wählen Sie dann **Weiter** aus. Weitere Informationen über die Auswahl eines geeigneten Adapters finden Sie im Abschnitt "Zu [installierenden](#page-52-0) Adapter festlegen" auf [Seite](#page-52-0) 43.

Eine der folgenden Anzeigen wird aufgerufen:

- v Wenn InterChange Server Express auf der lokalen Maschine installiert ist, klicken Sie auf **Weiter**, um den Upgrade-Prozess zu starten.
- Wenn sich InterChange Server Express auf einer fernen Maschine befindet, wird die Anzeige ″Konfiguration der Server-IP-Adresse″ aufgerufen. Fahren Sie in diesem Fall mit Schritt 7 fort.
- 7. Geben Sie in der Anzeige ″Konfiguration der Server-IP-Adresse″ die IP-Adresse des Computers ein, auf dem Sie die Komponente InterChange Server Express installiert haben. Wenn InterChange Server Express auf einer Maschine mit OS/400 installiert wurde, wählen Sie das Markierungsfeld neben dem Eintrag **InterChange Server Express läuft unter OS/400** aus. Wählen Sie anschließend **Weiter** aus. Eine der folgenden Anzeigen wird aufgerufen:
	- v Wenn Sie das Markierungsfeld neben dem Eintrag **InterChange Server Express läuft unter OS/400** ausgewählt haben, wird nun die Anzeige ″Konfiguration des Servernamens″ aufgerufen. Fahren Sie in diesem Fall mit Schritt 8 fort.
	- v Wenn Sie das Markierungsfeld neben dem Eintrag **InterChange Server Express läuft unter OS/400** nicht ausgewählt haben, wird die Anzeige ″InterChange Server Express-Kennwort ändern″ aufgerufen. Fahren Sie in diesem Fall mit Schritt 9 fort.
- 8. Führen Sie in der Anzeige ″Konfiguration des Servernamens″ folgende Arbeitsschritte aus:
	- a. Geben Sie den Namen der InterChange Server Express-Instanz auf der OS/400-Maschine ein. (Der Standardname lautet QWBIDFT44. Wenn Sie für Ihre Instanz einen anderen Namen erstellt haben, so geben Sie diesen ein.)

Wählen Sie anschließend **Weiter** aus.

Die Übersichtsanzeige zur Installationsvorbereitung wird aufgerufen.

9. Überprüfen Sie in der Übersichtsanzeige zur Installationsvorbereitung die ausgewählten Einstellungen sowie die Installationsposition, und wählen Sie dann **Weiter** aus.

Das Installationsprogramm überprüft, ob genügend Plattenspeicherplatz für die Installation zur Verfügung steht. Die Installation wird dann folgendermaßen fortgesetzt:

- v Steht nicht genügend Speicherplatz zur Verfügung, ist die Schaltfläche **Weiter** inaktiviert, da die Installation mit dem bereitgestellten Plattenspeicherplatz nicht durchgeführt werden kann. Wählen Sie in diesem Fall **Zurück** aus und geben Sie nicht benötigten Speicherplatz auf dem angegebenen Laufwerk frei.
- v Steht genügend Speicherplatz zur Verfügung, werden Installation und Konfiguration gestartet. Nachdem Installation und Konfiguration abgeschlossen wurden, versucht das Installationsprogramm, eine Verbindung zum Server herzustellen, um die Lizenz für diesen Adapter zu registrieren. Wenn der Adapter erfolgreich angemeldet wurde, werden Sie diesbezüglich mit einem Nachrichtendialog informiert. Sollte die Registrierung fehlgeschlagen sein, wird ein Fehlerdialog angezeigt.
- v Wählen Sie **OK** aus, um diesen Dialog zu verlassen. Es wird die Übersichtsanzeige zum Installationsabschluss aufgerufen, die anzeigt, ob der Prozess erfolgreich war oder Probleme bzw. Fehler aufgetreten sind.

<span id="page-90-0"></span>10. Wählen Sie in der Anzeige mit der abschließenden Zusammenfassung der Installation die Option **Fertig stellen** aus, um die GUI für die Installation zu beenden.

Wenn ein Collaboration Capacity Pack der Version 4.3.1 für WebSphere Business Integration Server Express Plus installiert ist, müssen Sie auch hierfür einen Upgrade zu Version 4.4 durchführen. Genaueres hierzu enthält der Abschnitt "Upgrade von Collaboration Capacity Pack für WebSphere Business Integration Server Express Plus V4.3.1 zu V4.4 durchführen".

## **Upgrade von Collaboration Capacity Pack für WebSphere Business Integration Server Express Plus V4.3.1 zu V4.4 durchführen**

Mit dieser Prozedur wird für ein Collaboration Capacity Pack der Version 4.3.1 für WebSphere Business Integration Server Express Plus ein Upgrade zu Version 4.4 durchgeführt. Hierbei wird von Folgendem ausgegangen:

- Das Collaboration Capacity Pack für WebSphere Business Integration Server Express Plus V4.3.1 ist bereits auf Ihrer Maschine installiert, und Sie installieren nun Version 4.4.
- Sie verfügen über Verwaltungsberechtigungen auf der Maschine, auf der Sie den Upgrade für Collaboration Capacity Pack durchführen.
- Collaboration Capacity Pack wird auf derselben Maschine installiert, auf der auch die Komponente InterChange Server Express installiert ist.
- v Die Komponente InterChange Server Express ist *nicht* aktiv.

Mit Launchpad können Sie das GUI-Installationsprogramm starten, das Sie durch den Upgrade-Prozess für eine vorhandene Installation von Collaboration Capacity Pack führt. Die GUI für Collaboration Capacity Pack führt den Upgrade für die ausgewählte Collaboration-Gruppe durch und implementiert den installierten Inhalt in InterChange Server Express.

Gehen Sie folgendermaßen vor, um Launchpad aufzurufen, mit dem die GUI gestartet werden kann:

- 1. Wählen Sie in Launchpad in der linken Spalte die Schaltfläche **Capacity Pack installieren** aus. Die Anzeige ″Capacity Pack installieren″ wird aufgerufen. Diese enthält zwei Schaltflächen.
- 2. Wählen Sie die Schaltfläche mit der Beschriftung **Collaboration Capacity Pack installieren** aus, um die GUI für die Installation einer Collaboration aus dem Collaboration Capacity Pack zu starten. Launchpad überprüft zunächst, ob die Komponente InterChange Server Express von WebSphere Business Integration Server Express Plus auf der lokalen Maschine installiert ist. Anschließend führt das Programm die folgenden Operationen aus:
	- Wenn die Komponente InterChange Server Express nicht auf der lokalen Maschine installiert ist, werden Sie anhand eines Warnungsdialogs darauf hingewiesen, dass die Installation fehlschlagen kann. Wenn Sie die Installation abbrechen möchten, wählen Sie **Abbrechen** aus. Wählen Sie andernfalls **Installieren** aus, um die Installation fortzusetzen. Wenn Sie sich zum Fortfahren entscheiden, wird die Eingangsanzeige aufgerufen.
	- Wenn die Komponente InterChange Server Express auf der lokalen Maschine installiert ist, wird die Eingangsanzeige aufgerufen.

<span id="page-91-0"></span>3. Wählen Sie in der Eingangsanzeige **Weiter** aus.

Die Anzeige ″Softwarelizenzvereinbarung″ wird aufgerufen.

4. Lesen und bestätigen Sie die Bedingungen der Softwarelizenzvereinbarung. Wählen Sie hierzu das Optionsfeld neben dem Eintrag **Ich akzeptiere die Bedingungen dieser Lizenzvereinbarung** aus, und klicken Sie auf **Weiter**.

Das Installationsprogramm überprüft, ob die zu Beginn dieses Abschnitts aufgeführten Voraussetzungen erfüllt sind. Ist dies nicht der Fall, wird der Abbruch der Installation durch Auswahl der Schaltfläche **Abbrechen** erzwungen. Wenn alle Voraussetzungen erfüllt sind, wird die Anzeige zur Upgrade-Überprüfung aufgerufen.

5. Bestätigen Sie in der Anzeige zur Upgrade-Überprüfung, dass Sie ein Upgrade für das installierte Collaboration Capacity Pack durchführen möchten. Wählen Sie hierzu **Weiter** aus.

Das Installationsprogramm überprüft, ob genügend Plattenspeicherplatz für die Installation zur Verfügung steht. Die Installation wird dann folgendermaßen fortgesetzt:

- v Steht nicht genügend Speicherplatz zur Verfügung, ist die Schaltfläche **Weiter** inaktiviert, da die Installation mit dem bereitgestellten Plattenspeicherplatz nicht durchgeführt werden kann. Wählen Sie in diesem Fall **Zurück** aus und geben Sie nicht benötigten Speicherplatz auf dem angegebenen Laufwerk frei.
- Steht genügend Speicherplatz zur Verfügung, werden Installation und Konfiguration gestartet. Nach Abschluss der Installation und Konfiguration wird die Übersichtsanzeige zum Installationsabschluss aufgerufen, die anzeigt, ob der Prozess erfolgreich war oder Probleme bzw. Fehler aufgetreten sind.
- 6. Geben Sie Benutzernamen und Kennwort ein, und wählen Sie das Markierungsfeld **Benutzer-ID und Kennwort speichern** aus. Hierbei muss es sich um denselben Benutzernamen und dasselbe Kennwort handeln, den bzw. das Sie in der RBAC-Anzeige während der Installation durch Launchpad eingegeben haben.
- 7. Wählen Sie in der Anzeige mit der abschließenden Zusammenfassung der Installation die Option **Fertig stellen** aus, um die GUI zu beenden.

### **Neue Version nach Upgrade starten**

Nachdem Sie die Upgrades beendet haben, können Sie das WebSphere Business Integration Server Express- oder Express Plus-System unter Verwendung Ihrer bestehenden Repository-Version folgendermaßen starten:

- 1. Stellen Sie sicher, dass alle vorausgesetzten Softwarekomponenten, die zur Unterstützung des Produkts benötigt werden, aktiv sind. Hierzu gehören die folgenden Komponenten:
	- WebSphere MQ (stellen Sie sicher, dass sowohl der Warteschlangenmanager als auch der Listener betriebsbereit sind). Der Abschnitt "Listener [\(Empfangs](#page-38-0)programm) zum WebSphere MQ-Service [hinzufügen"](#page-38-0) auf Seite 29 enthält weitere Informationen hierzu.
	- Datenbankserver

<span id="page-92-0"></span>2. Starten Sie InterChange Server Express. Beim Start dieser Komponente wird automatisch auch der Persistent Naming Server gestartet.

Anweisungen zum Starten von InterChange Server Express finden Sie unter ["WebSphere](#page-44-0) Business Integration Server Express oder Express Plus starten" auf [Seite](#page-44-0) 35.

Sie können anhand der Datei InterChangeSystem.log im Verzeichnis *ProduktVerz* nachprüfen, ob der Systemstart auch tatsächlich erfolgreich ausgeführt wurde.

**Anmerkung:** Wenn InterChange Server Express nach einem Upgrade des Systems nicht gestartet werden kann, sollten Sie diese Upgrade-Prozedur überprüfen, um sicherzustellen, dass alle Anweisungen befolgt wurden. Wenn die Ursache des Fehlers weiterhin nicht festgestellt werden kann, wenden Sie sich an die technische Unterstützung von IBM, bevor Sie versuchen, Anpassungen vorzunehmen oder eine Wiederherstellung mit Hilfe des Backups durchzuführen.

### **Upgrade prüfen**

Um nachzuprüfen, ob der Upgrade erfolgreich durchgeführt wurde, müssen Sie sicherstellen, dass das Repository-Schema erstellt und alle Objekte erfolgreich geladen wurden. Hierzu müssen Sie auf der Maschine, auf der System Manager ausgeführt wird, einige der folgenden Aufgaben ausführen.

- v Prüfen Sie, ob WebSphere MQ-Warteschlangen fehlerfrei erstellt und geladen werden. Wählen Sie in System Manager im Menü ″Server″ die Option ″Statistik″ aus, und prüfen Sie, ob alle Warteschlangen einwandfrei funktionieren.
- Prüfen Sie, ob alle Connectors die ihnen zugeteilten Warteschlangen erfolgreich lokalisieren konnten. Wählen Sie in System Manager im Menü ″Server″ die Option ″Systemanzeige″ aus. Prüfen Sie, ob neben den Connectors jeweils ein grünes Symbol angezeigt wird und ob der Status der Connectors ″Inaktiv″ lautet.
- v Prüfen Sie, ob alle Connectors und Geschäftsobjekte in System Manager korrekt dargestellt werden.
- v Überprüfen Sie die Protokolldatei auf Fehler, indem Sie in System Manager im Menü ″Tools″ die Option ″Log Viewer″ auswählen.
	- **Achtung:** Falls die Protokolldatei Fehler enthält, so müssen diese behoben werden, bevor Sie fortfahren.

Sie können außerdem überprüfen, ob der Upgrade erfolgreich ausgeführt wurde, indem Sie die Prozedur ″Schnellprüfung″ ausführen. Wenn Sie die Anweisungen für diese Prozedur aufrufen möchten, klicken Sie in der Schnittstelle ″Erste Schritte″ auf die Schaltfläche ″Schnellprüfung″. Weitere Informationen hierzu enthält der Abschnitt Kapitel 5, "Installation [überprüfen",](#page-48-0) auf Seite 39 von Kapitel 5.

### <span id="page-93-0"></span>**Version nach Upgrade testen**

IBM empfiehlt, dass Sie für alle im Produktionsmodus eingesetzten Schnittstellen und Geschäftsprozesse Tests durchführen, bevor Sie das durch einen Upgrade aufgerüstete System vom Entwicklungs- in den Produktionsmodus versetzen. Die folgenden Elemente sollten beim Testen des Systems berücksichtigt werden:

- v Connectors Prüfen Sie die Connectorkonnektivität, indem Sie jeden Connector starten. Stellen Sie sicher, dass die erforderlichen Konfigurationsänderungen durchgeführt wurden. Vergewissern Sie sich anhand der Connectorprotokolldatei, dass die Connectors eine Verbindung zur angegebenen Anwendung herstellen können.
- Scripts und gespeicherte Prozeduren Scripts und gespeicherte Prozeduren müssen nur getestet werden, wenn für sie ein Upgrade durchgeführt wurde. Scripts müssen so geändert werden, dass sie die neuen Positionen der Verzeichnispfade enthalten.
- Volumen und Leistung Wenn in der Vergangenheit Leistungsdaten gemessen wurden, so sollten Sie diese Daten erneut ermitteln und mit den zuvor erzielten Messwerten für Volumen und Leistung vergleichen, um sicherzustellen, dass das System stabil funktioniert.

### **Backup der Version nach Upgrade erstellen**

Nachdem Sie den Upgrade-Prozess abgeschlossen haben, sollten Sie einen Backup Ihres WebSphere Business Integration Server Express- oder Express Plus-Systems erstellen. Nähere Informationen hierzu finden Sie in ["Backup](#page-73-0) des Systems [erstellen"](#page-73-0) auf Seite 64.

### **Der nächste Schritt**

Der Upgrade zu WebSphere Business Integration Server Express oder Express Plus ist nun abgeschlossen. Wenn Sie einen Upgrade zu WebSphere Business Integration Server Express Plus durchgeführt haben und ein optionales Adapter Capacity Pack bzw. Collaboration Capacity Pack installieren möchten, lesen Sie die entsprechen-den Informationen hierzu in den Kapiteln Kapitel 6, ["Adapter](#page-50-0) Capacity Pack für WebSphere Business Integration Server Express Plus [installieren",](#page-50-0) auf Seite 41 beziehungsweise Kapitel 7, ["Collaboration](#page-54-0) Capacity Pack für WebSphere Business Integration Server Express Plus [installieren",](#page-54-0) auf Seite 45.

# <span id="page-94-0"></span>**Anhang. Unbeaufsichtigte Installation und Deinstallation**

Sie können WebSphere Business Integration Server Express oder Express Plus, Adapter Capacity Pack oder Collaboration Capacity Pack installieren oder deinstallieren, ohne die bereitgestellten GUIs zu benutzen. Unbeaufsichtigte Installationen und Deinstallationen werden über eine Befehlszeile ausgeführt.

Bei einer unbeaufsichtigten Installation werden die Antworten, die Sie normalerweise bei der Ausführung des Installationsprogramms manuell angeben, in einer bereitgestellten Schablonenantwortdatei gespeichert. Diese Antwortdatei wird dann von einer ausführbaren Datei gelesen, mit der die Komponenten installiert werden. Bevor Sie die ausführbare Datei ausführen, müssen Sie die notwendigen Änderungen an dieser Antwortdatei vornehmen. Jede Datei enthält eine Dokumentation der Optionen, die angegeben werden können.

Eine unbeaufsichtigte Deinstallation kann die Verwendung einer Antwortdatei erfordern. Dies muss aber nicht immer der Fall sein.

Dieses Kapitel enthält die folgenden Abschnitte:

- "WebSphere Business Integration Server Express und Express Plus unbeaufsichtigt installieren"
- "WebSphere Business Integration Server Express und Express Plus [unbeaufsich](#page-95-0)tigt [deinstallieren"](#page-95-0) auf Seite 86
- "Adapter Capacity Pack [unbeaufsichtigt](#page-95-0) installieren" auf Seite 86
- "Adapter Capacity Pack [unbeaufsichtigt](#page-96-0) deinstallieren" auf Seite 87
- v "Collaboration Capacity Pack [unbeaufsichtigt](#page-96-0) installieren" auf Seite 87
- v "Collaboration Capacity Pack [unbeaufsichtigt](#page-96-0) deinstallieren" auf Seite 87

## **WebSphere Business Integration Server Express und Express Plus unbeaufsichtigt installieren**

Antwortdateien für die unbeaufsichtigte Installation von WebSphere Business Integration Server Express und Express Plus befinden sich im Verzeichnis Launchpad unterhalb des CD-Stammverzeichnisses und sind folgendermaßen benannt:

- v Für die unbeaufsichtigte Installation von WebSphere Business Integration Server Express:
	- WBIServerExpressResponseFile.txt
	- WBIServerExpressResponseFile\_WIN2K3.txt
- v Für die unbeaufsichtigte Installation von WebSphere Business Integration Server Express Plus:
	- WBIServerExpressPlusResponseFile.txt
	- WBIServerExpressPlusResponseFile\_WIN2K3.txt

<span id="page-95-0"></span>Gehen Sie folgendermaßen vor, um eine unbeaufsichtigte Installation durchzuführen:

- 1. Überprüfen Sie die Ausgangsbedingungen und die Vorgehensweise bei einer GUI-Installation, wie sie in Kapitel 3, ["Softwarevoraussetzungen](#page-16-0) und WebSphere Business Integration Server Express oder Express Plus [installieren",](#page-16-0) auf [Seite](#page-16-0) 7 beschrieben werden, damit Sie mit den erforderlichen Voraussetzungen und Installationsoptionen vertraut sind. Die Antwortdatei enthält außerdem eine Dokumentation der Optionen, die angegeben werden können.
- 2. Kopieren Sie die Antwortdatei von der CD in ein Verzeichnis Ihrer Wahl, und ändern Sie sie gemäß der Einstellungen, die Sie für Ihre Installation benötigen.
- 3. Wechseln Sie zum Verzeichnis, das die geänderte Antwortdatei enthält.
- 4. Geben Sie den folgenden Befehl ein: *CD\_laufwerkbuchstabe*\Launchpad\setupwin32.exe -silent -options <name\_der\_antwortdatei>

### **WebSphere Business Integration Server Express und Express Plus unbeaufsichtigt deinstallieren**

Gehen Sie folgendermaßen vor, um alle Komponenten von WebSphere Business Integration Server Express oder Express Plus unbeaufsichtigt zu deinstallieren:

- 1. Wechseln Sie zum Verzeichnis *ProduktVerz*\\_uninstWBIServerExp44 einer WebSphere Business Integration Server Express-Installation bzw. zum Verzeichnis *ProduktVerz*\\_uninstWBIServerExpPlus44 einer WebSphere Business Integration Server Express Plus-Installation.
- 2. Geben Sie den folgenden Befehl ein: uninstaller.exe -silent
- **Anmerkung:** Möglicherweise müssen Sie das Verzeichnis C:\IBM\WebSphereServer manuell löschen.

### **Adapter Capacity Pack unbeaufsichtigt installieren**

Der Name der Antwortdatei, die für die unbeaufsichtigte Installation von Adapter Capacity Pack verwendet wird, lautet adaptercp\_silent.txt. Diese Datei befindet sich im Verzeichnis Launchpad\AdapterCapacityPack auf der CD.

Gehen Sie folgendermaßen vor, um eine unbeaufsichtigte Installation durchzuführen:

- 1. Überprüfen Sie die Ausgangsbedingungen und die Vorgehensweise bei einer GUI-Installation, wie sie in Kapitel 6, "Adapter Capacity Pack für [WebSphere](#page-50-0) Business Integration Server Express Plus [installieren",](#page-50-0) auf Seite 41 beschrieben werden, damit Sie mit den erforderlichen Voraussetzungen und Installationsoptionen vertraut sind.Die Antwortdatei enthält außerdem eine Dokumentation der Optionen, die angegeben werden können.
- 2. Kopieren Sie die Antwortdatei von der CD in ein Verzeichnis Ihrer Wahl, und ändern Sie sie gemäß der Einstellungen, die Sie für Ihre Installation benötigen.
- 3. Wechseln Sie zum Verzeichnis, das die geänderte Antwortdatei enthält.
- 4. Geben Sie den folgenden Befehl ein:

*CD\_laufwerkbuchstabe*\Launchpad\AdapterCapacityPack\setupwin32.exe -silent / -options adaptercp\_silent.txt

### <span id="page-96-0"></span>**Adapter Capacity Pack unbeaufsichtigt deinstallieren**

Der Name der Antwortdatei, die für die unbeaufsichtigte Deinstallation von Adapter Capacity Pack verwendet wird, lautet adaptercp silent uninst.txt. Diese Datei befindet sich im Verzeichnis Launchpad\AdapterCapacityPack auf der CD.

Gehen Sie folgendermaßen vor, um eine unbeaufsichtigte Deinstallation durchzuführen:

- 1. Wechseln Sie zum Verzeichnis *ProduktVerz*\\_uninstAdapterCP44.
- 2. Geben Sie den folgenden Befehl ein:

uninstaller.exe -silent

### **Collaboration Capacity Pack unbeaufsichtigt installieren**

Der Name der Antwortdatei, die für die unbeaufsichtigte Installation von Collaboration Capacity Pack verwendet wird, lautet collabcp\_silent.txt. Diese Datei befindet sich im Verzeichnis Launchpad\CollabCapacityPack auf der CD.

Gehen Sie folgendermaßen vor, um eine unbeaufsichtigte Installation durchzuführen:

- 1. Überprüfen Sie die Ausgangsbedingungen und die Vorgehensweise bei einer GUI-Installation, wie sie in Kapitel 7, ["Collaboration](#page-54-0) Capacity Pack für WebSphere Business Integration Server Express Plus [installieren",](#page-54-0) auf Seite 45 beschrieben werden, damit Sie mit den erforderlichen Voraussetzungen und Installationsoptionen vertraut sind. Die Antwortdatei enthält außerdem eine Dokumentation der Optionen, die angegeben werden können.
- 2. Kopieren Sie die Antwortdatei von der CD, und ändern Sie sie gemäß der Einstellungen, die Sie für Ihre Installation benötigen.
- 3. Wechseln Sie zum Verzeichnis, das die geänderte Antwortdatei enthält.
- 4. Geben Sie den folgenden Befehl ein:

*CD\_laufwerkbuchstabe*\Launchpad\CollabCapacityPack\setupwin32.exe -silent / -options collabcp silent.txt

### **Collaboration Capacity Pack unbeaufsichtigt deinstallieren**

Gehen Sie folgendermaßen vor, um Collaboration Capacity Pack unbeaufsichtigt zu deinstallieren:

- 1. Wechseln Sie zum Verzeichnis *ProduktVerz*\\_uninstCollabCP.
- 2. Geben Sie den folgenden Befehl ein: uninstaller.exe -silent

## **Bemerkungen**

Die vorliegenden Informationen wurden für Produkte und Services entwickelt, die auf dem deutschen Markt angeboten werden. Möglicherweise bietet IBM die in dieser Dokumentation beschriebenen Produkte, Services oder Funktionen in anderen Ländern oder Regionen nicht an. Informationen über die gegenwärtig im jeweiligen Land verfügbaren Produkte und Services sind beim IBM Ansprechpartner erhältlich. Hinweise auf IBM Lizenzprogramme oder andere IBM Produkte bedeuten nicht, dass nur Programme, Produkte oder Services von IBM verwendet werden können. Anstelle der IBM Produkte, Programme oder Services können auch andere ihnen äquivalente Produkte, Programme oder Services verwendet werden, solange diese keine gewerblichen oder anderen Schutzrechte der IBM verletzen. Die Verantwortung für den Betrieb von Fremdprodukten, Fremdprogrammen und Fremdservices liegt beim Kunden. Für in diesem Handbuch beschriebene Erzeugnisse und Verfahren kann es IBM Patente oder Patentanmeldungen geben. Mit der Auslieferung dieses Handbuchs ist keine Lizenzierung dieser Patente verbunden. Lizenzanforderungen sind schriftlich an folgende Adresse zu richten (Anfragen an diese Adresse müssen auf Englisch formuliert werden):

*IBM Europe Director of Licensing 92066 Paris La Defense Cedex France*

Trotz sorgfältiger Bearbeitung können technische Ungenauigkeiten oder Druckfehler in dieser Veröffentlichung nicht ausgeschlossen werden. Die Angaben in diesem Handbuch werden in regelmäßigen Zeitabständen aktualisiert. Die Änderungen werden in Überarbeitungen oder in Technical News Letters (TNLs) bekannt gegeben. IBM kann jederzeit Verbesserungen und/oder Änderungen an den in dieser Veröffentlichung beschriebenen Produkten und/oder Programmen vornehmen. Verweise in diesen Informationen auf Websites anderer Anbieter dienen lediglich als Benutzerinformationen und stellen keinerlei Billigung des Inhalts dieser Websites dar. Das über diese Websites verfügbare Material ist nicht Bestandteil des Materials für dieses IBM Produkt. Die Verwendung dieser Websites geschieht auf eigene Verantwortung. Werden an IBM Informationen eingesandt, können diese beliebig verwendet werden, ohne dass eine Verpflichtung gegenüber dem Einsender entsteht. Lizenznehmer des Programms, die Informationen zu diesem Produkt wünschen mit der Zielsetzung: (i) den Austausch von Informationen zwischen unabhängigen, erstellten Programmen und anderen Programmen (einschließlich des vorliegenden Programms) sowie (ii) die gemeinsame Nutzung der ausgetauschten Informationen zu ermöglichen, wenden sich an folgende Adresse:

*IBM Corporation 577 Airport Blvd., Suite 800 Burlingame, CA 94010 U.S.A*

Die Bereitstellung dieser Informationen kann unter Umständen von bestimmten Bedingungen - in einigen Fällen auch von der Zahlung einer Gebühr - abhängig sein. Die Lieferung der im Handbuch aufgeführten Lizenzprogramme sowie des zugehörigen Lizenzmaterials erfolgt im Rahmen der IBM Kundenvereinbarung. Alle in diesem Dokument enthaltenen Leistungsdaten stammen aus einer gesteuerten Umgebung. Die Ergebnisse, die in anderen Betriebsumgebungen erzielt werden, können daher erheblich von den hier erzielten Ergebnissen abweichen. Einige Daten stammen möglicherweise von Systemen, deren Entwicklung noch nicht abgeschlossen ist. Eine Gewährleistung, dass diese Daten auch in allgemein verfügbaren Systemen erzielt werden, kann nicht gegeben werden. Darüber hinaus wurden einige Daten unter Umständen durch Extrapolation berechnet. Die tatsächlichen Ergebnisse können abweichen. Benutzer dieses Dokuments sollten die entsprechenden Daten in ihrer spezifischen Umgebung prüfen. Alle Informationen zu Produkten anderer Anbieter stammen von den Anbietern der aufgeführten Produkte, deren veröffentlichten Ankündigungen oder anderen allgemein verfügbaren Quellen. IBM hat diese Produkte nicht getestet und kann daher keine Aussagen zu Leistung, Kompatibilität oder anderen Merkmalen machen. Fragen zu den Leistungsmerkmalen von Produkten anderer Anbieter sind an den jeweiligen Anbieter zu richten. Die oben genannten Erklärungen bezüglich der Produktstrategien und Absichtserklärungen von IBM stellen die gegenwärtige Absicht der IBM dar, unterliegen Änderungen oder können zurückgenommen werden, und repräsentieren nur die Ziele der IBM. Diese Veröffentlichung enthält Beispiele für Daten und Berichte des alltäglichen Geschäftsablaufes. Sie sollen nur die Funktionen des Lizenzprogrammes illustrieren; sie können Namen von Personen, Firmen, Marken oder Produkten enthalten. Alle diese Namen sind frei erfunden; Ähnlichkeiten mit tatsächlichen Namen und Adressen sind rein zufällig.

#### COPYRIGHTLIZENZ:

Diese Veröffentlichung enthält Musteranwendungsprogramme, die in Quellensprache geschrieben sind. Sie dürfen diese Musterprogramme kostenlos kopieren, ändern und verteilen, wenn dies zu dem Zweck geschieht, Anwendungsprogramme zu entwickeln, verwenden, vermarkten oder zu verteilen, die mit der Anwendungsprogrammierschnittstelle konform sind, für die diese Musterprogramme geschrieben werden. Diese Beispiele wurden nicht unter allen denkbaren Bedingungen getestet. Daher kann IBM die Zuverlässigkeit, Wartungsfreundlichkeit oder Funktion dieser Programme weder zusagen noch gewährleisten.

### **Informationen zur Programmierschnittstelle**

Werden Informationen zur Programmierschnittstelle bereitgestellt, ermöglichen Ihnen diese das Erstellen von Anwendungssoftwareprogrammen mit Hilfe dieses Programms. Allgemeine Programmierschnittstellen ermöglichen Ihnen das Schreiben von Anwendungssoftwareprogrammen, die die Services der Tools des vorliegenden Programms nutzen. Diese Informationen enthalten möglicherweise auch Diagnose-, Änderungs- und Optimierungsinformationen. Diese Informationen werden bereitgestellt, um Ihnen die Behebung von Fehlern in Ihren Anwendungssoftwareprogrammen zu erleichtern.

**Warnung:** Diese Diagnose-, Änderungs- und Optimierungsinformationen dürfen nicht als Programmierschnittstelle verwendet werden, da sie jederzeit geändert werden können.

### **Marken und Servicemarken**

Folgende Namen sind in gewissen Ländern (oder Regionen) Marken oder eingetragene Marken der International Business Machines Corporation: i5/OS IBM IBM Logo AIX CICS CrossWorlds D<sub>B2</sub> DB2 Universal Database Domino IMS Informix iSeries Lotus Lotus Notes MQIntegrator **MQSeries** MVS OS/400 Passport Advantage SupportPac WebSphere z/OS Microsoft, Windows, Windows NT und das Windows-Logo sind in gewissen Ländern Marken der Microsoft Corporation. MMX, Pentium und ProShare sind in gewissen Ländern Marken oder eingetragene Marken der Intel Corporation. Java und alle Java-basierten Marken sind in gewissen Ländern Marken von Sun Microsystems, Inc. Linux ist in gewissen Ländern eine Marke von Linus Torvalds. Namen von anderen Unternehmen, Produkten und Dienstleistungen können Mar-

WebSphere Business Integration Server Express und Express Plus enthalten Software, die im Rahmen des Eclipse-Projekts entwickelt wurde (http://www.eclipse.org/).

ken oder Dienstleistungsmarken anderer Unternehmen sein.

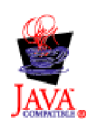

WebSphere Business Integration Server Express Version 4.4 und WebSphere Business Integration Server Express Plus Version 4.4.

## **Index**

## **A**

Adapter Capacity Pack mit der GUI [deinstallieren](#page-53-0) 44 mit der GUI [installieren](#page-50-0) 41 [unbeaufsichtigt](#page-96-0) deinstallieren 87 [unbeaufsichtigt](#page-95-0) installieren 86 Upgrade [durchführen](#page-87-0) 78 [Angepasste](#page-27-0) Installation 18 Antwortdateien [unbeaufsichtigte](#page-96-0) Deinstallation von Adapter [Capacity](#page-96-0) Pack 87 [unbeaufsichtigte](#page-95-0) Installation von Adapter [Capacity](#page-95-0) Pack 86 [unbeaufsichtigte](#page-96-0) Installation von Col[laboration](#page-96-0) Capacity Pack 87 [unbeaufsichtigte](#page-94-0) Installation von [WebSphere](#page-94-0) Business Integration Server [Express](#page-94-0) und Express Plus 85

# **C**

Capacity Pack [Adapter](#page-50-0) 41 [Collaboration](#page-54-0) 45 Collaboration Capacity Pack mit der GUI [deinstallieren](#page-57-0) 48 mit der GUI [installieren](#page-54-0) 45 [unbeaufsichtigt](#page-96-0) deinstallieren 87 [unbeaufsichtigt](#page-96-0) installieren 87 Upgrade [durchführen](#page-90-0) 81 [Collaboration](#page-66-0) Enablement for Portal kon[figurieren](#page-66-0) 57

# **D**

Datenbank installieren und [konfigurie](#page-32-0)[ren](#page-32-0) 23 D<sub>B2</sub> [Mindestvoraussetzungen](#page-33-0) 24 Deinstallieren Adapter [Capacity](#page-53-0) Pack 44 [Collaboration](#page-57-0) Capacity Pack 48 [WebSphere](#page-41-0) Business Integration Server [Express](#page-41-0) und Express Plus 32 Der nächste Schritt zum [Durchführen](#page-48-0) eines System-Up[grades](#page-48-0) 39 zum Erlernen [grundlegender](#page-11-0) Launch[pad-Funktionen](#page-11-0) 2 zum [Installieren](#page-48-0) von Adapter Capacity [Pack](#page-48-0) 39, [84](#page-93-0) zum Installieren von [Collaboration](#page-48-0) [Capacity](#page-48-0) Pack 39, [44,](#page-53-0) [84](#page-93-0) zum Starten von [WebSphere](#page-43-0) Business [Integration](#page-43-0) Server Express und [Express](#page-43-0) Plus 34 zum [Überprüfen](#page-47-0) der Installation von [WebSphere](#page-47-0) Business Integration Server [Express](#page-47-0) und Express Plus 38

Der nächste Schritt *(Forts.)* zum [Überprüfen](#page-15-0) und Installieren von [Softwarevoraussetzungen](#page-15-0) 6

### **E**

Erste Schritte, [Anwendung](#page-35-0) starten und [verwenden](#page-35-0) 26

# **F**

Failed Event Manager für die [Verwendung](#page-61-0) eines Web-Servers [konfigurieren](#page-61-0) 52, [53](#page-62-0) [Konfiguration](#page-63-0) ohne Verwendung eines [Webservers](#page-63-0) 54 manuell für die [Verwendung](#page-66-0) von Tomcat [konfigurieren](#page-66-0) 57 [Verzeichnisposition](#page-41-0) 32

## **I**

IBM DB2 v8.2 [Express](#page-33-0) 24 [Installation](#page-48-0) von WebSphere Business Integration Server [Express](#page-48-0) und Express Plus [überprüfen](#page-48-0) 39 Installieren Adapter [Capacity](#page-50-0) Pack 41 [Collaboration](#page-54-0) Capacity Pack 45 [Übersicht](#page-10-0) 1 InterChange Server Express [Kennwort](#page-46-0) ändern 37 neu [starten](#page-46-0) 37 [registrieren](#page-45-0) 36 [starten](#page-44-0) 35 [Verbindung](#page-45-0) zu System Manager her[stellen](#page-45-0) 36 [verwalten](#page-45-0) 36

## **K**

Kennwort für [InterChange](#page-46-0) Server Express [ändern](#page-46-0) 37 [Komponenten,](#page-18-0) verfügbar bei Windows [2003](#page-18-0) 9 [Komponenten,](#page-19-0) verfügbar bei Windows [XP](#page-19-0) 10

### **L**

Launchpad Adapter [Capacity](#page-50-0) Pack installie[ren](#page-50-0) 41

[Collaboration](#page-54-0) Capacity Pack installie[ren](#page-54-0) 45

[Schnelleinstieg](#page-48-0) anzeigen 39

[WebSphere](#page-20-0) Business Integration Server [Express](#page-20-0) und Express Plus instal[lieren](#page-20-0) 11

Listener [\(Empfangsprogramm\)](#page-38-0) zum WebSphere [MQ-Service](#page-38-0) hinzufügen 29

## **M**

[Microsoft](#page-34-0) SQL Server 2000 25 [Mindestvoraussetzungen](#page-34-0) 25

## **N**

Neustart von [InterChange](#page-46-0) Server Express [durchführen](#page-46-0) 37

## **P**

[Protokolldatei,](#page-40-0) WebSphere Business Integration Server [Express-](#page-40-0) und Express [Plus-Installation](#page-40-0) 31

# **R**

[Registrierung](#page-45-0) von InterChange Server Express [durchführen](#page-45-0) 36

## **S**

[Schnelleinstieg](#page-48-0) anzeigen 39 [Softwarevoraussetzungen](#page-31-0) 22 [Standardinstallation](#page-20-0) 11 Starten [InterChange](#page-44-0) Server Express 35 [Launchpad](#page-13-0) 4 System [Manager](#page-45-0) 36 [WebSphere](#page-44-0) Business Integration Server [Express](#page-44-0) und Express Plus 35 System Manager [starten](#page-45-0) 36 Verbindung zu [InterChange](#page-45-0) Server Express [herstellen](#page-45-0) 36 System Monitor für die [Verwendung](#page-61-0) eines Web-Servers [konfigurieren](#page-61-0) 52, [53](#page-62-0) für die [Verwendung](#page-63-0) ohne Web-Server [konfigurieren](#page-63-0) 54 manuell für die [Verwendung](#page-65-0) von Tomcat [konfigurieren](#page-65-0) 56 [Verzeichnisposition](#page-41-0) 32

## **T**

Tomcat Webbasierte Tools für die [Verwendung](#page-64-0) von Tomcat [konfigurieren](#page-64-0) 55 Typografische [Konventionen](#page-7-0) vi

## **U**

Unbeaufsichtigte [Deinstallation](#page-96-0) von Adapter Capacity [Pack](#page-96-0) 87 [Deinstallation](#page-96-0) von Collaboration [Capacity](#page-96-0) Pack 87 [Deinstallation](#page-95-0) von WebSphere Business [Integration](#page-95-0) Server Express und [Express](#page-95-0) Plus 86 [Installation](#page-95-0) von Adapter Capacity [Pack](#page-95-0) 86 Installation von [Collaboration](#page-96-0) Capacity [Pack](#page-96-0) 87 [Installation](#page-94-0) von WebSphere Business [Integration](#page-94-0) Server Express und [Express](#page-94-0) Plus 85 Upgrade Adapter [Capacity](#page-87-0) Pack 78 auf Fehler [überprüfen](#page-92-0) 83 Backup des Systems [erstellen](#page-73-0) 64 [Collaboration](#page-90-0) Capacity Pack 81 [prüfen](#page-92-0) 83 System [herunterfahren](#page-75-0) 66 System in internen [Wartemodus](#page-73-0) ver[setzen](#page-73-0) 64 unterstützte [Upgrade-Szenarien](#page-68-0) und [Voraussetzungen](#page-68-0) ermitteln 59 Version nach [Upgrade](#page-91-0) starten 82 Version nach [Upgrade](#page-93-0) testen 84 [vorhandenes](#page-69-0) System vorbereiten 60 [WebSphere](#page-83-0) Business Integration Server Express Plus V4.3 zu [Express](#page-83-0) Plus [V4.3.1](#page-83-0) 74 [WebSphere](#page-76-0) Business Integration Server Express V4.3.1 zu [Express](#page-76-0) Plus [V4.3.1](#page-76-0) 67 [WebSphere](#page-80-0) Business Integration Server [Express](#page-80-0) V4.3 zu Express [V4.3.1](#page-80-0) 71 Upgrade der [Softwarevoraussetzungen](#page-71-0) [durchführen](#page-71-0) 62

## **V**

Verwalten [InterChange](#page-45-0) Server Express 36 [WebSphere](#page-44-0) Business Integration Server [Express](#page-44-0) und Express Plus 35 Vorhandene Benutzerprojekte beibehalten [Upgrade](#page-69-0) 60

# **W**

[Web-Browser](#page-35-0) installieren 26 Web Deployment für die [Verwendung](#page-61-0) eines Web-Servers [konfigurieren](#page-61-0) 52, [53,](#page-62-0) [54](#page-63-0) für die [Verwendung](#page-63-0) ohne Web-Server [konfigurieren](#page-63-0) 54 [Verzeichnisposition](#page-41-0) 32 Webbasierte Tools [bestehend](#page-61-0) aus System Monitor, Failed Event Manager, Web [Deployment](#page-61-0) und [Collaboration](#page-61-0) Enablement for [Portal](#page-61-0) 52

Webbasierte Tools *(Forts.)* [bestehend](#page-61-0) aus System Monitor, Failed Event [Manager](#page-61-0) und Web Deploy[ment](#page-61-0) 52, [53](#page-62-0) WebSphere Business Integration Server Express und Express Plus Installation [überprüfen](#page-48-0) 39 mit der GUI [deinstallieren](#page-41-0) 32 [starten](#page-44-0) 35 [unbeaufsichtigt](#page-95-0) deinstallieren 86 [unbeaufsichtigt](#page-94-0) installieren 85 Upgrade [durchführen](#page-68-0) 59 [verwalten](#page-44-0) 35 [Verzeichnisstruktur](#page-39-0) 30 WebSphere MQ Listener [hinzufügen](#page-38-0) 29

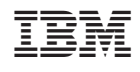